# VAV MI **DCS & Labeling Worldwide**

# **GT Series**

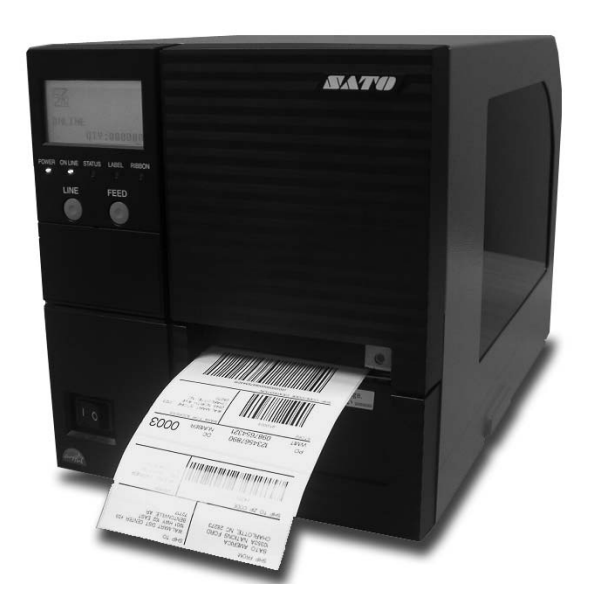

# **OPERATOR'S MANUAL**

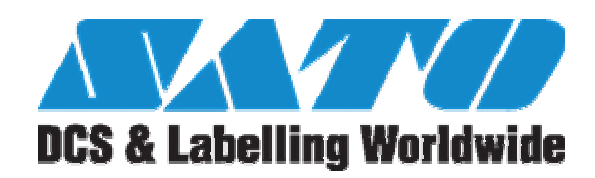

SATO ASIA PACIFIC PTE. LTD. 438A ALEXANDRA ROAD #05-01/02 ALEXANDRA TECHNOPARK SINGAPORE 119967 Tel: (65) 6271 5300 Fax: (65) 6273 6011 Sales Hotline: (65) 6276 2722 Service Hotline: (65) 6273 6455 Email: sales@satoasiapacific.com Website: www.satoworldwide.com

> Copyright 2003 SATO Asia Pacific Pte. Ltd.

Warning : This equipment complies with the requirements in Part 15 of FCC rules for a Class A computing device. Operation of this equipment in a residential area may cause unacceptable interference to radio and television reception requiring the operator to take whatever steps necessary to correct the interference. All rights reserved. No part of this document may be reproduced or issued to third parties in any form whatsoever without the express permission of SATO Asia PacificPte. Ltd. The materials in this document are provided for general information andare subjected to change without prior notice. SATO Asia Pacific Pte. Ltd. assumes no responsibilities for any errors that may appear.

### **TABLE OF CONTENTS**

### **1 OVERVIEW**  $1.1$

### 2 INSTALLATION

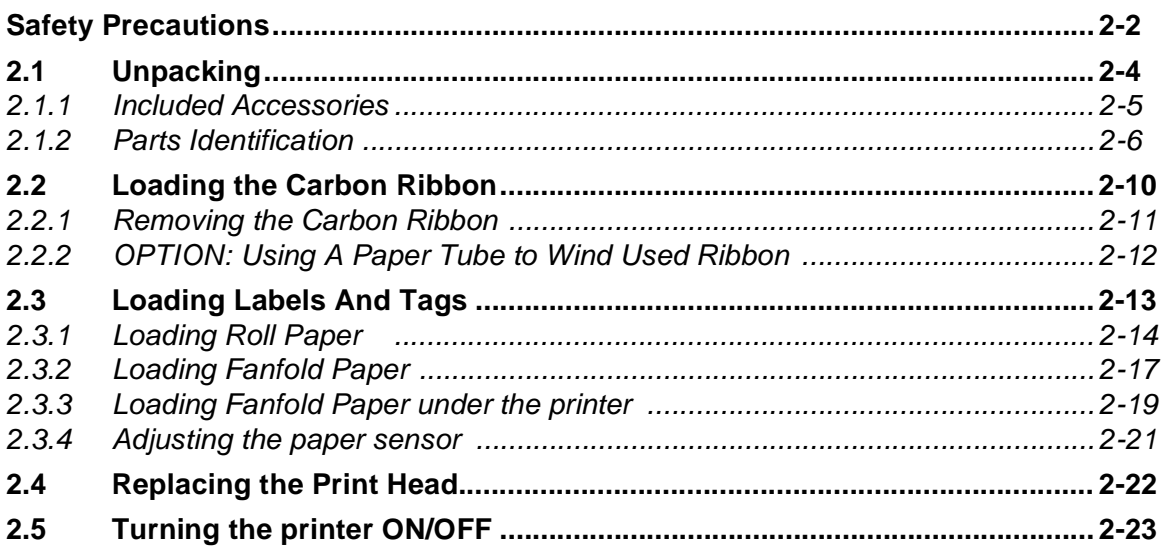

### **3 CONFIGURATION AND OPERATION**

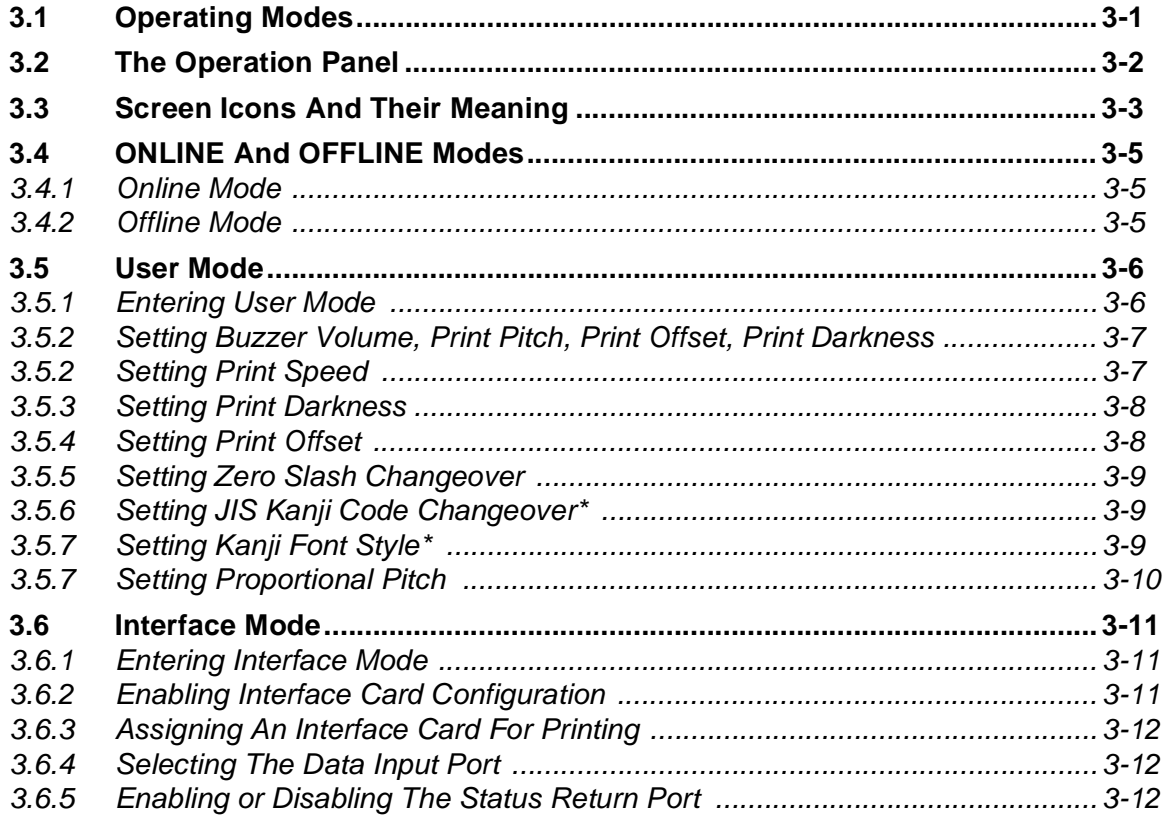

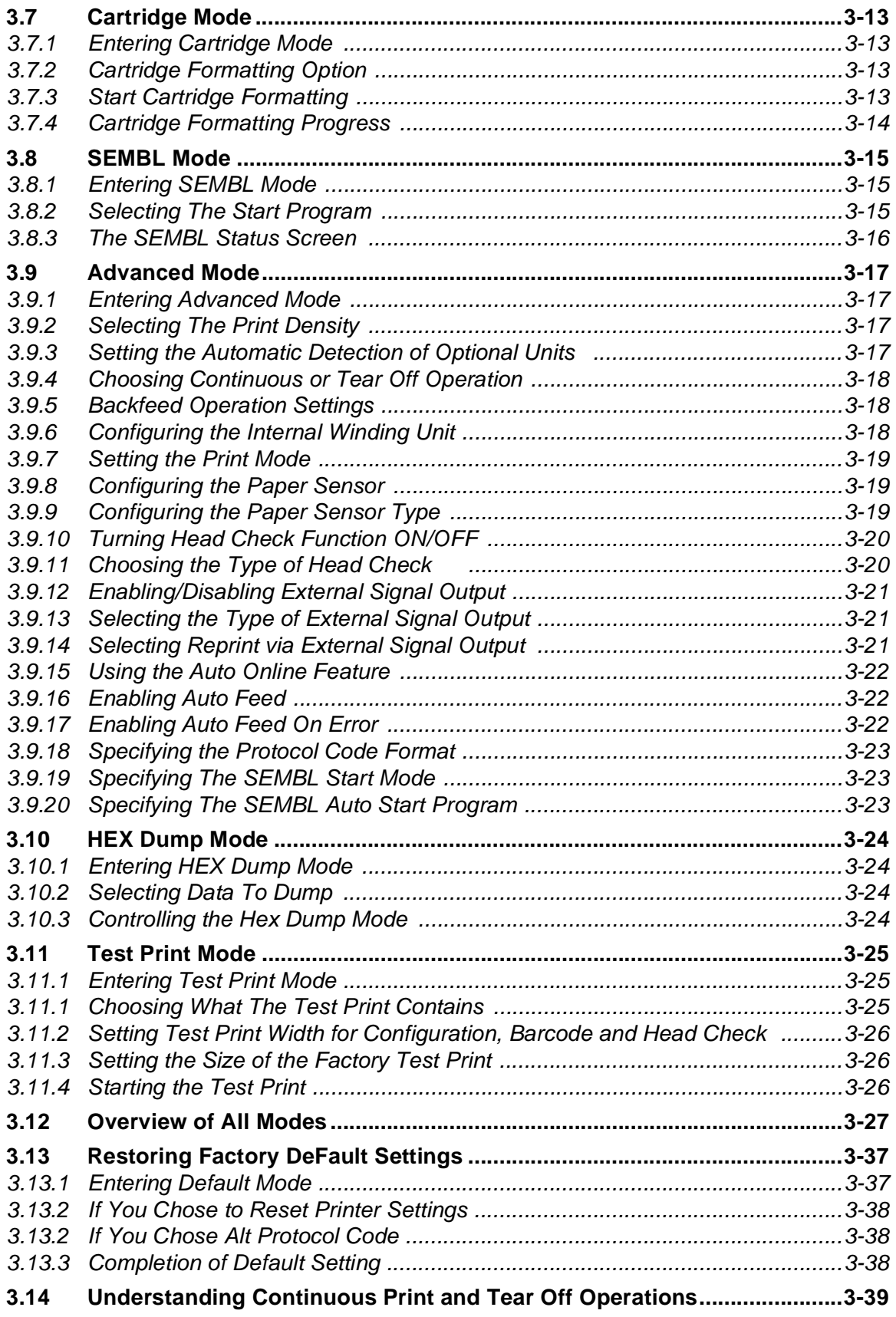

### **4 CLEANING AND MAINTENANCE**

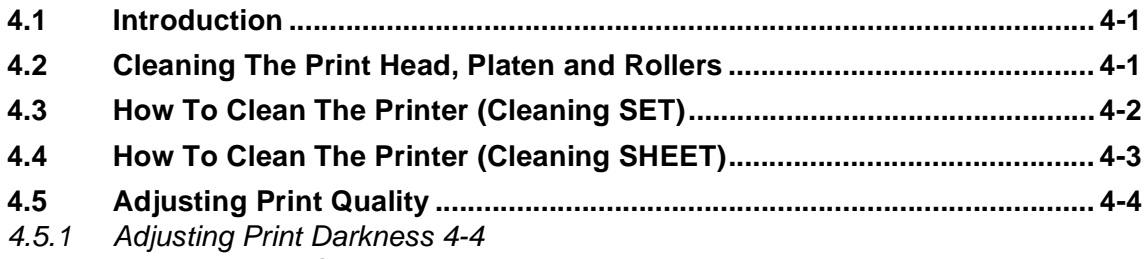

4.5.2 Adjusting Print Speed 4-5

### **5 INTERFACE SPECIFICATIONS**

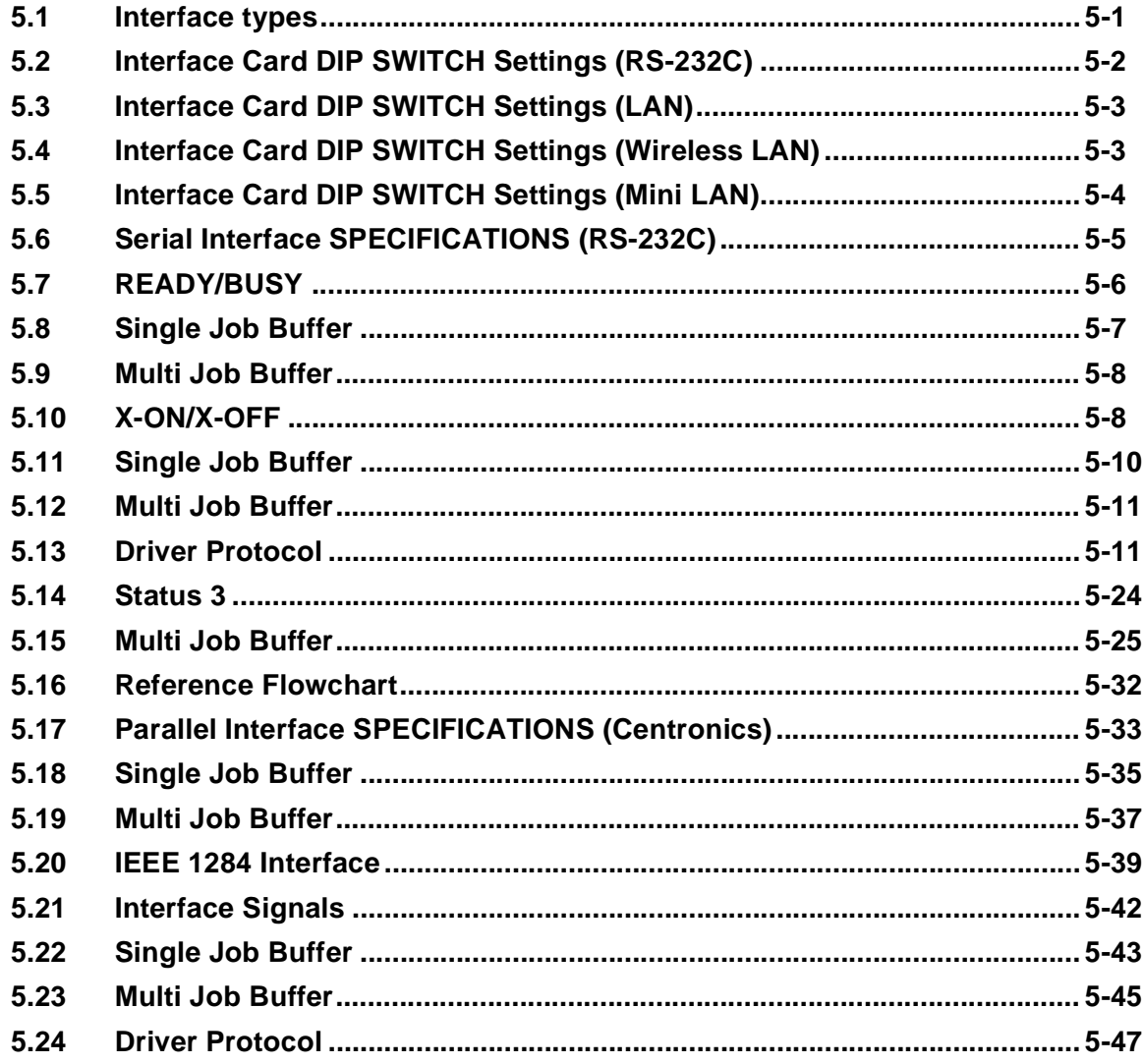

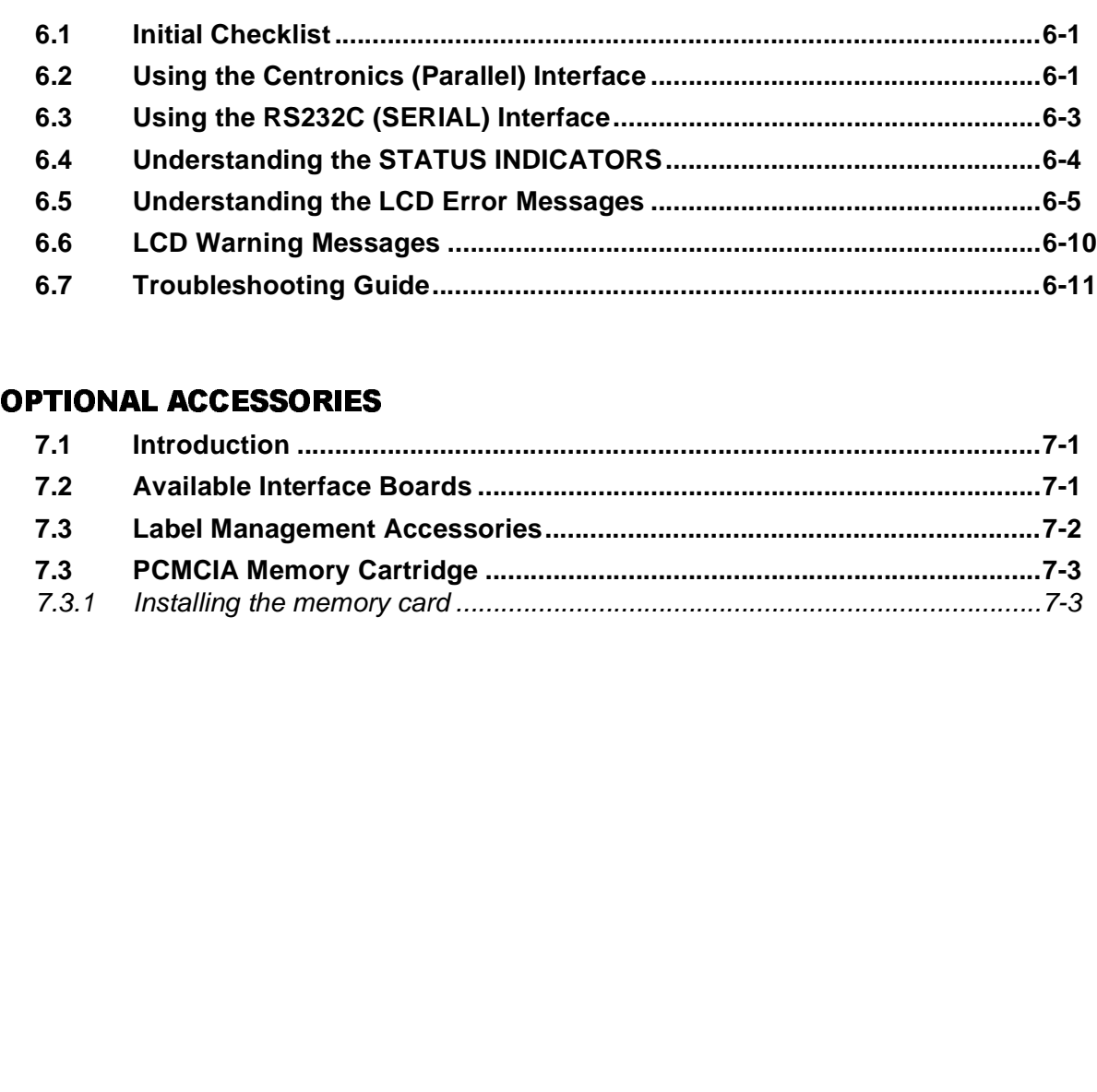

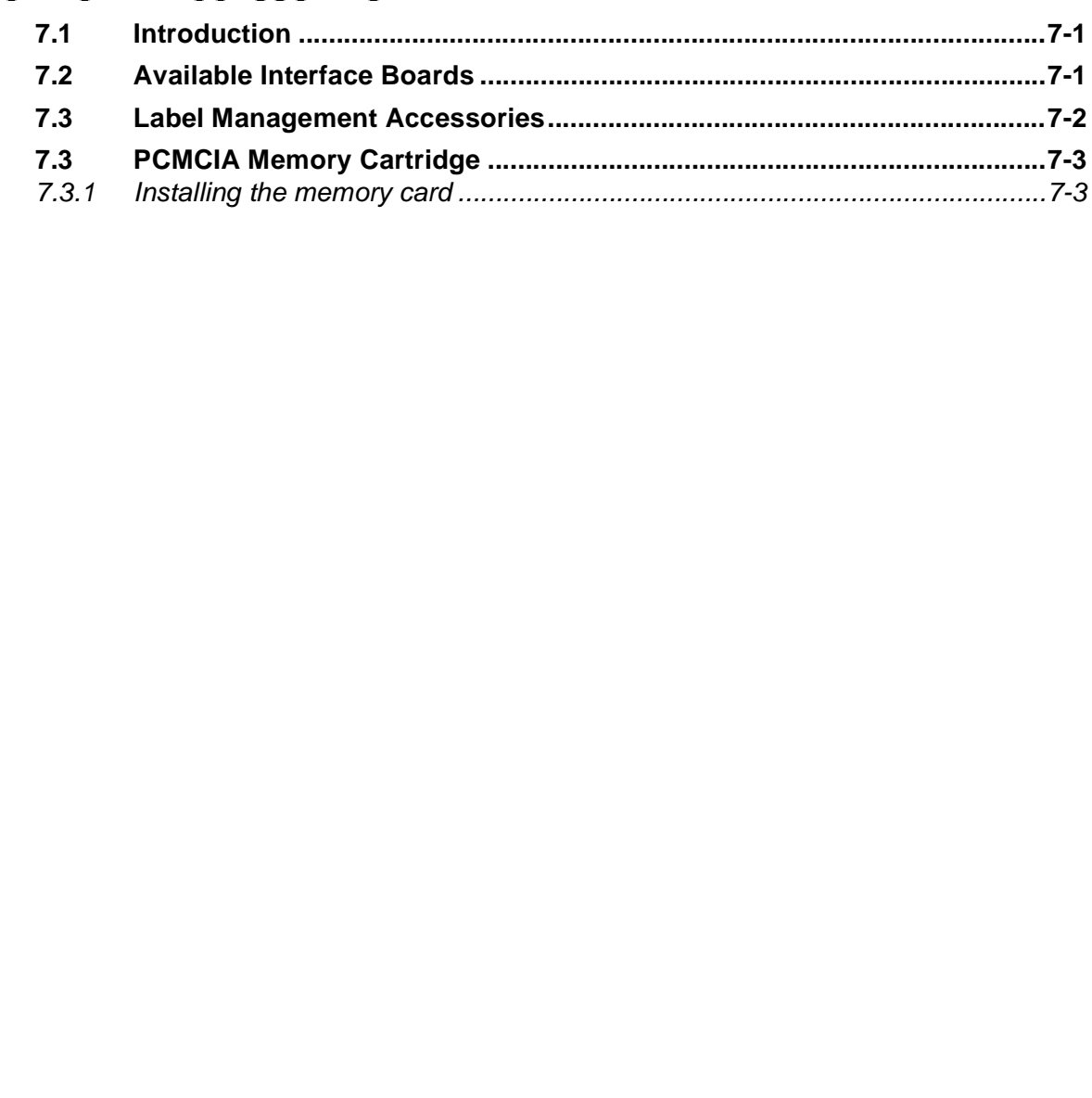

# **1**

### **OVERVIEW**

Thank you for your investment in this SATO printer product.

This Operator's Manual contains basic information about the installation, setup, configuration, operation and maintenance of the printer.

A total of seven topics are covered herein, and they are organized as follows:

**Section 1: Overview [Section 2: Installation](#page-13-1) [Section 3: Configuration and Operation](#page-36-2) [Section 4: Cleaning and Maintenance](#page-77-1) [Section 5: Interface Specifications](#page-83-1) Section 6: Troubleshooting [Section 7: Optional Accessories](#page-148-2)**

It is recommended that you become familiar with each section before installing and maintaining the printer. Refer to the **Table Of Contents** at the front of this manual to search for the relevant information needed. All page numbers in this manual consist of a section number followed by the page number within the stated section.

For specialized programming, refer to the separate Programming Manual located on the utility CD-ROM.

### <span id="page-7-0"></span>**1.1 GENERAL SPECIFICATIONS**

The SATO GT4xx "e" series of dual use (Thermal Transfer and Direct Thermal) printers are complete, high-performance labeling systems designed for printing tags and labels.

The key features of the GT series are:

- Faster print speed and better print quality than ever
- Large 3-line LCD screen and icon-rich user interface
- Fully configurable without the need for setting DIP switches
- Easy operation via multiple control buttons and status indicators
- Easy upgrading to higher resolution print heads and additional memory by users
- Richer SBPL command set for better control via software/network
- Supports standalone operation via execution of BASIC programs stored in memory
- Supports two I/O connections
- User friendly label and ribbon path
- Ribbon saving feature

All printer parameters are programmable using the front panel controls and via software. All popular bar codes, including 2-D codes, eight human-readable fonts with two Care Symbol fonts and a fast and efficient vector font, are resident in memory, providing literally thousands of combinations of type styles and sizes.

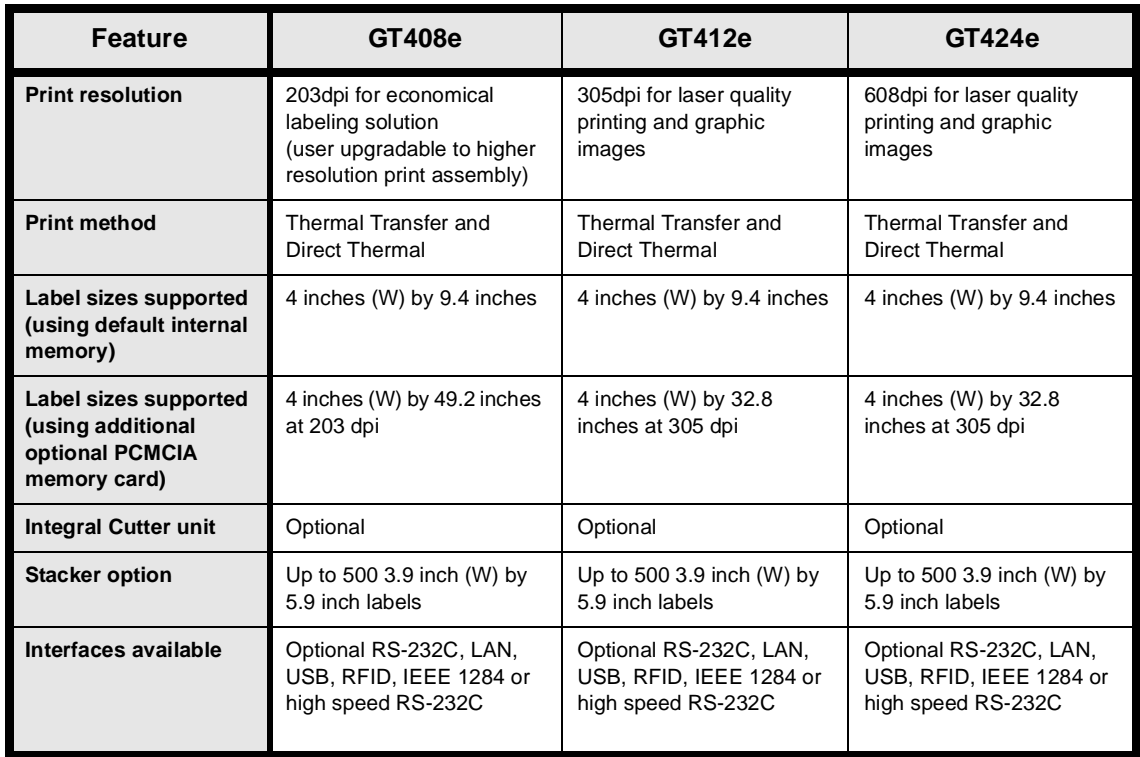

### **Features of SATO GT4xxe Series Printers**

### **1.1 GENERAL SPECIFICATIONS (CONT'D)**

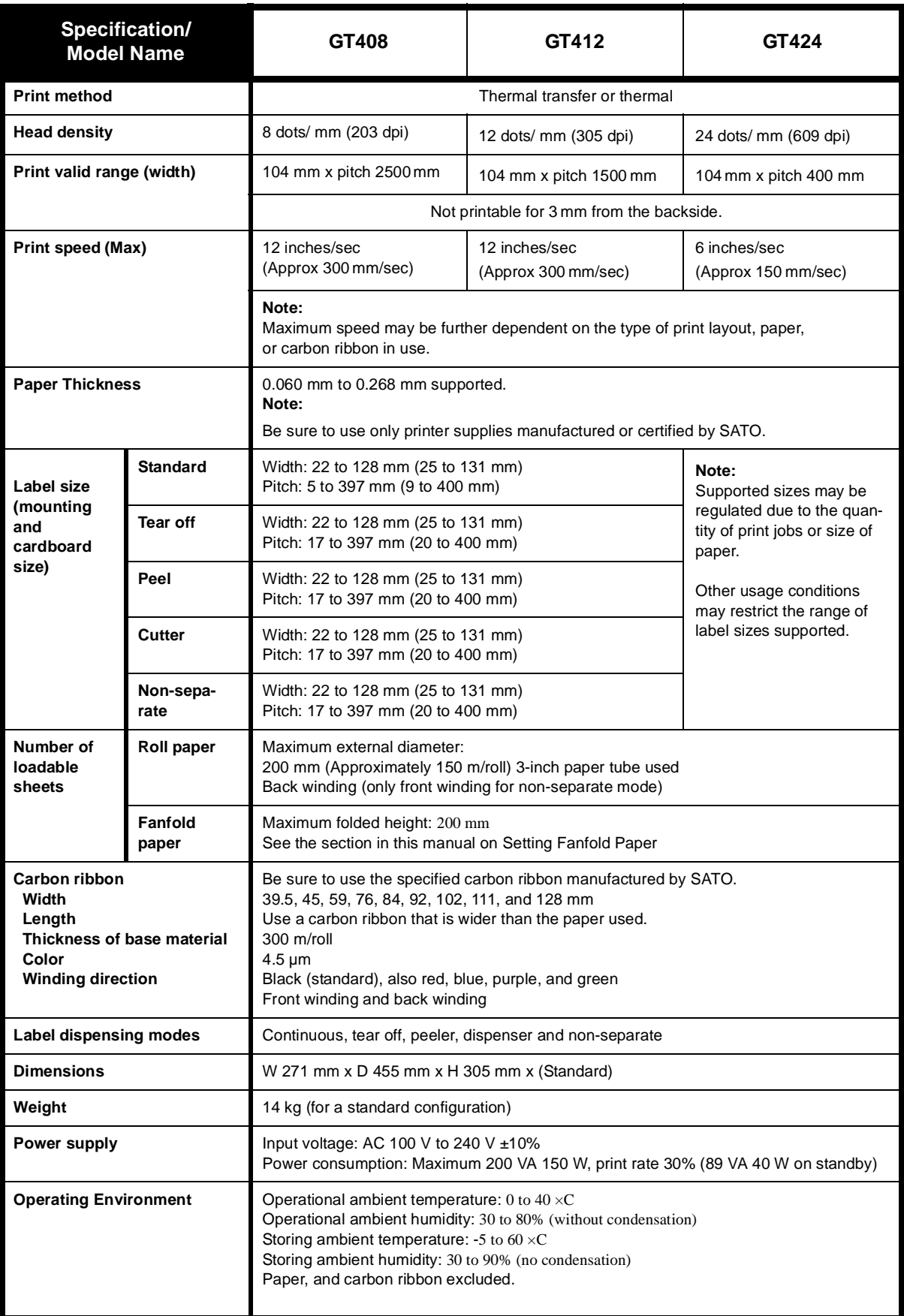

### **1.1 GENERAL SPECIFICATIONS (CONT'D)**

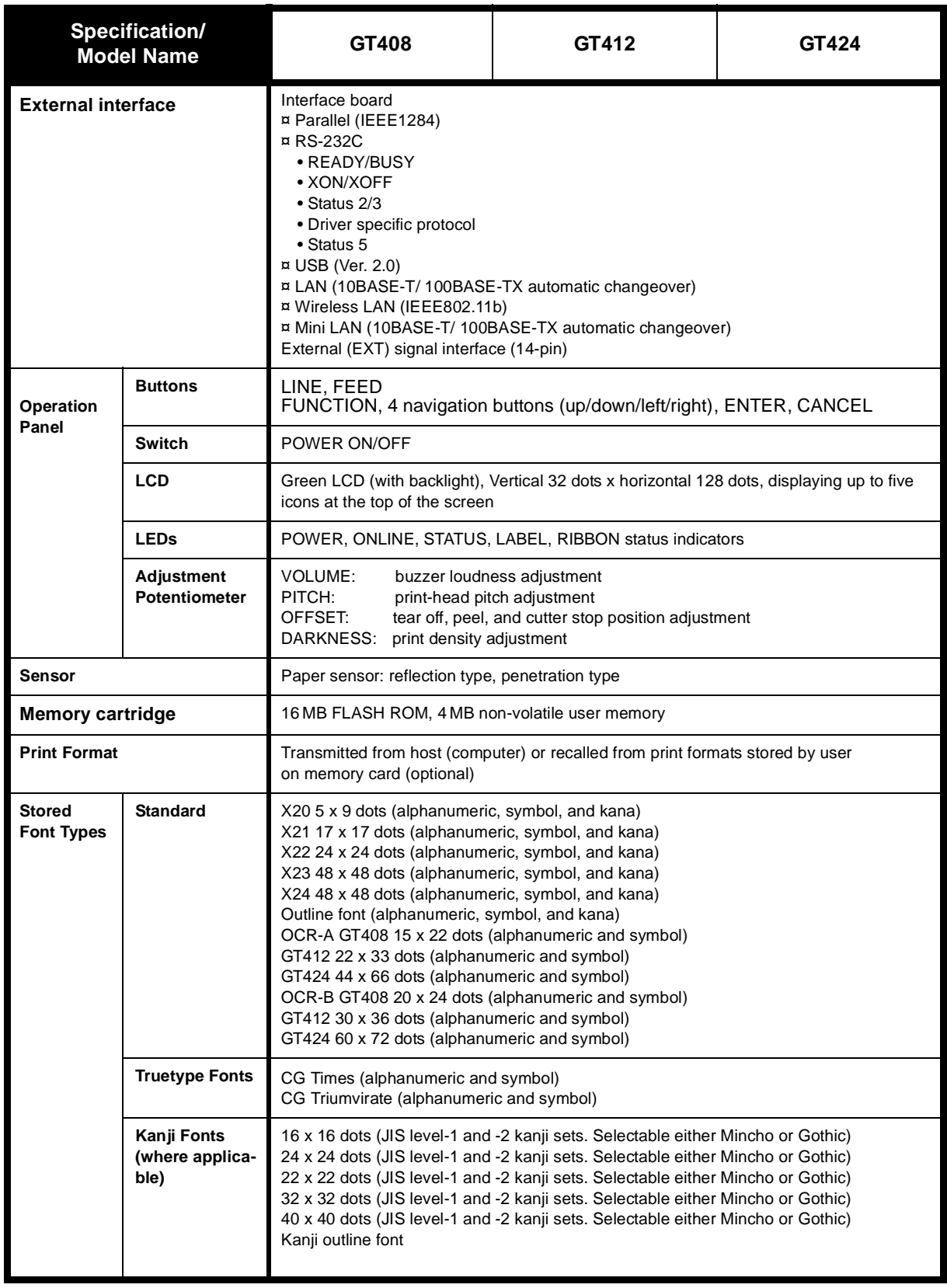

### **1.1 GENERAL SPECIFICATIONS (CONT'D)**

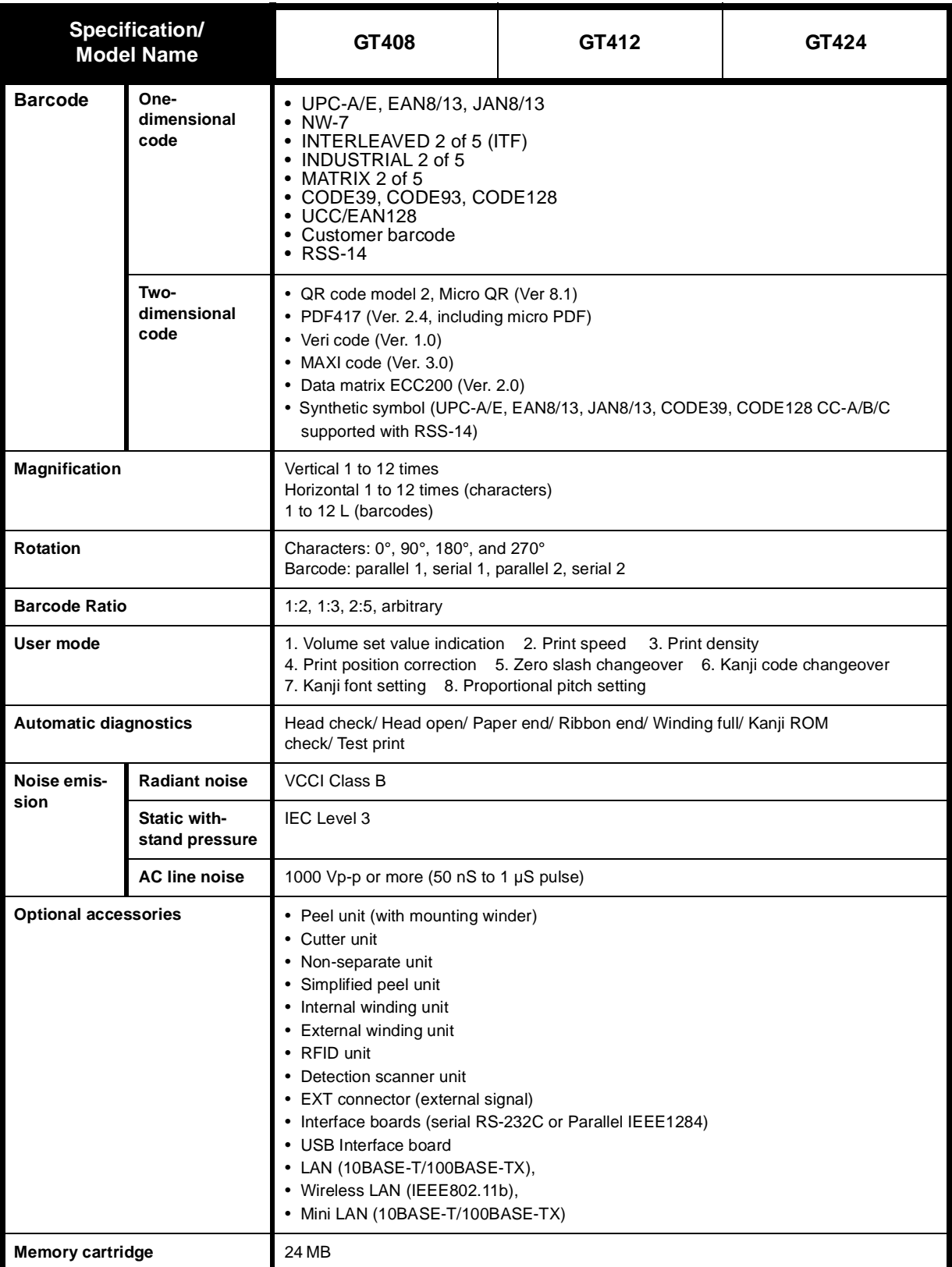

### **Note:**

**All the GT printers use the same command codes. The only differences are the allowable values representing print positions on the label. These values are specified in "dots" and will vary depending upon the resolution of the printer and the amount of memory available for imaging the label.** 

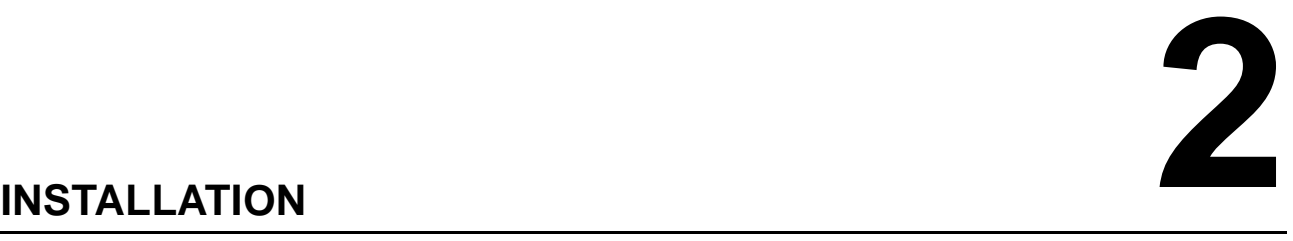

<span id="page-12-0"></span>This section assists you in unpacking and installing the printer from the shipping container. You will also be guided through a familiarization tour of the main parts and controls. The following information is provided:

- Safety Precautions
- Unpacking and Parts Identification
- Loading the Carbon Ribbon
- Loading Labels and Tags
- Adjusting the Sensors
- Replacing the Print Head
- Turning the Printer ON/OFF

### **SAFETY PRECAUTIONS**

### Please read the following information carefully before installing and using the printer

### <span id="page-13-1"></span><span id="page-13-0"></span>**THE CAUTION SYMBOL**

Whenever the triangular Caution logo appears in this manual, pay special attention to the warning(s) cited below it. Failure to abide by the warnings may result in injury or damage to property.

### **PRINTER PLACEMENT TIPS**

• Place the printer on a solid, stable, horizontal surface that is not subject to strong vibrations from adjacent mechanical devices.

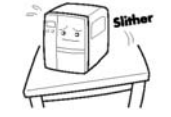

- Avoid shaky or slanting tables, or platforms that are liable to collapse under a heavy weight. If the printer is dropped or damaged, immediately turn off the power, pull out the power plug and contact a service center. In this case, continued use of the printer may cause a fire or electric shocks.
- Avoid installing the printer in direct sunlight, or in dusty, very hot or slippery areas. Also avoid placement in damp, unventilated or humid areas. If condensation forms, immediately turn off the power, and do not use the printer until the condensation disappears. Otherwise the moisture may cause electric shocks.
- Avoid placing the printer near large high-current equipment, as such equipment can cause spikes or undervoltages in the power supply.

water or chemicals around the printer. If any liquid is spilled onto the printer, immediately turn off the power, pull out the

• Do not leave containers of

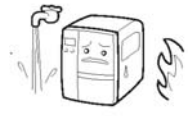

power cable from the AC outlet, and contact a sales outlet, dealer, or service center. In this case, continued use of the printer may cause fires or electric shocks.

- Do not move the printer with any paper loaded. The stack of paper may fall off, causing trips and accidents.
- When laying the printer down, be careful not to catch your foot or fingers under it.
- When moving the printer, be sure to pull out the power cable from the AC outlet, and check that any other external interface cables have been disconnected. Otherwise, the connected cables may be damaged, or may cause trips and falls, in addition to or a fire or electric shocks.

### **ELECTRICAL PRECAUTIONS**

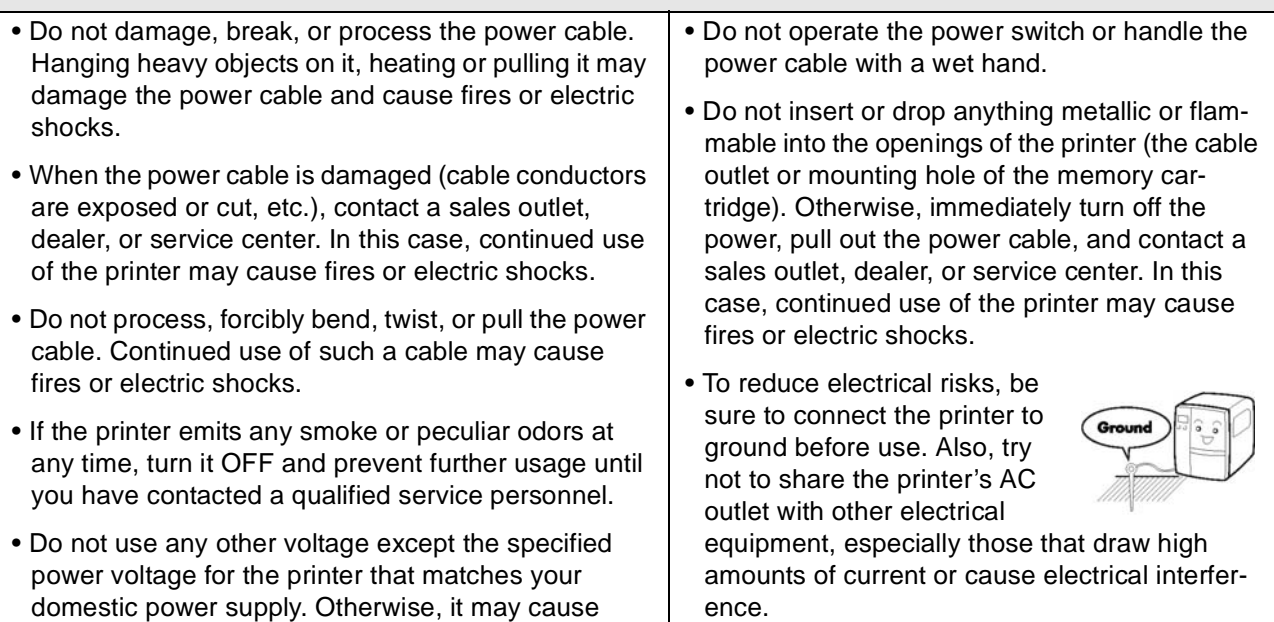

fires or electric shocks.

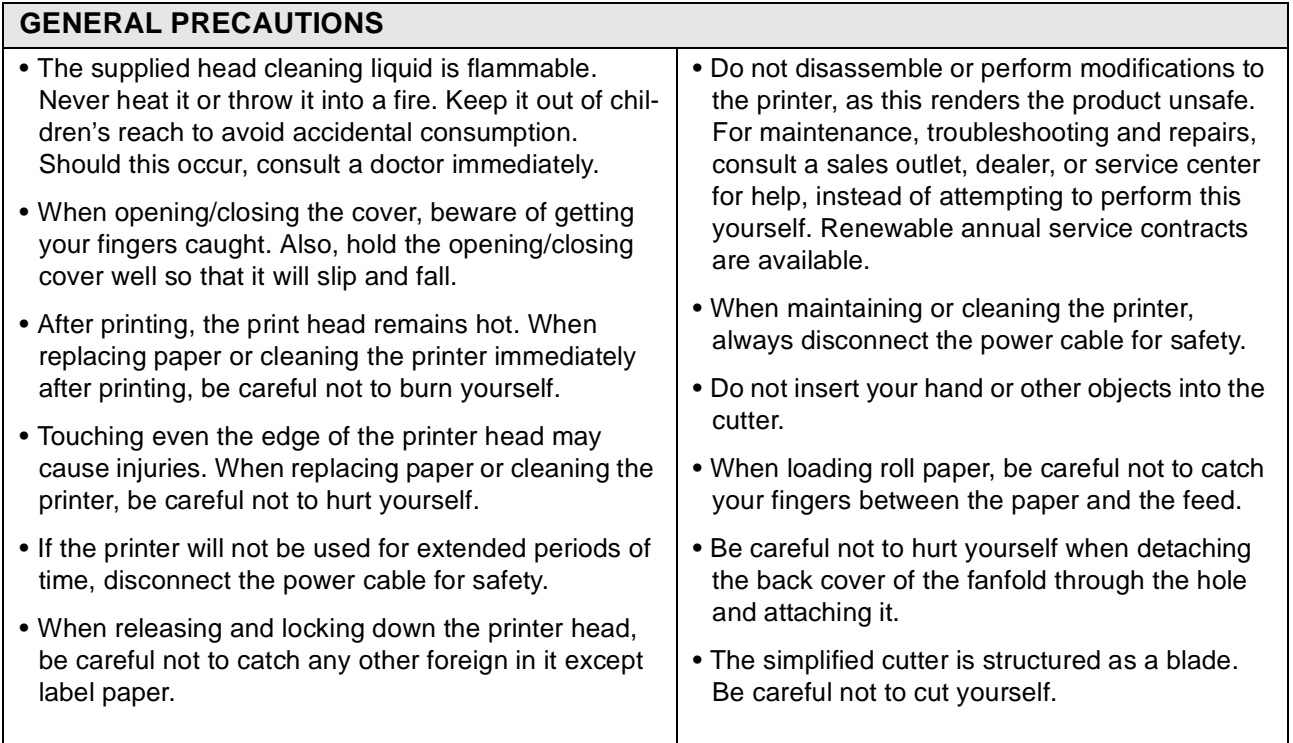

*This equipment is a piece of Class B information technology equipment based on the standards of the Voluntary Control Council for Interference by Information Technology Equipment (VCCI). Although this equipment is for use in home environment, if it is used close to a radio or television set, it may cause poor reception. Handle it properly in accordance with the content from the instruction manual.*

### <span id="page-15-0"></span>**2.1 UNPACKING**

When unpacking the printer, take note of the following:

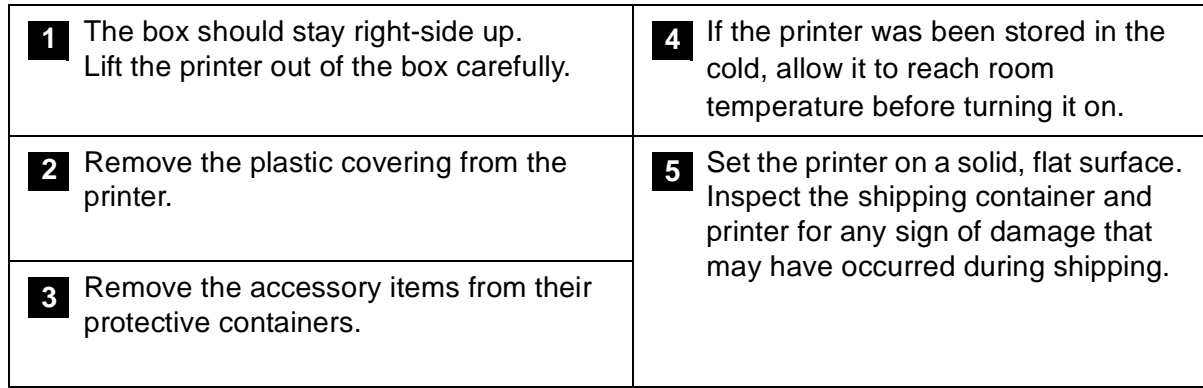

### **Note**

The following illustrations are representative only. Your printer may not be packed exactly as shown, but the unpacking steps are similar.

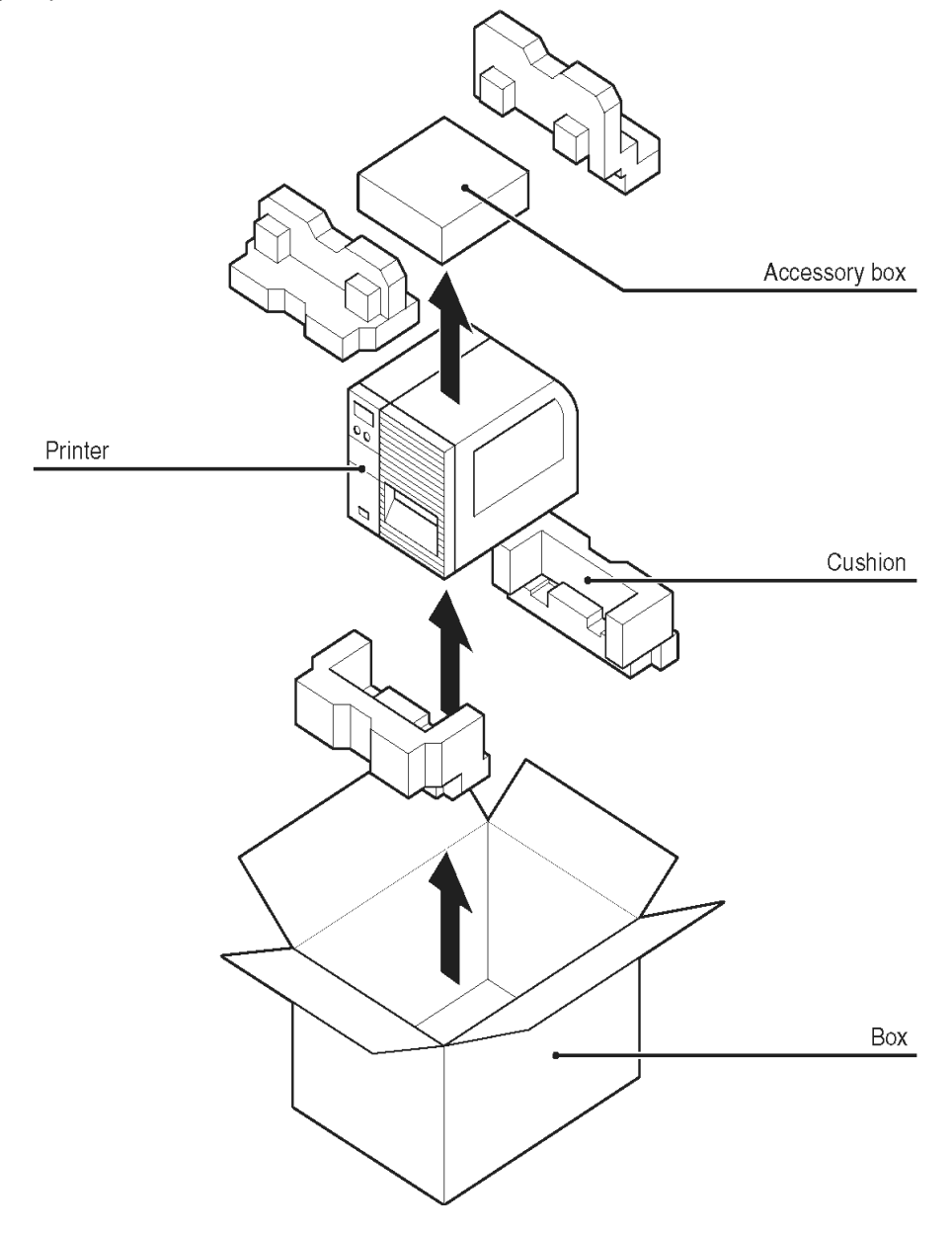

### <span id="page-16-0"></span>**2.1.1 INCLUDED ACCESSORIES**

After unpacking the printer, verify that the following materials are in the accessories or packaging:

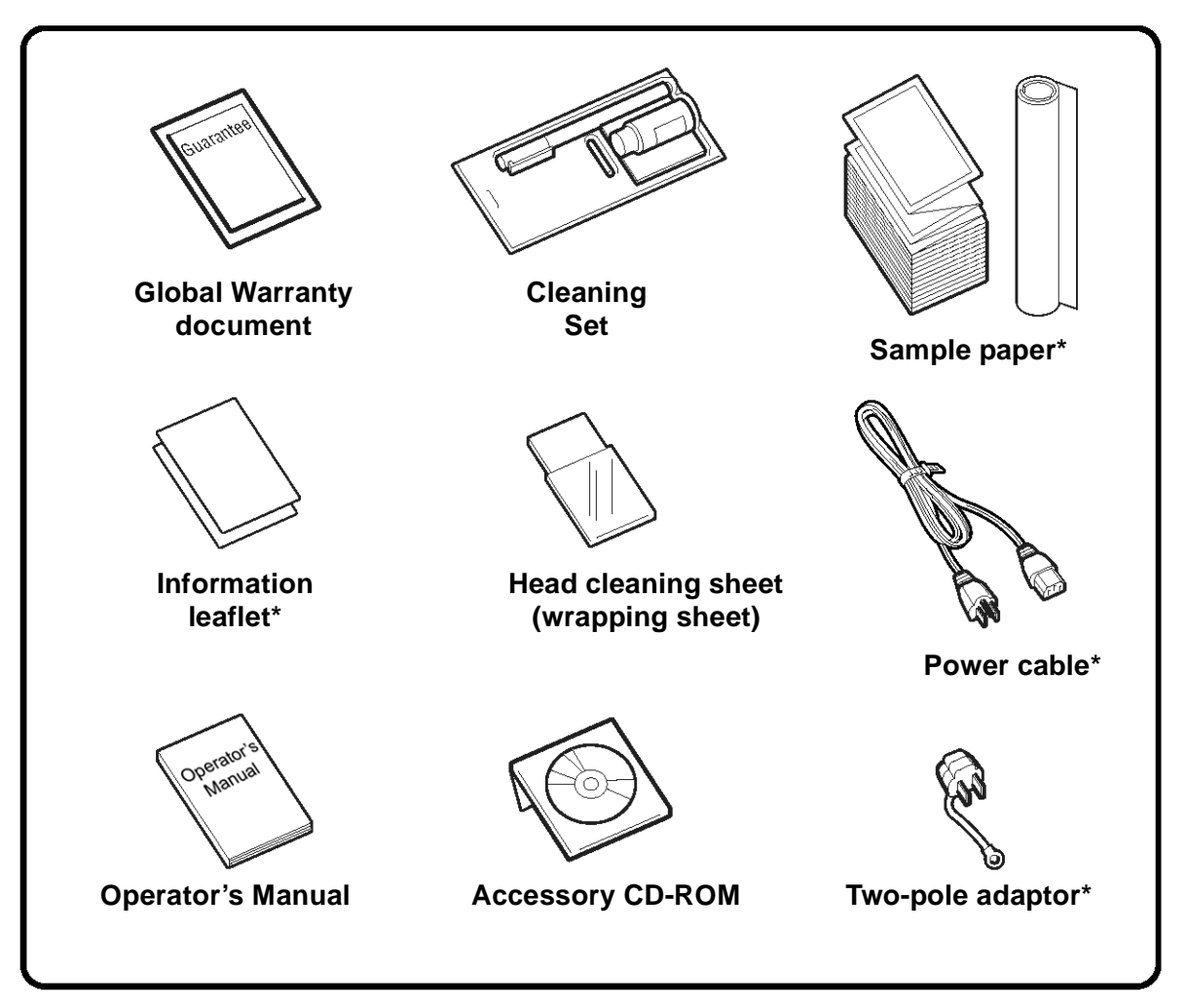

Items marked with an asterisk may be different from what you see here, or may be excluded.

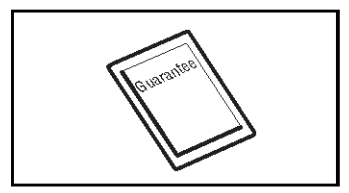

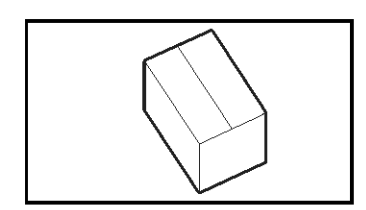

### **Important!**

Please fill out the Global Warranty card and submit it to us in order that we can provide fast and efficient after-sales service. For malfunctions under **normal use**, this product will be repaired free of charge according to the warranty terms applicable for the country of use.

Please do not discard the original packaging box and cushioning material after installing the printer. They may be needed in future, if the printer needs to be shipped for repairs.

### <span id="page-17-0"></span>**2.1.2 PARTS IDENTIFICATION**

### **IDENTIFYING THE MAIN PRINTER PARTS**

### **Front View**

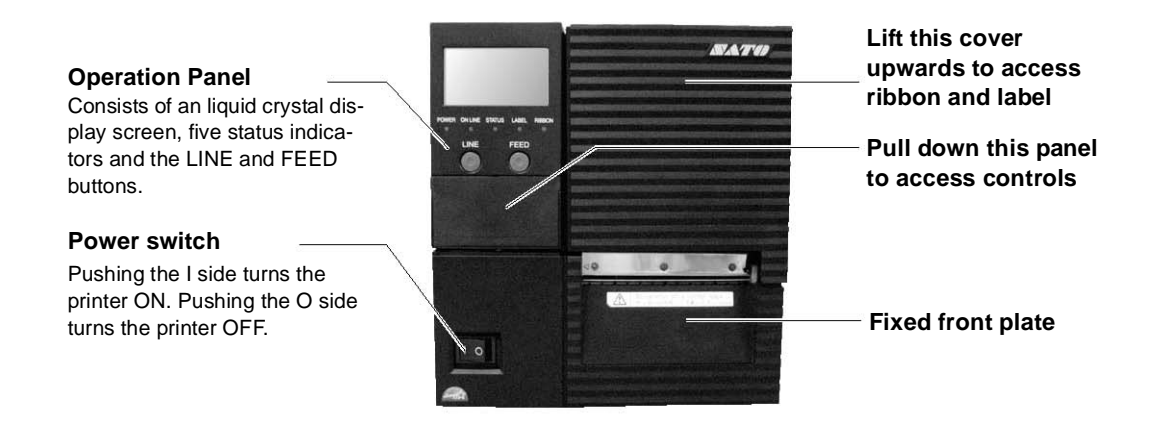

**Angled Front View**

.....................................

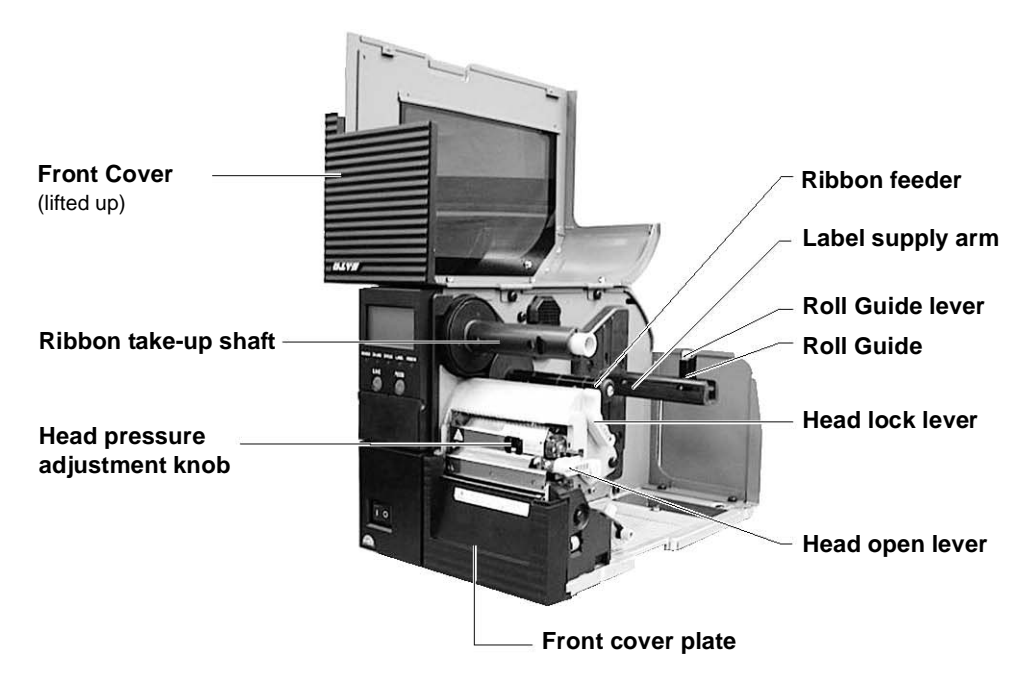

### **2.1.2 PARTS IDENTIFICATION (CONT'D)**

### **IDENTIFYING THE MAIN PRINTER PARTS**

### **Rear View**

**Rear access cover** When using fanfold media, remove the release screw of the rear cover and lift up the front cover. The hinged rear cover will drop downwards to a vertical position.

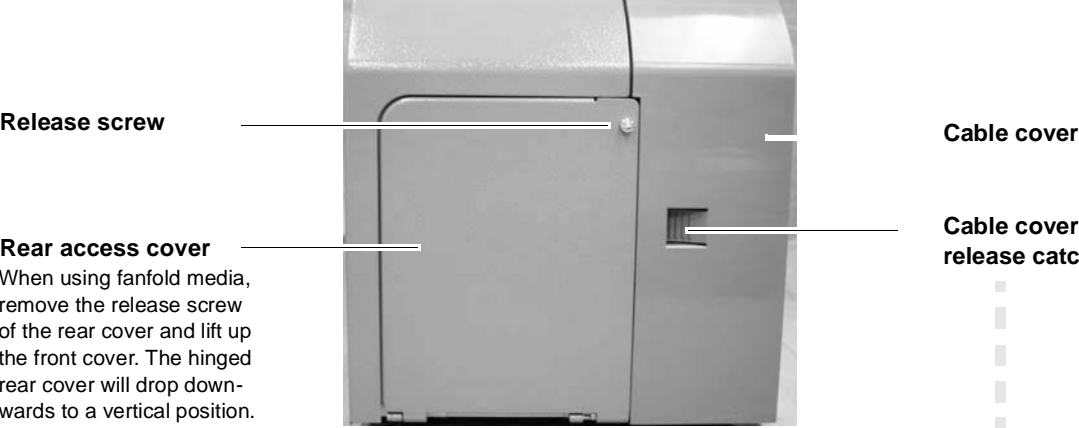

**Cable cover release catch**

> $\blacksquare$ п T. T. П п П

<span id="page-18-0"></span>**How to** remove the cable cover

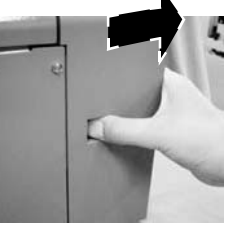

Position your body to face the rear of the printer. Press down on the release catch with your thumb, and slide the cable cover to your right.

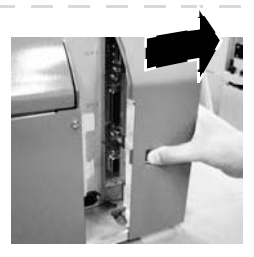

Position your body to face the rear of the printer. Press down on the release catch with your thumb, and slide the cable cover to your right.

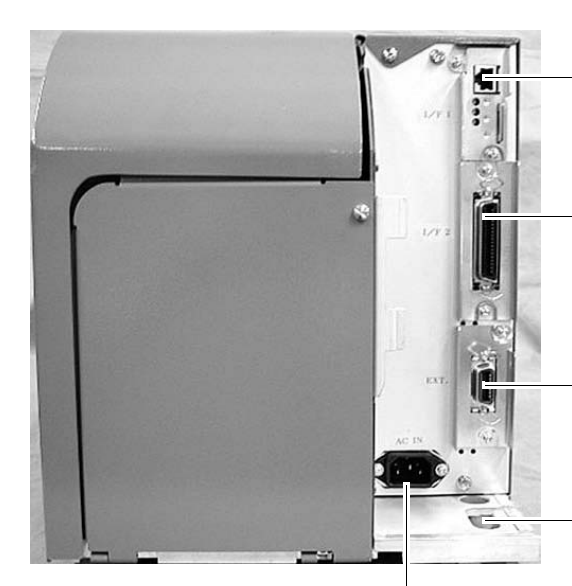

**AC power connector**

**Mini LAN interface board (optional)**

Available interfaces include RS-232C, high speed RS-232C, USB, IEEE 1284, LAN and wireless LAN. **Interface board**

**EXT connector (optional)** Allows connection to external devices

**Power cable hook** Provides a neat and safe way to hang the power cable.

### **IDENTIFYING THE MAIN PRINTER PARTS**

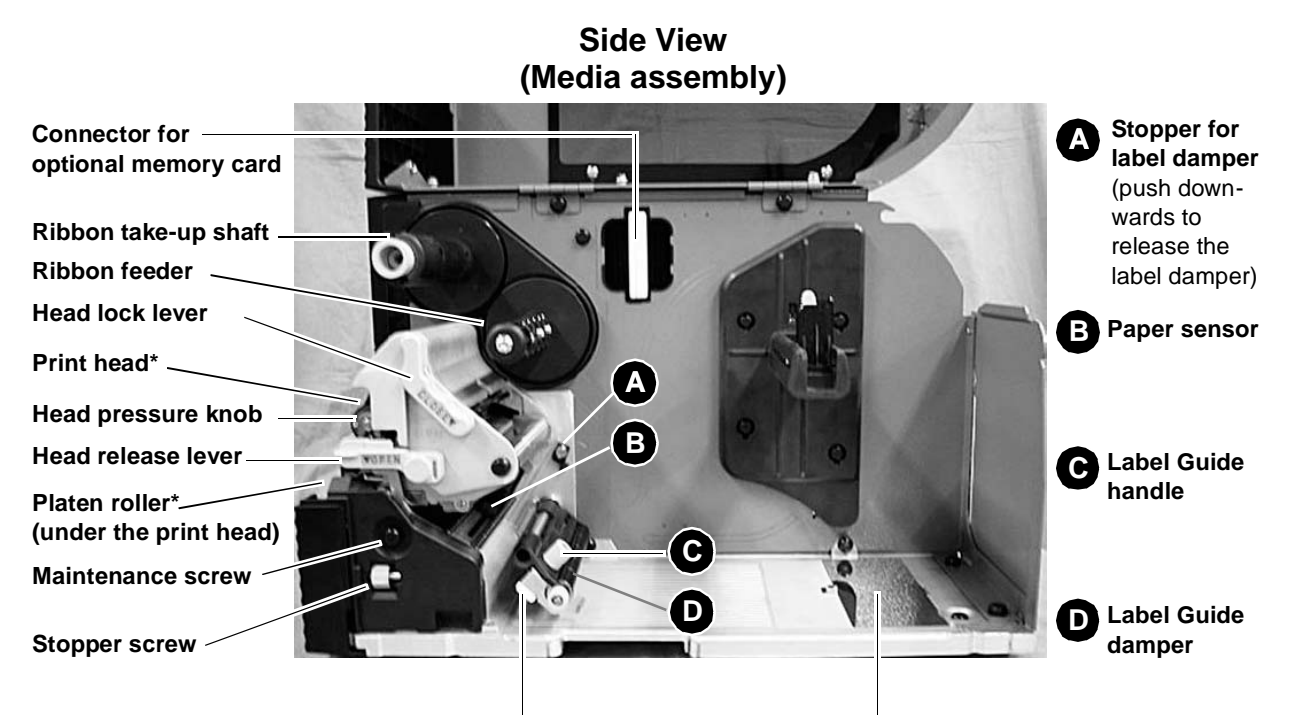

**Label Guide**

**Fanfold cover**

**\* Clean and maintain this part regularly**

### **Angled Front View**

### **Print head**

This component generates heat to the ribbon or media for printing. **Clean and maintain this part regularly.**

### **Platen roller**

The rubber roller feeds or retracts the media as needed. **Clean and maintain this part regularly.**

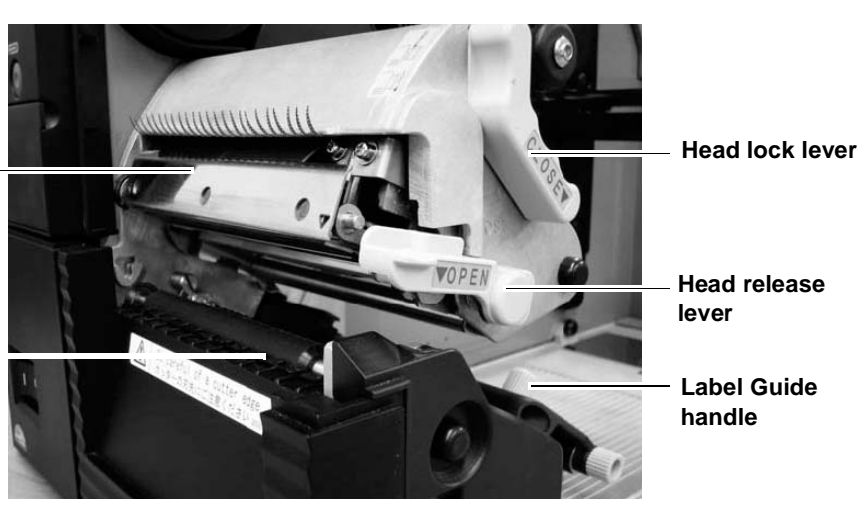

### **2.1.2 PARTS IDENTIFICATION (CONT'D)**

### **IDENTIFYING THE MAIN PRINTER PARTS**

### **View of Front Panel**

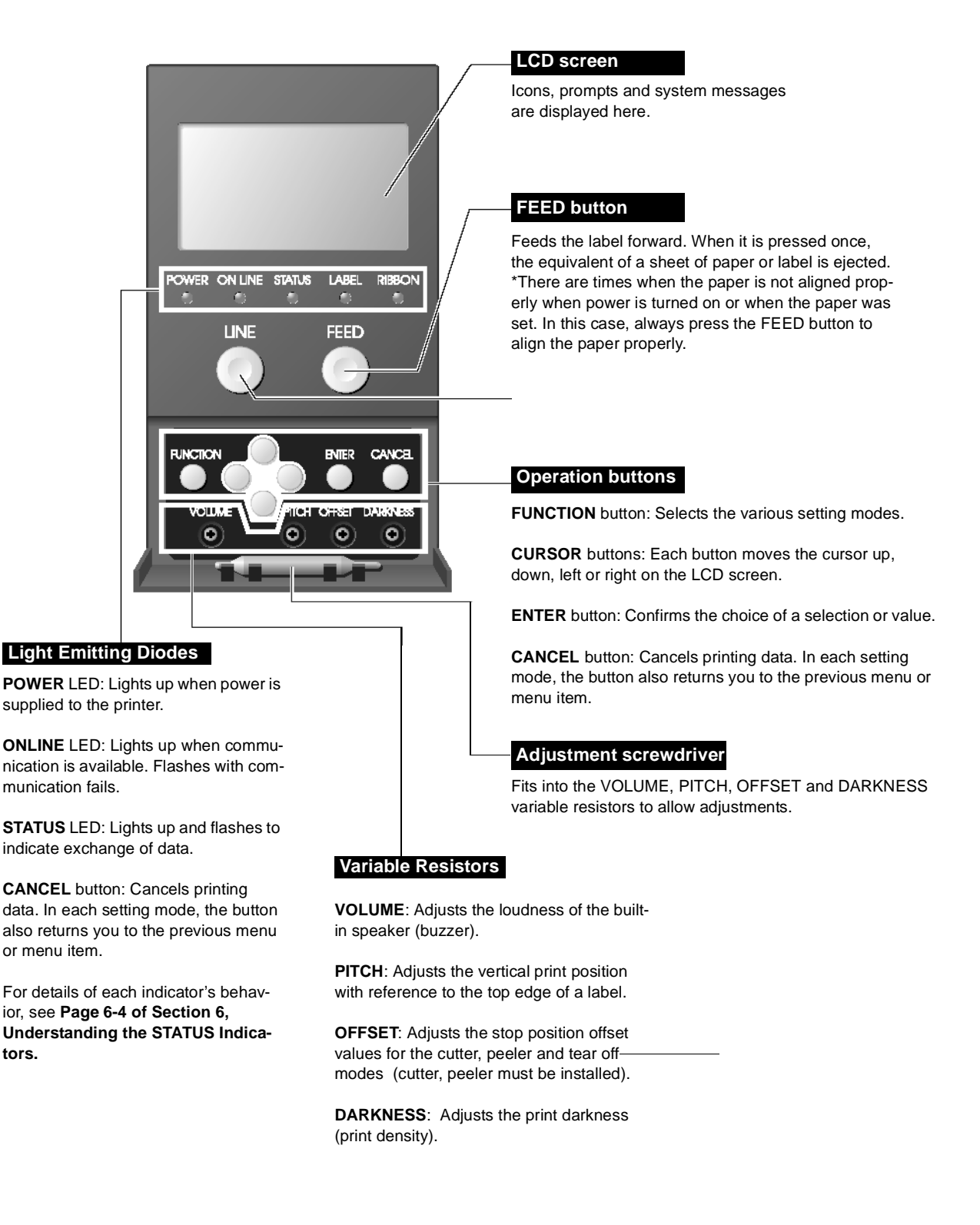

*GT Series Operator's Manual* Page 2-9

**tors.**

### <span id="page-21-0"></span>**2.2 LOADING THE CARBON RIBBON**

1. Lift up the main cover. Make sure that the cover rests firmly on the top of the printer so that it will not fall forward and injure your hands.

- 2. Release the purple head release lever by pushing it downwards. The print head assembly will be lifted up to allow label loading.
- 3. Insert the carbon ribbon in the ribbon feeder. Push it inwards all the way, with the ribbon winding in a clockwise direction around the print head, as shown. *Note: Use only genuine SATO carbon ribbons for maximum print quality and printer durability.*
- 4. Check that the purple knob of the ribbon take-up shaft is **pushed inwards**, toward the back. If not, push it in.

- Caution Failure to ensure that the knob is pushed fully inwards before winding the new ribbon onto the shaft, will result in difficulties later when you wish to removing the used ribbon.
- 5. Pass the carbon ribbon under the print head to the ribbon take-up shaft. Affix the carbon ribbon directly to the grip sheet on the take-up shaft. Wind the ribbon several times in the direction of the arrow in the picture. Check from sideways that the carbon ribbon is installed according to Step 3 above. **shaft**
- 6. Now remount the print head by pushing down on the head lock lever. The print head should lock into place firmly. You can now proceed to install the label media as described in the following sections.

**Print head**

**Carbon ribbon**

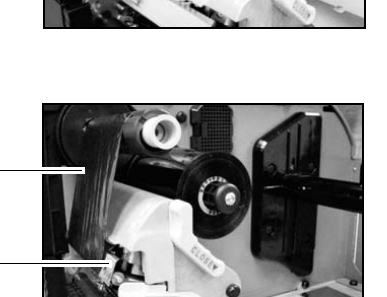

Page 2-10 *GT Series Operator's Manual*

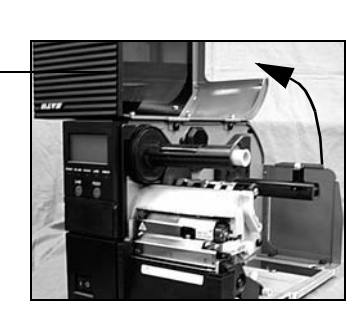

**Print head Head release lever (purple)**

**Front Cover**

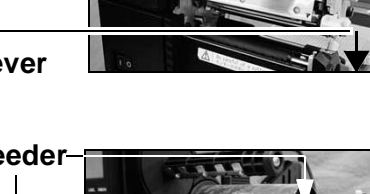

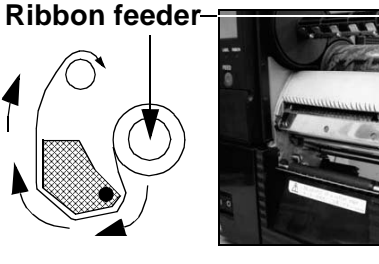

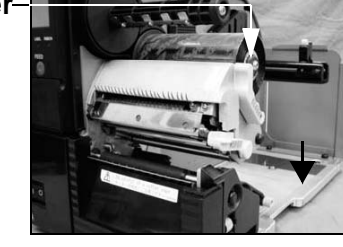

**Knob Carbon ribbon**

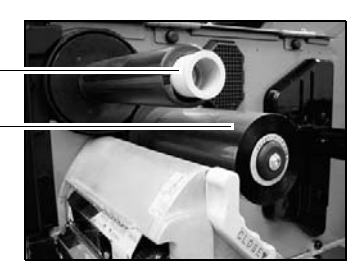

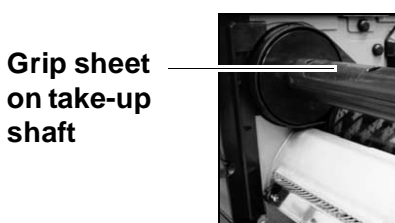

### **2.2 LOADING THE CARBON RIBBON (CONT'D)**

### <span id="page-22-0"></span>2.2.1 Removing the Carbon Ribbon

Pull the purple knob on the ribbon take-up shaft outwards. Hold the carbon ribbon reel and pull it outwards. Some carbon powder may adhere to your hand during this process—if so, wash your hands to remove the powder.

### **Note:**

Do not install a new carbon ribbon and then wind it over any **used ribbon** in the ribbon take-up shaft. That is, **always remove all used ribbon** from the ribbon takeup shaft (using the purple knob to release the used ribbon) before changing to a new ribbon.

### **Knob**

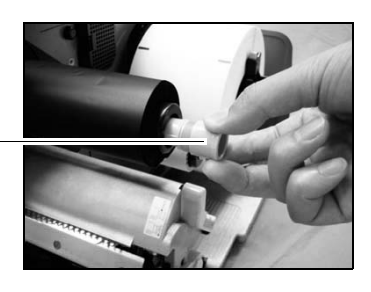

**Carbon ribbon**

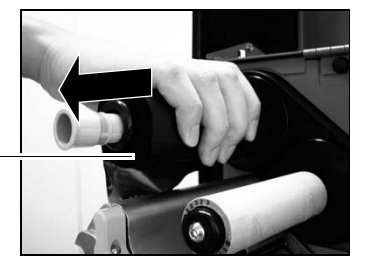

- When replacing the carbon ribbon, bear in mind that the print head and its surrounding area remain hot. Keep your fingers away from these areas to prevent injury.
- Avoid touching even the edge of the print head with your bare hands.

### <span id="page-23-0"></span>2.2.2 OPTION: Using A Paper Tube to Wind Used Ribbon

Under certain circumstances, instead of using the GT printer's ribbon take-up shaft to collect used ribbon, users may prefer to use paper tubes to form a core for winding the used ribbon. This is a possible option that requires replacing the ribbon winding shaft with a different shaft (optional accessory). Once the optional shaft is installed, you can follow the steps below to use paper tubes for winding used ribbon.

- 1. Lift up the main cover and push the purple head release lever downwards. The print head assembly will be lifted up. **Replacement take-up shaft**
- 2. Insert the carbon ribbon in the ribbon feeder and push it inwards all the way. Insert the paper tube into the new ribbon take-up shaft by pushing it inwards all the way.
- 3. Pass the carbon ribbon from the ribbon feeder under the print head to the paper tube on the ribbon take-up shaft. Affix the ribbon to the paper tube with tape. Wind the ribbon several times around the tube.
- 4. Check from sideways that the carbon ribbon is set as shown in the following picture.

5. Now remount the print head by pushing down on the head lock lever. The print head should lock into place firmly. You can now proceed to load labels or other media as described in the following sections.

• When replacing ribbons, bear in mind that the print head and its surrounding area remain hot. Keep your fingers away from these areas to prevent injury.

• Avoid touching even the edge of the print head with your bare hands.

Page 2-12 *GT Series Operator's Manual*

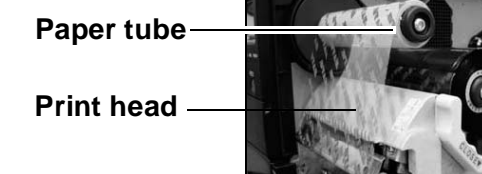

**Paper tube**

**Print head**

**Label loaded**

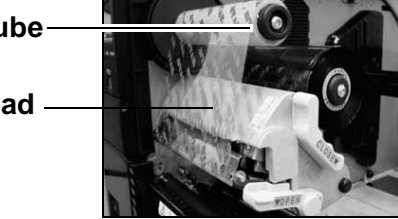

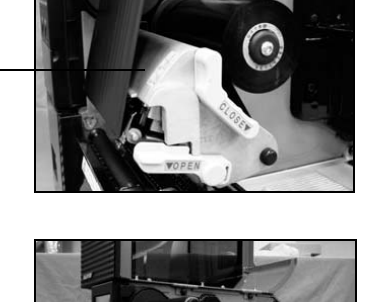

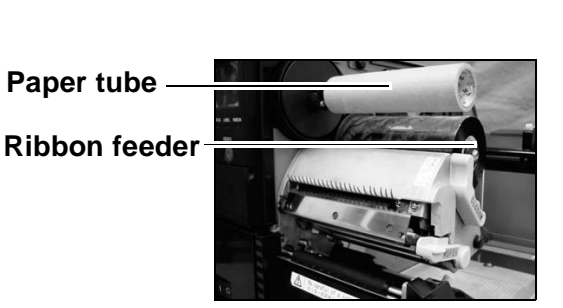

### <span id="page-24-0"></span>**2.3 LOADING LABELS AND TAGS**

This printer can print on **roll paper** and **fanfold paper**.

The method of setting paper is different with roll paper and fanfold paper. This printer can be set to detect the I-mark on the paper to feed each label correctly.

### **Note:**

For optimal print performance and durability, **please use SATO-certified label and ribbon supplies on this printer.** Using supplies not tested and approved for use by SATO can result in unnecessary wear and damage to vital parts of the printer, and may void the warranty.

### Roll Paper Characteristics

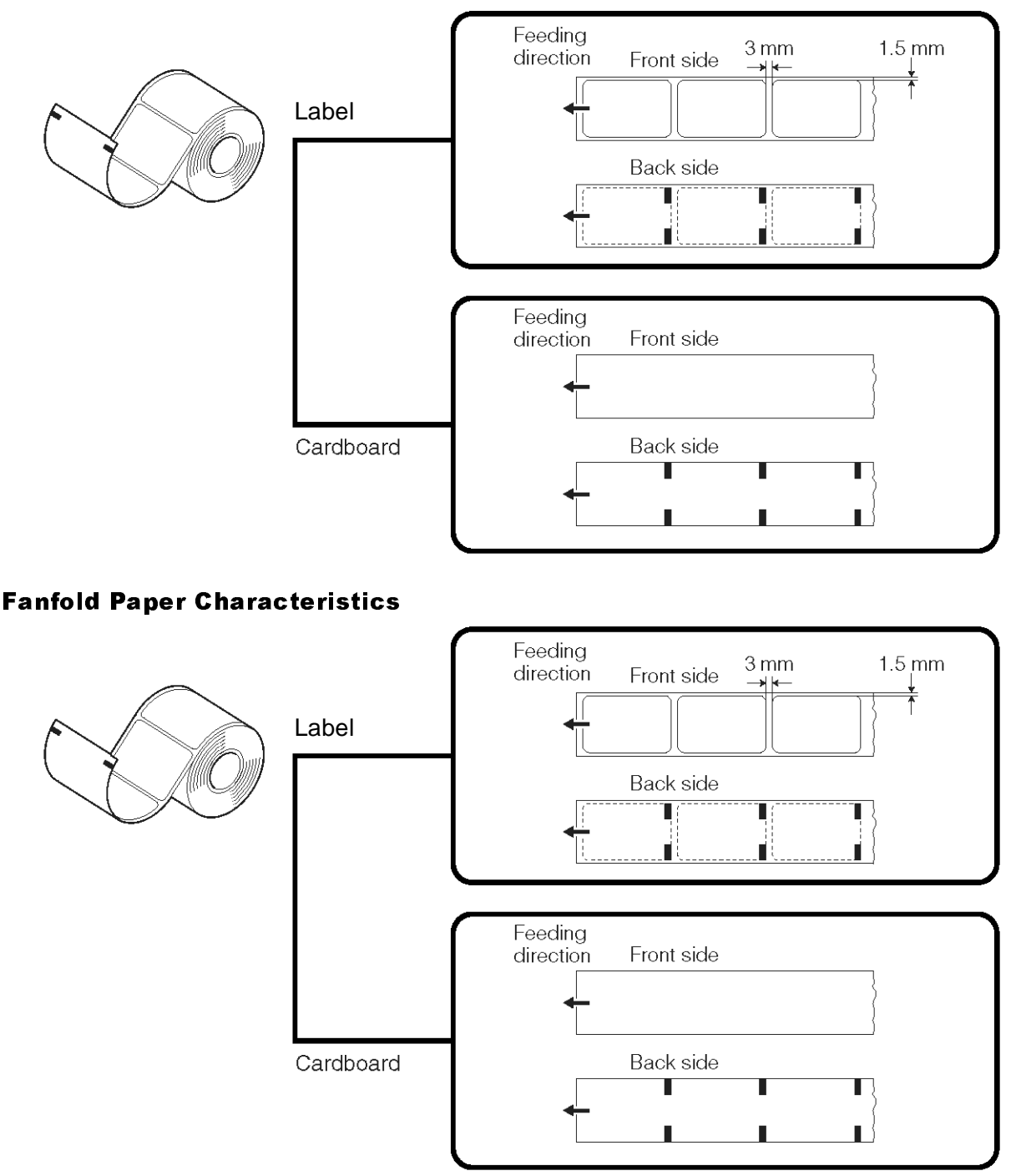

*GT Series Operator's Manual* Page 2-13

### **2.3 LOADING LABELS AND TAGS (CONT'D)**

### <span id="page-25-0"></span>2.3.1 Loading Roll Paper

- 1. Lift up the main cover. Make sure that the cover rests firmly on the top of the printer so that it will not fall forward and injure your hands.
- 2. Release the purple head release lever by pushing it downwards. The print head assembly will be lifted up to allow label loading.
- 3. Push the spring-loaded purple Roll Guide lever sideways (to the right) to release the Roll Guide. Pull the Roll Guide outwards to the edge. Once the Roll Guide is moved to the edge, it will tilt backwards to allow a label roll to be inserted easily. **Roll Guide Roll Guide Lever**

4. Insert the label roll and push the Roll Guide back into place. Make sure that the Roll Guide pushes snugly against the label roll to prevent label drift during printing.

**Lift up the Roll Guide. Push the purple lever to the right and move the Roll Guide toward the label roll.**

**Lever to lock the Roll Guide in place.**

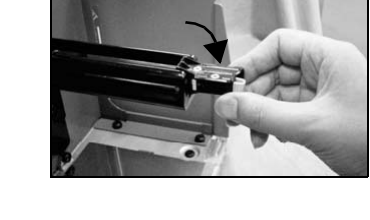

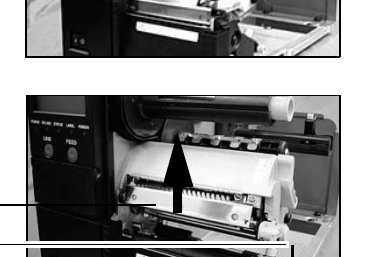

**Print head Head release lever (purple)**

**Front Cover**

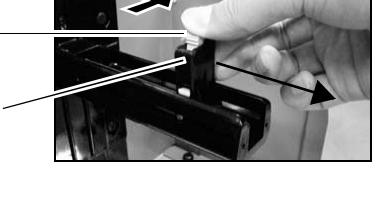

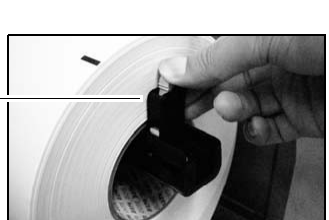

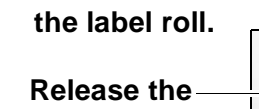

### **2.3 LOADING LABELS AND TAGS (CONT'D)**

5. Pull out the purple label damper to release the label guide assembly. The label guide will drop downwards.

- 6. Insert the paper into the label guide from a sideways angle, so that the paper passes under the label guide and paper sensor.
- 7. Adjust the label guide knob so that it lightly touches the edge of the label. Fasten the knob tightly.
- 8. Now remount the print head by pushing down on the Head lock lever. The print head should lock into place firmly.
- 9. If desired, close the main cover and do a test print to check that the label roll has been loaded properly. Be careful not to get your fingers caught at the bottom ledge when you are closing the main cover.

- When replacing paper, bear in mind that the print head and its surrounding area remain hot. Keep your fingers away from these areas to prevent injury.
- Avoid touching even the edge of the print head with your bare hands.

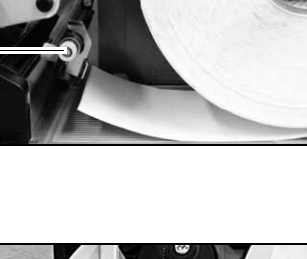

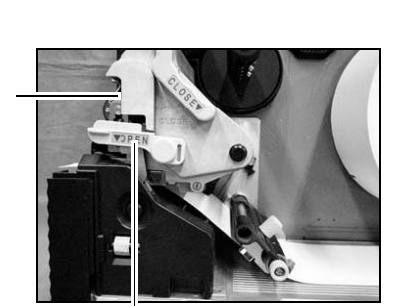

**Head lock lever**

**Print Head**

**Adjust the label guide knob**

**Label sensor**

**Pull the purple label damper.**

### **2.3 LOADING LABELS AND TAGS (CONT'D)**

### **Adjusting for the paper width**

This printer is adjusted so that quality printing can be obtained without any adjustments. However, in certain situations, better results can be obtained if you adjust the "head pressure balance" to compensate for different widths of label paper used.

The head pressure balance knob adjusts the amount of pressure being applied along different sections along the length of the print head. For suggested settings of the pressure knob (1 to 5), see the table below:

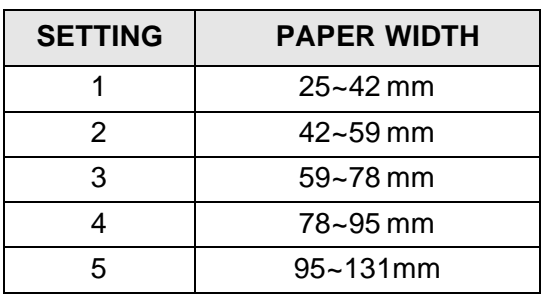

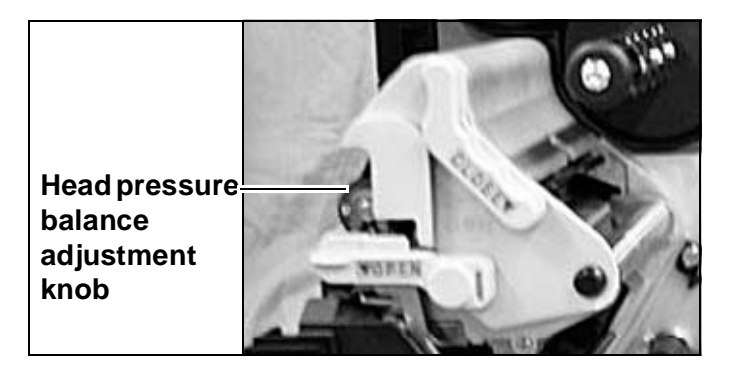

### **Note:**

Adjustments are only necessary if print quality is not satisfactory. Otherwise, you do not need to vary the head pressure balance.

### <span id="page-28-0"></span>2.3.2 Loading Fanfold Paper

**2.3 LOADING LABELS AND TAGS (CONT'D)**

- 1. Lift up the main cover. Make sure that the cover rests firmly on the top of the printer so that it will not fall forward and injure your hands.
- 2. Remove the release screw that holds the rear cover in place. Keep the screw in a safe place for easy retrieval later.
- 3. Tilt the rear cover until it rests on the table surface. On the surface of the cover you will see a factoryimprinted line that guides you in aligning the fanfold paper so that it feeds at the correct angle into the printer.
- 4. Load fanfold paper on top of the cover, up to 20 cm in height. Align the stack of fanfold paper to the factoryimprinted line.
- 5. Pass the paper from the tray over the Roll Paper Feeder. Adjust the Roll Guide so that it is in contact with the side of the paper. This will ensure that the paper moves forward at a consistent angle. (To move the Roll Guide forward or backward, first push the purple lever at the top of the guide sideways.)

**Rear cover**

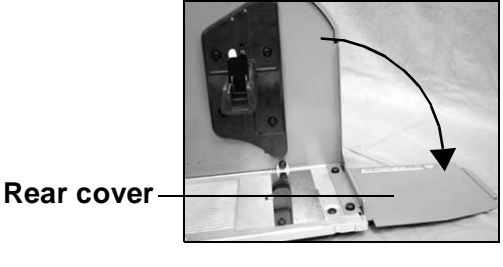

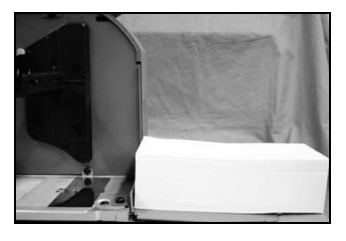

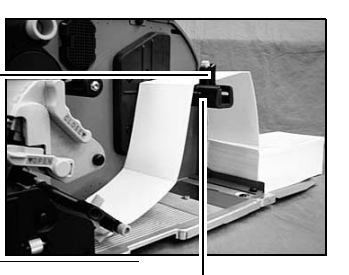

**Roll Paper Feeder**

### **Front Cover**

**Roll Guide**

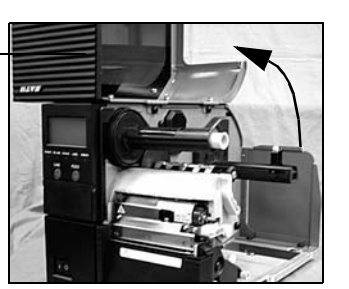

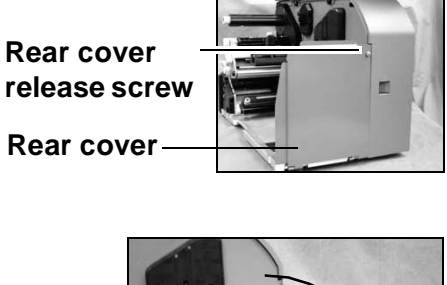

### **2.3 LOADING LABELS AND TAGS (CONT'D)**

6. Pull out the purple label damper to release the label guide assembly. The label guide will drop downwards.

- 7. Insert the paper so that it passes under the label guide and paper sensor.
- 8. Adjust the label guide knob so that it lightly touches the edge of the label. Fasten the knob tightly.
- 9. Now remount the print head by pushing down on the Head lock lever. The print head should lock into place firmly.
- 10. If desired, close the main cover and do a test print to check that the label roll has been loaded properly. Be careful not to get your fingers caught at the bottom ledge when you are closing the main cover.

### **Note:**

The procedure described above is recommended for loading a stack of fanfold paper that is 20 cm in height or higher.

For loading smaller reams of fanfold paper, use the rear cover as described in the previous section. Avoid loading stacks of paper from the rear if the height is greater than 20 cm.

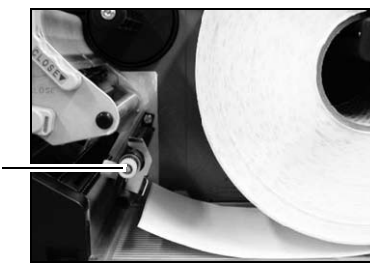

**Pull the purple label damper**

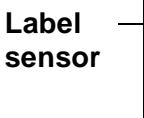

**Adjust the label guide knob**

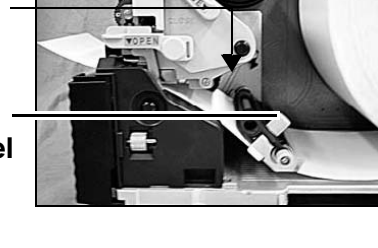

**Print Head**

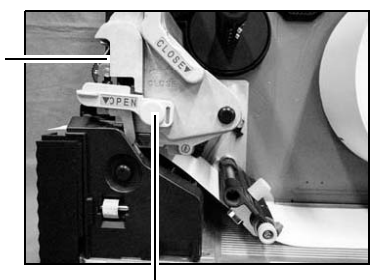

**Head lock lever**

- Caution When replacing paper, bear in mind that the print head and its surrounding area remain hot. Keep your fingers away from these areas to prevent injury.
- Avoid touching even the edge of the print head with your bare hands.

### **2.3 LOADING LABELS AND TAGS (CONT'D)**

### <span id="page-30-0"></span>2.3.3 Loading Fanfold Paper under the printer

1. Lift up the main cover. Make sure that the cover rests firmly on the top of the printer so that it will not fall forward and injure your hands.

### **Note:**

It is assumed that the printer is supported on stands to allow fanfold paper to be loaded from beneath the printer.

- 2. Release the purple head release lever by pushing it downwards. The print head assembly will be lifted up to allow label loading later.
- 3. Unscrew the fanfold cover and remove it. Keep the cover and the screw in a safe place for future use. **screw**
- 4. Load the stack of fanfold paper straight through the fanfold loading slot.

**Front Cover**

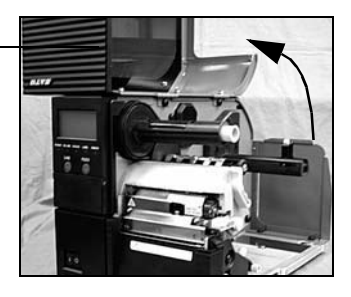

**Print head Head release lever (purple)**

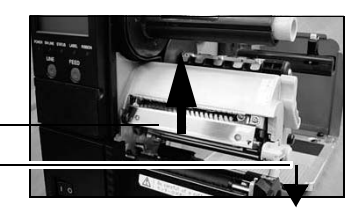

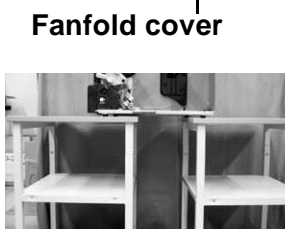

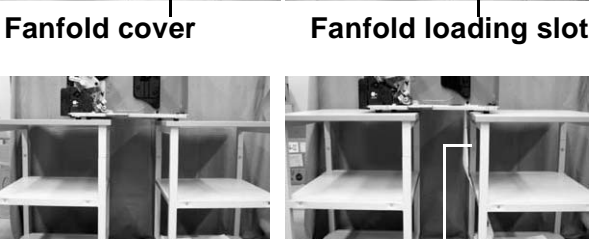

**Fanfold paper before loading**

**Fanfold paper loaded into slot**

5. Pass the paper through the fanfold loading slot and pull it into the chassis near the print head assembly.

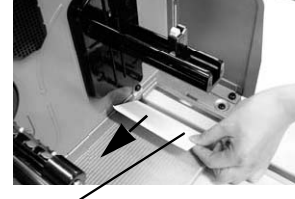

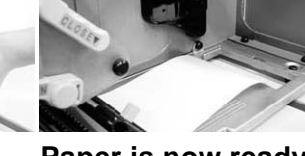

**Pull the paper into the chassis**

**Paper is now ready to load under print head**

**Fanfold cover** 

- 6. Pull up the Label Damper by the purple knob in a counterclockwise direction until it locks into place vertically. If it is already in a vertical position proceed to the next step.
- 7. Pass the paper under the label guide and paper sensor. Pull the label damper knob, and the label damper will drop down to press against the paper.

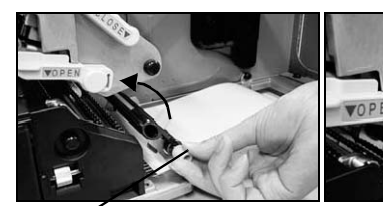

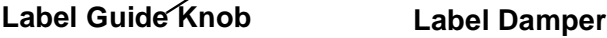

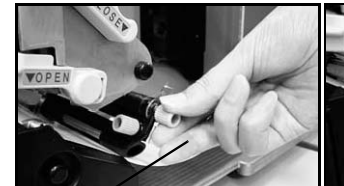

**Label Guide Label Damper**

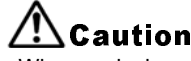

- When replacing paper, bear in mind that the print head and its surrounding area remain hot. Keep your fingers away from these areas to prevent injury.
- Avoid touching even the edge of the print head with your bare hands.
- 8. Loosen the label guide knob, and adjust the slide guide so that it lightly touches the edge of the paper. Now fasten the label guide knob tightly.

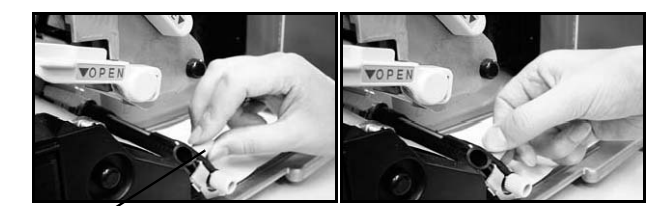

**Label Guide Knob**

- 9. Remount the print head by pushing down on the head lock lever. The print head should lock into place firmly.
- 10. If desired, close the main cover and do a test print to check that the label roll has been loaded properly. Be careful not to get your fingers caught at the bottom ledge when you are closing the main cover.

• When replacing paper, bear in mind that the print head and its surrounding • area remain hot. Keep your fingers away from these areas to prevent injury.

**Print Head**

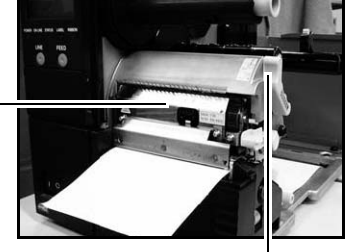

**Head lock lever**

### **2.3 LOADING LABELS AND TAGS (CONT'D)**

### <span id="page-32-0"></span>2.3.4 Adjusting the paper Sensor

Adjustment of the paper sensor is usually not necessary, but the procedure is described here.

1. Lift up the main cover. Make sure that the cover rests firmly on the top of the printer so that it will not fall forward and injure your hands. **Front Cover**

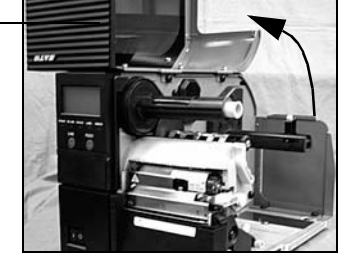

- 2. The purple sensor unit is located just above the label damper assembly. Slide it outwards to adjust its position.
- 3. You can continue to load media by following the steps in previous sections, or close the front cover.

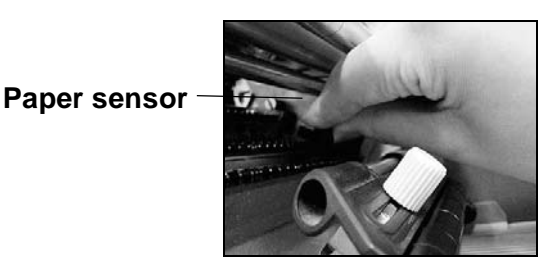

Caution • When closing the front cover, be careful not to injure your fingers due to a sudden release of the heavy cover.

### <span id="page-33-0"></span>**2.4 REPLACING THE PRINT HEAD**

Before attempting to replace the print head, it is advisable to contact your local dealer or service center so that they can assist you in case of problems.

- 1. Make sure the printer has been turned off for at least 30 minutes so that the print head is not hot. Lift up the main cover.
- 2. Push the purple slide lever outwards, in the direction shown here. The print head will be released.

- **EXTERT CAUTION**<br>• Do not touch the print head's heating elements. If you do so inadvertently, use the cleaning pen (supplied) to clean the area thoroughly. For more details, see Section 4, Cleaning and Maintenance.
- 4. Pull the print head outwards and disconnect the two connectors attached to it.

- 5. Attach the connectors to the new print head.
- 6. There are two hooks on the left and right sides of the print head. Insert the left-side hook into the printer first. Mount the hook under the cylinder marked with the  $\triangleleft$  arrow symbol.

7. Now mount the right-side hook of the print head under the cylinder marked with the  $\blacktriangledown$  arrow symbol. The print head should snap into place firmly. If not, release the print head and try again from Step 6 above.

Download from Www.Somanuals.com. All Manuals Search And Download.

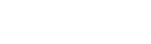

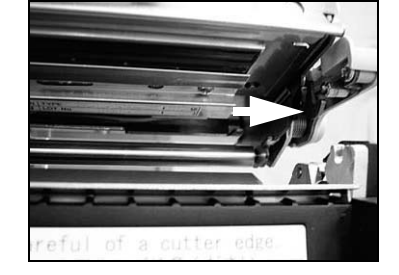

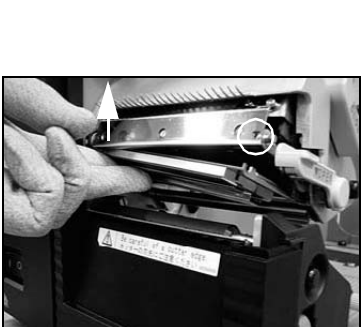

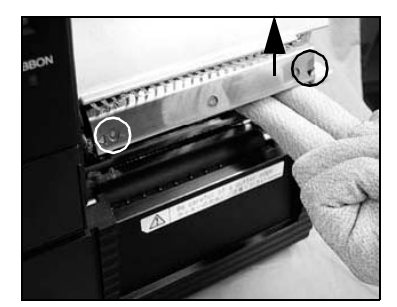

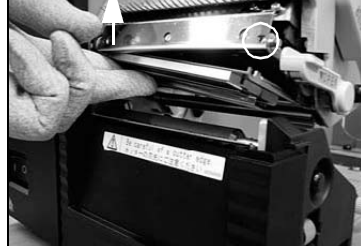

### <span id="page-34-0"></span>**2.5 TURNING THE PRINTER ON/OFF**

- 1. After removing the cable cover at the rear of the printer (See [Page 2-7\)](#page-18-0), you can proceed to install the interface and power cables as shown.
- 2. To limit movement of the cables, you can optionally channel the cables through the cable hook area at the base of the printer.
- 3. Insert the power cable first to the printer, then connect the other end to the power outlet. If necessary, use an adapter to match the prongs on the power cable to the sockets in the AC outlet.

Caution • Always use a grounded power cable to protect against electrical leakage and electrical shocks.

4. To turn the printer ON, press the power switch to the "I" side. When the printer is successfully turned on, the LCD screen will display something similar to that shown here.

• To prevent electric shocks, make sure your hands are dry when you operate the power switch, or when you pull out or insert power cables and switches.

- 5. If the printer does not respond, refer to the **Troubleshooting** section of this manual.
- 6. Before turning the printer off, perform the following steps: Take the printer offline by pressing the Line button. The LCD shows the following:
	- Press the Feed button to eject any label at the front of the printer.
	- Lightly pull the paper diagonally downward to tear off the label.
- 7. To turn the printer off, press the power switch to the "O" side.

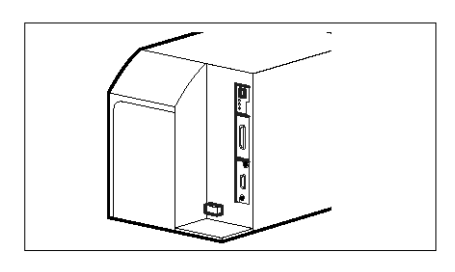

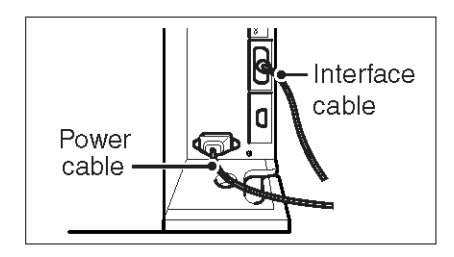

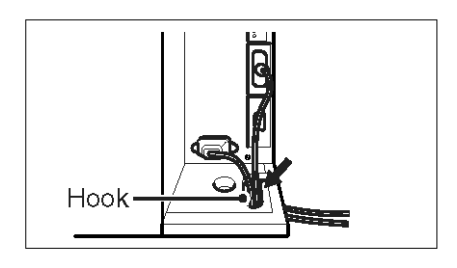

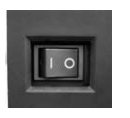

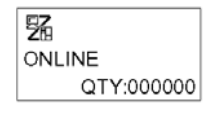

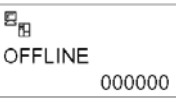

This page is intentionally left blank

Page 2-24 *GT Series Operator's Manual*
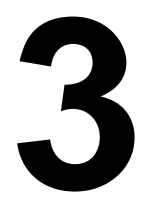

# **CONFIGURATION AND OPERATION**

Before using the printer, it is best to read this manual thoroughly first. Otherwise, you may disturb default settings around which the instructional procedures in this manual are based upon.

# **3.1 OPERATING MODES**

The operating status of this printer can be set to one of five modes:

- 1) Online mode
- 2) Offline mode
- 3) Printer Setting modes: User Mode, Interface Mode, Cartridge Mode, SEMBL Mode, Advanced Mode, Hex Dump Mode, Test Print Mode)
- 4) Error mode
- 5) Test Print mode

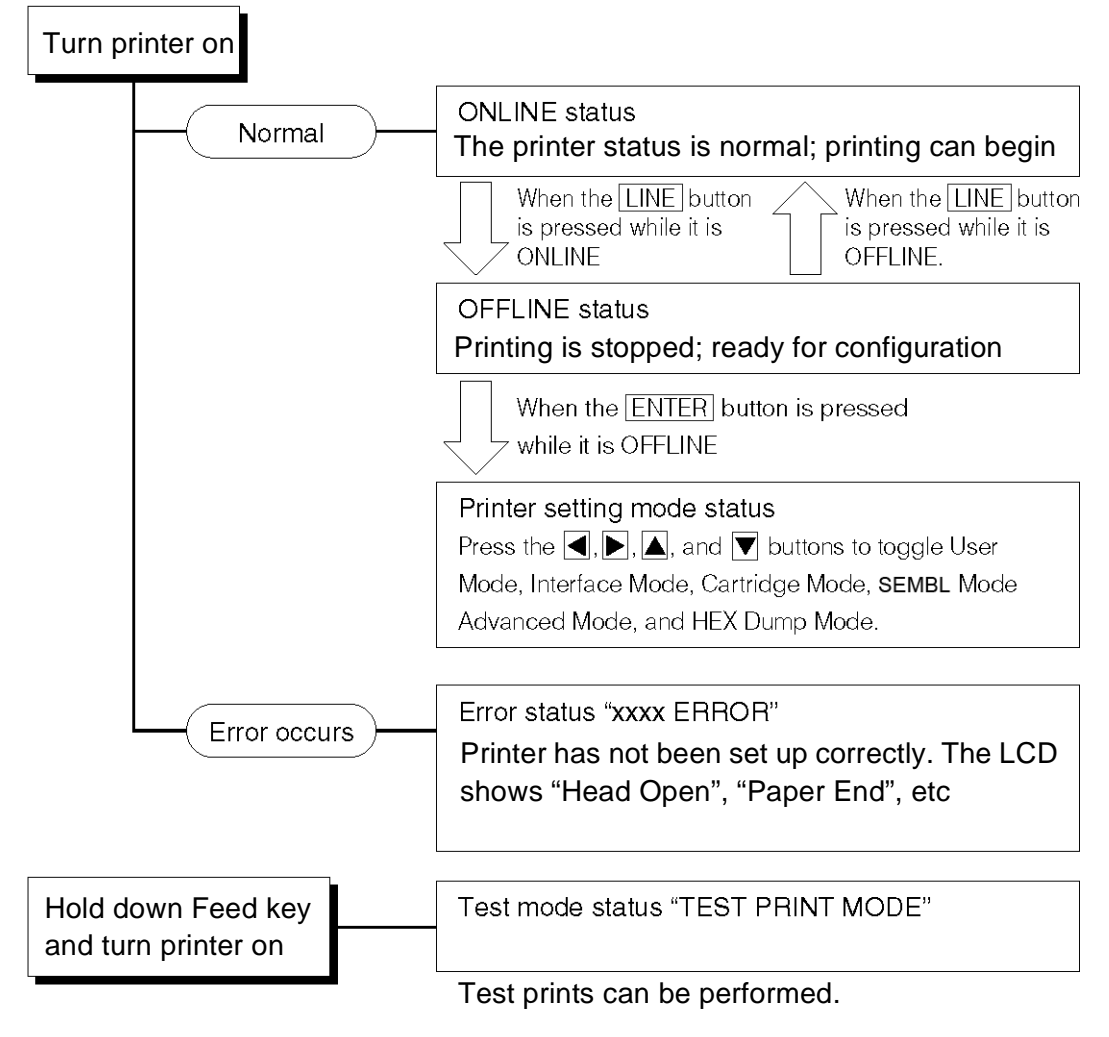

*GT Series Operator's Manual* Page 3-1

# **3.2 THE OPERATION PANEL**

#### **Overview of the Operation Panel**

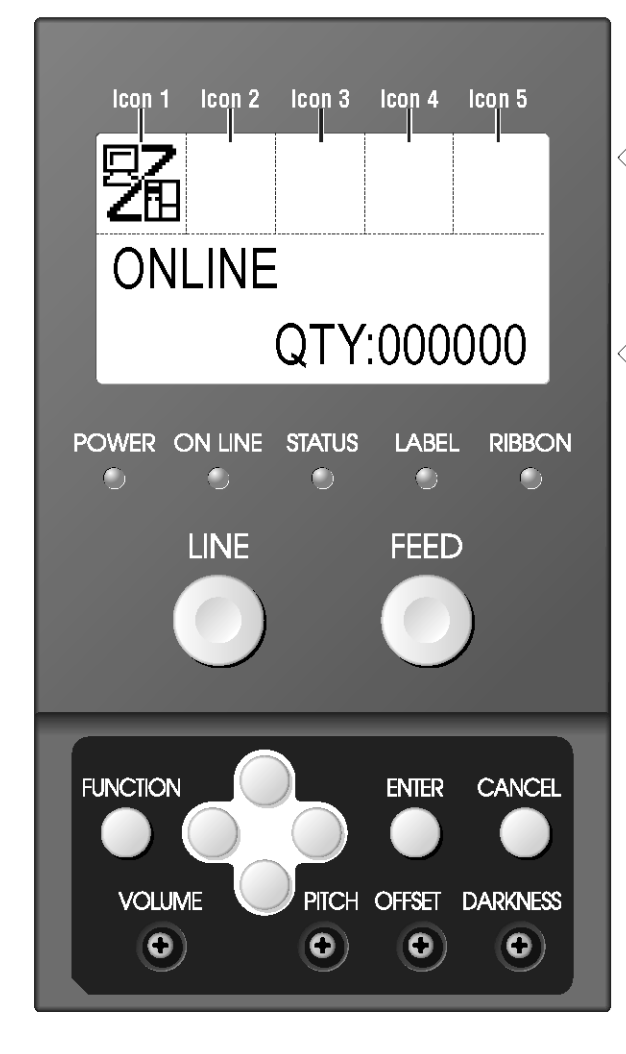

#### **Overview of the Display for Printer Setting**

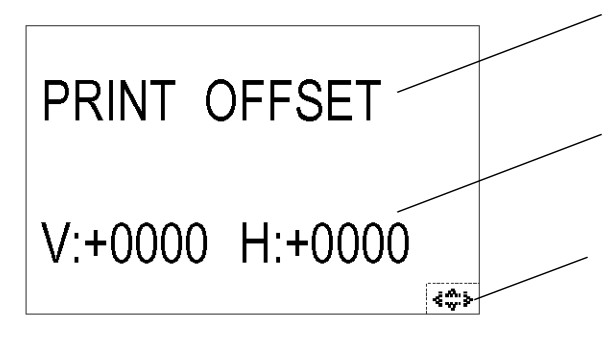

#### **Status Icon display area**

Up to five icons can appear here to indicate the current printer status. The same area can also display two lines of alphanumeric text instead.

**Two-line Message display area** Other icons, or up to two lines of alphanumeric messages, can be displayed here.

In total, up to four lines of text can be displayed on the whole screen.

#### **How To Adjust Screen Contrast**

In ONLINE or SEMBL mode, press the left/right arrow

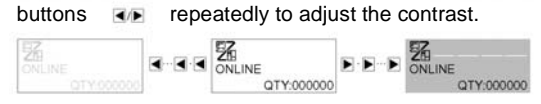

Contrast settings are reset whenever you reset the printer to default settings.

#### **Description of Setting**

The current function being set can be described in up to two lines of text.

#### **Value to be Set**

Available setting values or options are displayed here in up to two lines.

#### **Usable Navigation Buttons**

Shows only those arrow keys that are valid for changing the current setting. The arrow keys are a combination  $\phi$  $\overline{\blacktriangledown}$ ,  $\overline{\blacktriangleleft}$ , and  $\overline{\blacktriangleright}$ ).

Page 3-2 *GT Series Operator's Manual*

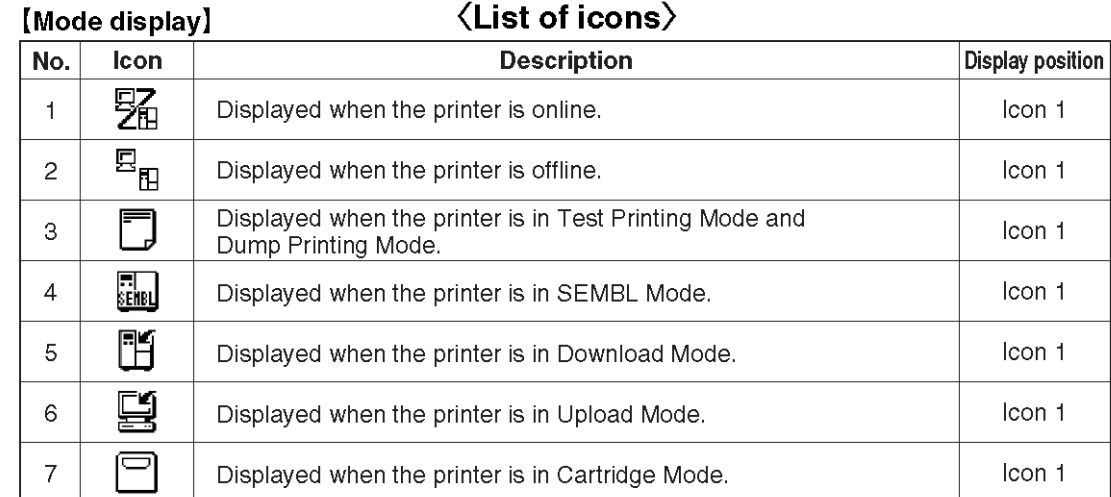

# **3.3 SCREEN ICONS AND THEIR MEANING**

#### [Mode selection screen]

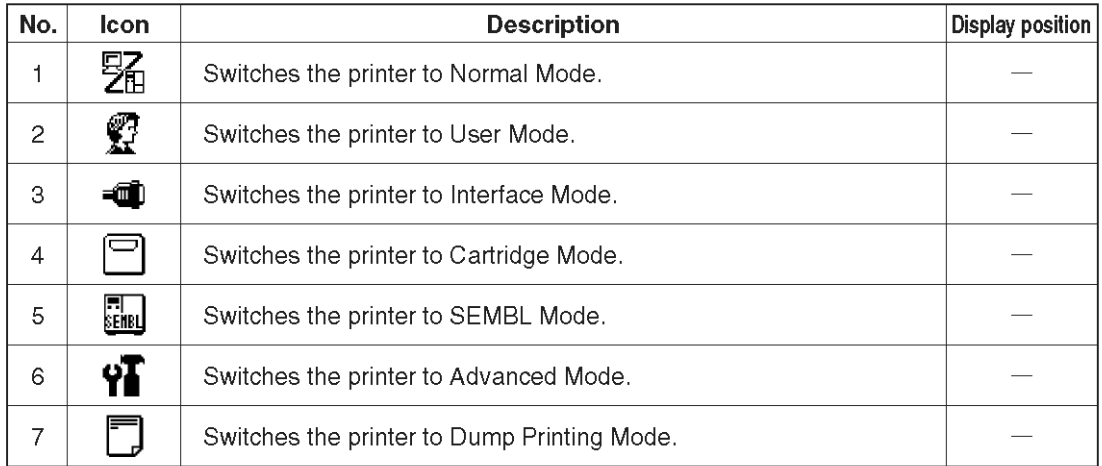

#### [Error-related]

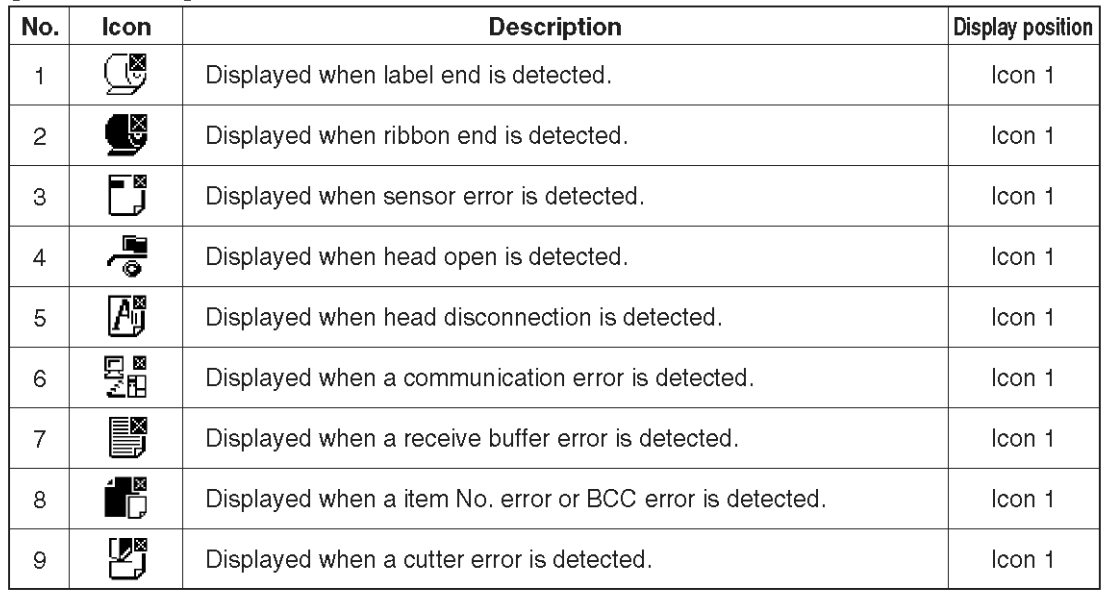

**GT Series Operator's Manual Contract Contract Contract Contract Contract Contract Contract Contract Contract Contract Contract Contract Contract Contract Contract Contract Contract Contract Contract Contract Contract Cont** 

# **3.3 SCREEN ICONS AND THEIR MEANING (CONT'D)**

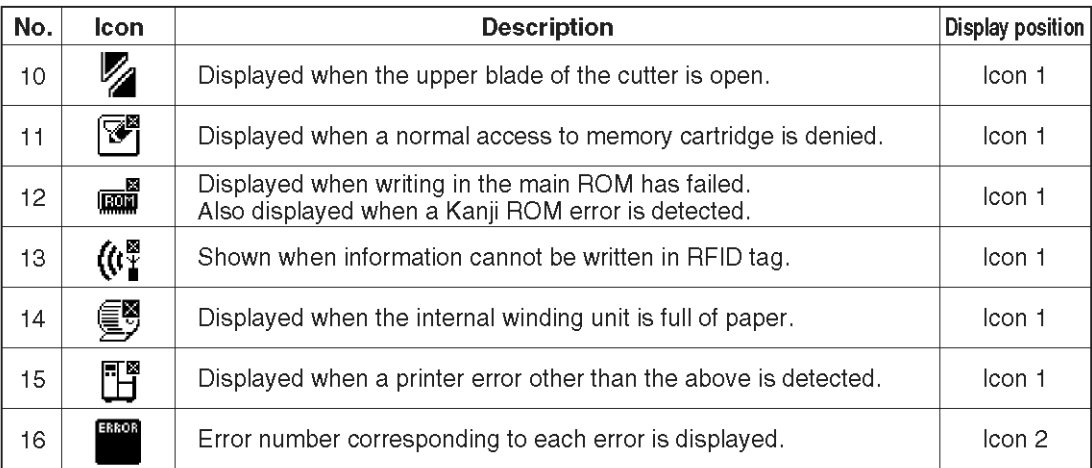

#### [Warning-related]

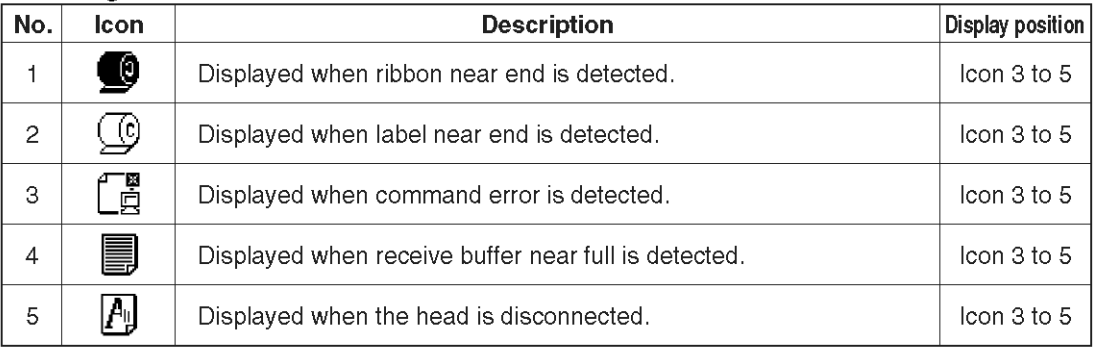

Page 3-4 *GT Series Operator's Manual*

# **3.4 ONLINE AND OFFLINE MODES**

# 3.4.1 Online Mode

Pressing the **LINE** button causes the printer to go ONLINE or OFFLINE alternately. When the printer is ONLINE, the following activities will be possible:

- The printer is ready to receive print data from the computer or
- other connected devices
- The printer is ready to start printing

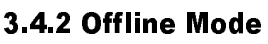

When the printer is ONLINE, pressing the **LINE** button once will cause the printer to go OFFLINE.

When the printer is OFFLINE, the activities for ONLINE mode are no longer possible, but the following activities will be possible:

- The printer can eject labels when you press the **FEED** button.
- The printer can be switched to other modes when you press the **ENTER** button.
- Any printing job can be stopped once the printer is brought **OFFLINE**
- Any printing job can be cancelled once the **CANCEL** button is pressed in OFFLINE mode. The menu for canceling the print job then appears.
- Received data that is stored in the buffer memory can be saved into a memory cartridge, if the **LINE** button is pressed and held down for at least five seconds in OFFLINE mode. The following screens will appear.

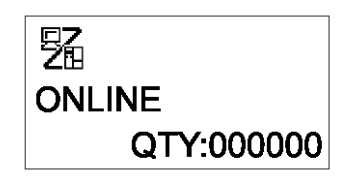

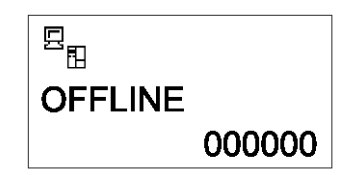

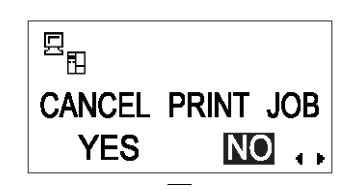

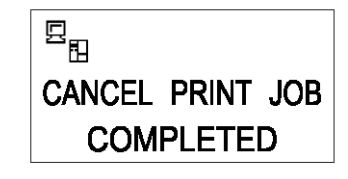

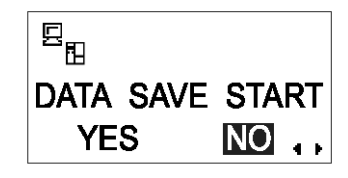

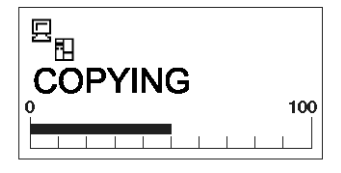

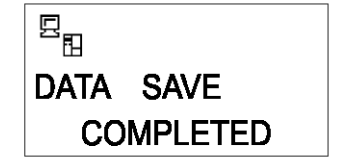

# **3.5 USER MODE**

The following settings are available in User Mode:

- OFFSET VOLUME (volume of the built-in buzzer/speaker)
- PRINT SPEED (print speed setting)
- PRINT DARKNESS (print density setting)
- PRINT OFFSET (print position correction setting)
- ZERO SLASH (zero slash changeover setting)
- JIS CODE (JIS code changeover setting)
- KANJI FONT (Kanji font changeover setting)
- CHARACTER PITCH (proportional pitch setting)

#### 3.5.1 Entering User Mode

- 1. Press the **LINE** button to take the printer OFFLINE.
- 2. Pull down the cover of the Operation Panel and press **ENTER**. The ONLINE MODE screen appears.
- 3. Press the  $\blacksquare$   $\blacksquare$  arrow buttons until you see "USER MODE", then press **ENTER**.

#### **Note:**

The bottom right-hand corner of the screen sometimes displays one to four arrow symbols (see circled symbols on the right). Each arrow symbol represents the corresponding arrow button on the operation panel which is valid for the changing the current screen or its settings.

- 4. When the first User Mode screen appears, you will need the yellow screwdriver (fastened to the Operation Panel flap), to adjust the OFFSET VOLUME, PITCH, OFFSET and DARKNESS potentiometers. See **Section [3.5.2 Setting Print](#page-42-0)  [Speed.](#page-42-0)**
- 5. Subsequently, pressing the **ENTER** button brings you to screens for setting PRINT SPEED, PRINT DARKNESS and OFFSET. At any time, pressing **CANCEL** takes you back one screen. Pressing the **FUNCTION** button returns you immediately to the main User Mode screen.

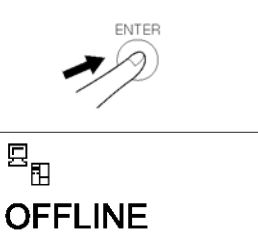

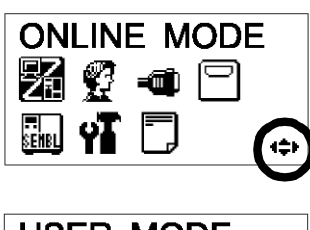

000000

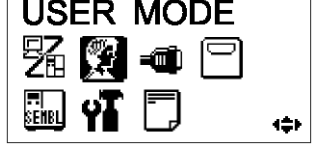

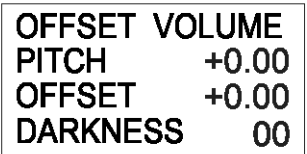

Page 3-6 *GT Series Operator's Manual*

# 3.5.2 Setting Buzzer Volume, Print Pitch, Print Offset, Print Darkness

The volume level of the built-in speaker buzzer can be adjusted at the first menu of the User Mode. Use the yellow screwdriver to adjust the VOLUME potentiometer below the LCD. The value on the screen changes as you turn the screwdriver clockwise or counter-clockwise.

Next, you can use the screwdriver to rotate the potentiometer for the **Print Pitch**. This setting adjusts where printing begins vertically, relative to the bottom edge (nearest the print head) of each label. The maximum value allowed is 3.75 mm.

Adjusting the **OFFSET** potentiometer adjusts the tear-off stop position for use with a cutter, peeler.

Finally, adjusting the Print Darkness potentiometer adjusts the print darkness.

When all the settings are satisfactory, press the **ENTER** button to proceed to set other parameters in the User Mode.

# <span id="page-42-0"></span>3.5.2 Setting Print Speed

After setting OFFSET VOLUME, PITCH, OFFSET and DARKNESS, pressing **ENTER** takes you to the Print Speed setting. This setting can be used to achieve a high print speed that does not compromise print quality.

Press the **AV** buttons to change the setting. Press the **ENTER** button to confirm a setting and proceed to the next screen.

If quality printing cannot be obtained due to the quality of the paper or the printing contents, lower the speed accordingly. On the GT408 and GT412, the print speed can be set in 11 steps. On the GT424, the print speed can be set in five steps in GT424. The table below shows the factory default print speed for different print resolutions.

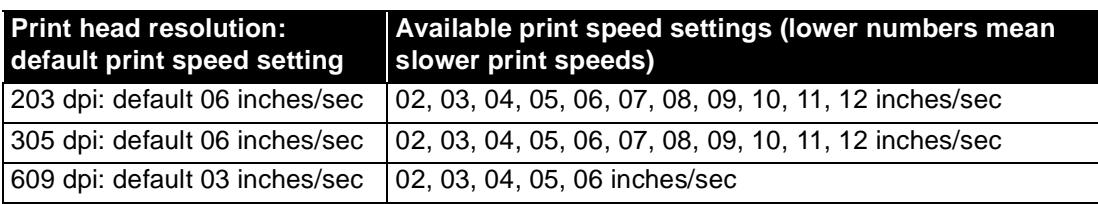

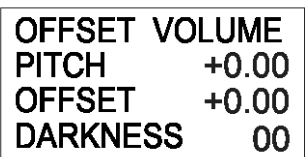

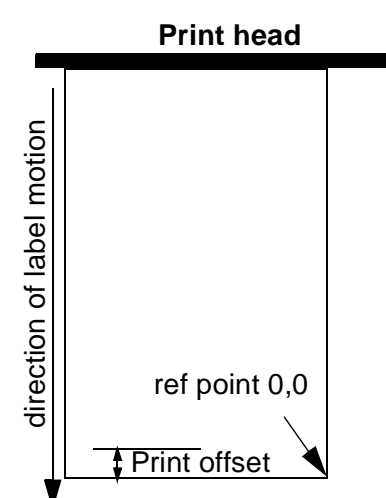

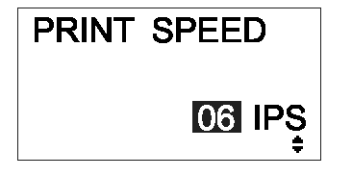

#### 3.5.3 Setting Print Darkness

After setting Print Speed, the next screen allows you to set the Print Darkness—the darkness of the print on paper.

This setting can be set from 1 (lightest) to 5 (darkest). The default setting is 3.

Press the  $\overline{\blacktriangleleft}/\blacktriangleright$  buttons to change the setting. Press the **ENTER** button to confirm a setting and proceed to the next screen.

#### 3.5.4 Setting Print Offset

After setting Print Darkness, the next screen allows you to set the Print Position Offset—which refers to the vertical and horizontal shifting of the entire print area, relative to the start position of printing  $(V=0, H=0)$ , defined by default to be the bottom right hand corner of the label.

Use the  $\overline{\blacktriangleleft}/\overline{\blacktriangleright}$  buttons to select the V or H setting, and the  $\blacktriangle/$ 

 buttons to change a highlighted setting. Press the **ENTER** button to confirm a setting and proceed to the next screen.

The V setting is for the Vertical print offset. A positive (+) offset means the printing is shifted towards the print head; a negative (-) offset means shifting away from the print head. If the Print Pitch setting has been used to offset the vertical start position, then all Vertical offset adjustments are made relative to that start position.

The H setting is for the Horizontal print offset. The + or - prefix determines whether the offset is to the left or to the right of the reference point.

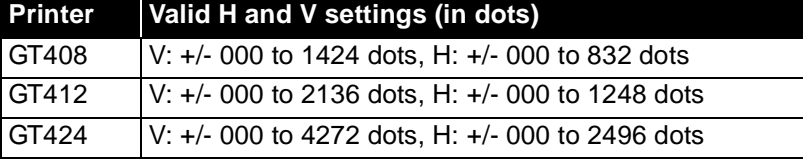

After setting the Vertical and Horizontal OFFSET, press ENTER to proceed to the next setting.

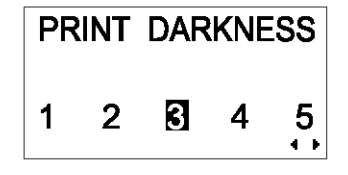

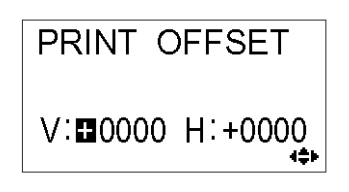

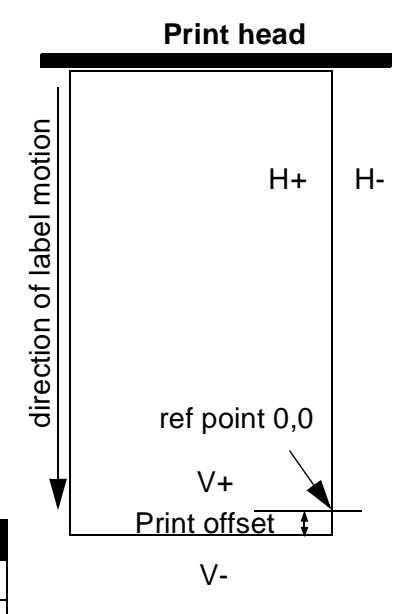

# 3.5.5 Setting Zero Slash Changeover

You can use this setting to determine whether zeroes are printed with a slash across them or not. The zero slash (excluding Kanii) can be set to either "0" or "Ø".

Use the  $\overline{\blacktriangleleft}$  / $\blacktriangleright$  buttons to select YES or NO. 'YES' means zeroes will be printed with a diagonal slash across them. 'NO' means otherwise. The default value is 'NO'.

Press ENTER to select the desired option and proceed to the next setting.

# 3.5.6 Setting JIS Kanji Code Changeover\*

\* option is only valid for printing in Japanese

The printer can be set to use either JIS code or Shift JIS code.

Use the  $\overline{\blacktriangleleft}$  / $\blacktriangleright$  buttons to select JIS or SJIS. The default value is JIS code.

Press ENTER to confirm your selection and proceed to the next setting.

#### 3.5.7 Setting Kanji Font Style\*

\* option is only valid for printing in Japanese

The Kanji font style can be set to either "GOTHIC" or "MINCHO".

Use the  $\overline{\blacktriangleleft}$  / $\blacktriangleright$  buttons to select GOTHIC or MINCHO. The default value is GOTHIC.

Press ENTER to confirm your selection and proceed to the next setting.

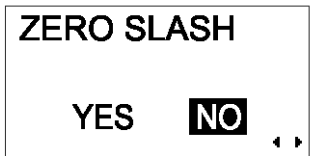

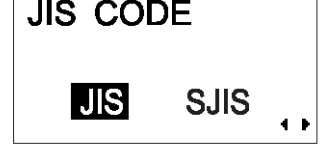

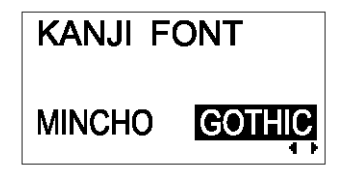

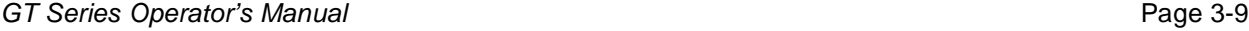

# 3.5.7 Setting Proportional Pitch

This setting determines whether the space surrounding each text character is of a fixed width, or whether that space is to be varied to be visually more pleasant.

Use the  $\blacksquare$  buttons to select either PROPORTIONAL or FIXED. The default value is FIXED.

Press ENTER to confirm your selection and return to the main User Mode screen. Press the **FUNCTION** or **CANCEL** key to exit the User Mode setting.

#### **Note:**

The subject fonts are from x21 to x24

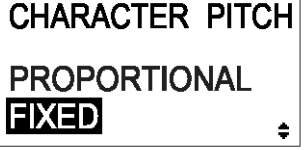

# **3.6 INTERFACE MODE**

In this mode, you can set various parameters governing the use of interface cards. Due to the wide range of interface cards available, only the default interface configuration settings are covered in this section. A flowchart overview of advanced settings for all the optional interface cards is included at the end of this chapter, and a detailed discussion of advanced settings can be found in the GT Series Service Manual available upon request.

# 3.6.1 Entering Interface Mode

- 1. Press the **LINE** button to take the printer OFFLINE.
- 2. Pull down the cover of the Operation Panel and press **ENTER**. The ONLINE MODE screen appears.
- 3. Press the  $\blacksquare$   $\blacksquare$   $\blacksquare$  arrow buttons until you see "INTERFACE MODE", then press **ENTER** to perform the first setting. At any time within this mode, pressing **CANCEL** takes you back one screen. Pressing the **FUNCTION** button returns you immediately to the main Interface Mode screen.

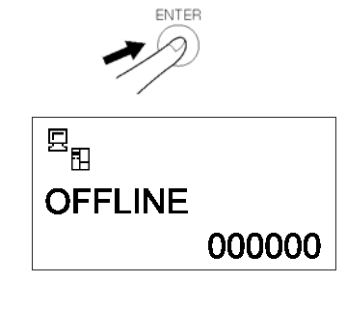

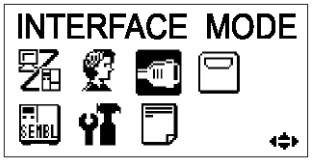

# 3.6.2 Enabling Interface Card Configuration

The first setting in the Interface Mode lets you select whether you wish to configure an interface card for bi-directional communication.

If YES is selected, the next screen lets you select an interface card to configure.

If NO is selected, the next screen lets you choose the correct port for receiving print data. See **Section [3.6.4 Selecting The Data](#page-47-0)  [Input Port](#page-47-0)**.

Press the  $\overline{\blacktriangleleft}$  / $\blacktriangleright$  buttons to select either YES or NO. Press the **ENTER** button to confirm the setting and proceed to the next screen (see either **Section 3.6.3 or 3.6.4** on **[page 3-12](#page-47-1)**).

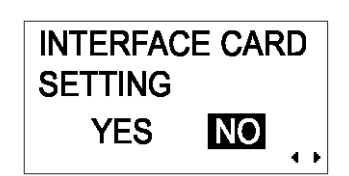

# <span id="page-47-1"></span>3.6.3 Assigning An Interface Card For Printing

This setting lets you select which installed interface card is to be used for bi-directional communication/printing. The other card is then presumed to be a mini LAN card, which is intended for transmitting printer status information to a LAN.

The card selected by default for bidirectional communication is the one that is not a mini LAN card. Card2 is assumed to be a mini LAN card.

Press the  $\overline{\blacktriangleleft}$  / $\blacktriangleright$  buttons to select either CARD1 or CARD2. Press the **ENTER** button to confirm a setting and proceed to the next screen.

# <span id="page-47-0"></span>3.6.4 Selecting The Data Input Port

Use this setting to define which installed interface card is to be used as the port for receiving print data. The default value is CARD1 (which is the non mini LAN card).

Press the  $\overline{\blacktriangleleft}$  / $\blacktriangleright$  buttons to select either CARD1 or CARD2. Press the **ENTER** button to confirm a setting and proceed to the next screen.

#### **Note:**

If you set the data input port to be CARD2 but print data is received at CARD1, printing will not occur. The reverse also holds true.

# 3.6.5 Enabling or Disabling The Status Return Port

Use this setting to enable or disable the status return port. The interface card which is not being used as the data input port (see **Section 3.6.4** above) is the status return port. The default value is ENABLE.

Press the  $\overline{\blacktriangleleft}$  /  $\blacktriangleright$  buttons to select either ENABLE or DISABLE.

Press the **ENTER** button to confirm a setting and return to the main screen of the Interface Mode.

**DISABLE** 

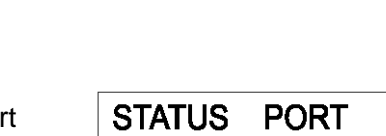

**ENABLE** 

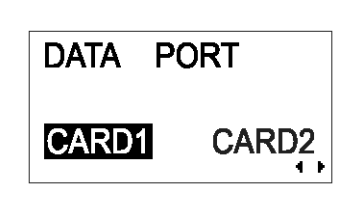

**INTERFACE CARD SETTING** CARD1 CARD2

# **3.7 CARTRIDGE MODE**

In this mode you can manage the optional memory cartridge that can be installed to provide increased storage capacity for text and graphics.

# 3.7.1 Entering Cartridge Mode

- 1. Press the **LINE** button to take the printer OFFLINE.
- 2. Pull down the cover of the Operation Panel and press **ENTER**. The ONLINE MODE screen appears.
- 3. Press the  $\blacksquare$   $\blacksquare$   $\blacksquare$  arrow buttons until you see "CARTRIDGE MODE", then press **ENTER** to perform the first setting. At any time within this mode, pressing **CANCEL** takes you back one screen. Pressing the **FUNCTION** button returns you immediately to the main Cartridge Mode screen.

# 3.7.2 Cartridge Formatting Option

Use this function to clear the memory cartridge of all contents.

Press the  $\Box/\Box$  buttons to select either YES or NO. Selecting NO returns you to the main Cartridge Mode screen. Selecting YES causes the FORMAT START screen to appear (see the next section).

Press the **ENTER** button to confirm the setting and proceed to the next screen.

# 3.7.3 Start Cartridge Formatting

If you selected YES at CARTRIDGE FORMAT screen, this screen lets you start or cancel the cartridge initialization procedure.

Press the  $\blacksquare$ / $\blacktriangleright$  buttons to select either YES or NO. Selecting NO returns you to the CARTRIDGE FORMAT screen. Selecting YES begins the cartridge initialization (see **[page 3-14](#page-49-0)**)

Press the **ENTER** button to confirm the setting and proceed to the next screen.

*GT Series Operator's Manual* Page 3-13

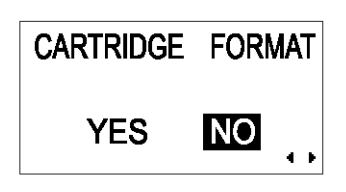

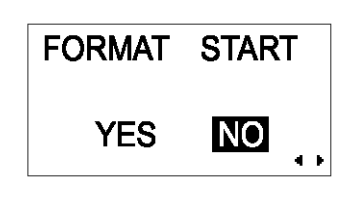

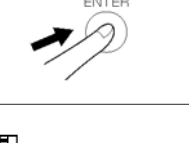

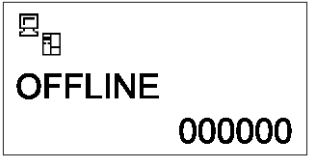

**CARTRIDGE MODE** 

ie.

%0 0 ∈

# <span id="page-49-0"></span>3.7.4 Cartridge Formatting Progress

If you selected YES at the FORMAT START screen, this next screen lets you monitor the progress of the formatting.

When formatting is complete, the next screen appears. Press the **ENTER** button to return to the main CARTRIDGE MODE screen.

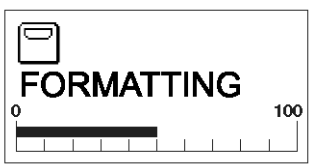

**CARTRIDGE FORMAT COMPLETED PRESS ENTER button** 

# **3.8 SEMBL MODE**

SEMBL stands for SATO EMbedded BASIC Language. This feature allows software programs written in standard BASIC language to be loaded into the printer and executed without any further connection to a computer. For more details consult a qualified SATO sales person.

In this mode you can control the operation of BASIC programs loaded into memory.

### 3.8.1 Entering SEMBL Mode

- 1. Press the **LINE** button to take the printer OFFLINE.
- 2. Pull down the cover of the Operation Panel and press **ENTER**. The ONLINE MODE screen appears.
- 3. Press the  $\blacksquare$   $\blacksquare$  arrow buttons until you see "SEMBL" MODE", then press **ENTER** to perform the first setting. At any time within this mode, pressing **CANCEL** takes you back one screen. Pressing the **FUNCTION** button returns you immediately to the main SEMBL Mode screen.

# 3.8.2 Selecting The Start Program

This first setting in SEMBL MODE allows you to specify which software program in the printer's memory will be executed when SEMBL Mode is started.

Use the  $\boxed{\blacktriangle$   $\boxed{\blacktriangledown}$  buttons to select either NONE or to select from a list of BASIC programs already loaded in memory.

Press ENTER to confirm your selection and proceed to the next setting. Press the **FUNCTION** or **CANCEL** key to exit the SEMBL Mode setting.

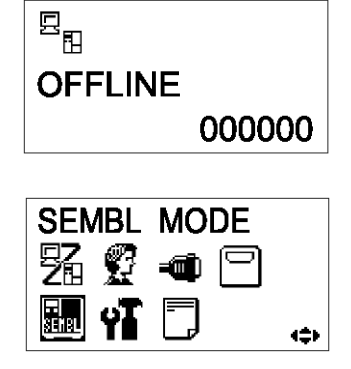

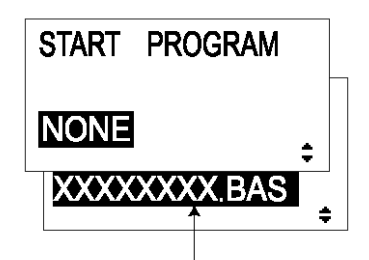

Name of program in memory

#### 3.8.3 The SEMBL Status Screen

This screen indicates the number of labels that remain to be processed by the program.

Press **ENTER** to return to the main SEMBL Mode screen.

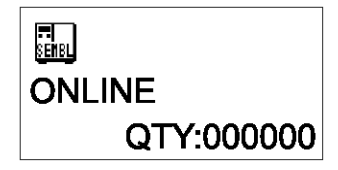

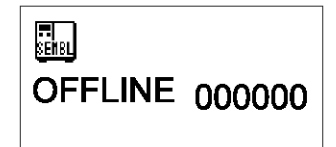

#### 3.9.1 Entering Advanced Mode

**3.9 ADVANCED MODE**

- 1. Press the **LINE** button to take the printer OFFLINE.
- 2. Pull down the cover of the Operation Panel and press **ENTER**. The ONLINE MODE screen appears.

3. Press the  $\blacksquare$   $\blacksquare$   $\blacksquare$  arrow buttons until you see "ADVANCED" MODE", then press **ENTER** to perform the first setting. At any time in this mode, you can press the **FUNCTION** or **CANCEL** key to return to the Advanced Mode screen.

Advanced Mode lets you configure the more advanced features of the printer hardware.

#### 3.9.2 Selecting The Print Density

This first setting in ADVANCED MODE lets you set how dark the print quality is. Available options are from 'A' to 'F', with 'F' being the darkest density. The default value is 'A'.

Adjustment of this setting is usually unnecessary. To adjust the print density, use the  $\overline{\blacktriangleleft}/\overline{\blacktriangleright}$  buttons to select an option.

Press ENTER to confirm your selection and proceed to the next setting.

#### 3.9.3 Setting the Automatic Detection of Optional Units

The next setting, PRINTER TYPE AUTO SETTING, determines whether the printer automatically detects the installation of optional peripherals such as a peeler or cutter. If detected, an optional peripheral will be used without needing further user configuration.

Use the  $\overline{\blacktriangleleft}$  / $\blacktriangleright$  buttons to select either YES or NO. The default option is YES (auto detect). Choose NO if optional devices are installed, but you have wish to override the automatic settings.

Press **ENTER** to proceed to the next setting.

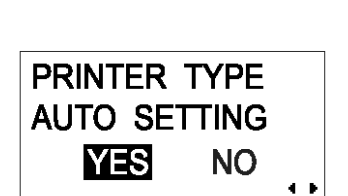

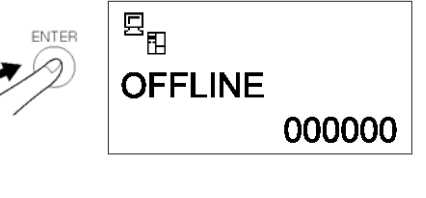

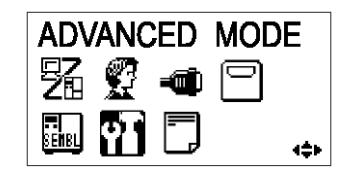

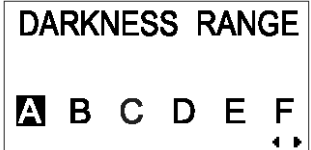

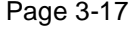

#### 3.9.4 Choosing Continuous or Tear Off Operation

With this setting, you can choose between continuous paper feed or Tear Off operation. If a cutter or peeler has been installed correctly, you will also see the DISPENSER and CUTTER settings. If the printer supports linerless labels, you will also see a LINERLESS option.

Press the  $\blacksquare$  buttons to select any one of the options. The default setting is CONTINUOUS.

Press the **ENTER** button to confirm the setting and proceed to the next screen.

#### 3.9.5 Backfeed Operation Settings

The printer can be set to apply or not apply a backfeed to the label *before* or *after* printing each label.

Press the  $\blacksquare$  buttons to choose from AFTER, BEFORE or NONE. The default setting is AFTER.

Press the **ENTER** button to confirm the setting and proceed to the next screen.

#### 3.9.6 Configuring the Internal Winding Unit

The printer can be set to apply or not apply a backfeed to the label *before* or *after* printing each label.

Press the  $\bigotimes / \bigtriangledown$  buttons to choose from AFTER, BEFORE or NONE. The default setting is AFTER.

Press the **ENTER** button to confirm the setting and proceed to the next screen.

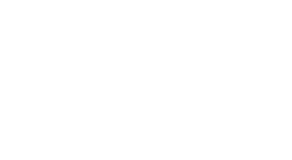

**BACKFEED MOTION** 

÷

**AFTER BFFORF** 

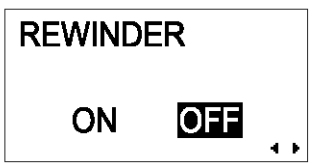

Page 3-18 *GT Series Operator's Manual*

# 3.9.7 Setting the Print Mode

The printer can be switched to operate in Thermal Transfer or Direct Thermal mode with this setting.

Press the  $\blacksquare$ / $\blacksquare$  buttons to select the TRANSFER or DIRECT option. The default value is TRANSFER.

Press the **ENTER** button to confirm the setting and proceed to the next screen.

# 3.9.8 Configuring the Paper Sensor

The printer can be switched to operate in Thermal Transfer or Direct Thermal mode with this setting.

Press the  $\overline{\blacktriangleleft}/\overline{\blacktriangleright}$  buttons to select the TRANSFER or DIRECT option. The default value is TRANSFER.

Press the **ENTER** button to confirm the setting and proceed to the next screen.

# 3.9.9 Configuring the Paper Sensor Type

This setting specifies which paper sensor is to be used: Gap sensor (penetration sensor) and I-Mark sensor.

Press the  $\blacktriangleleft$  / $\blacktriangleright$  buttons to select between I-Mark or GAP settings. The default value is I-MARK.

Press the **ENTER** button to confirm the setting and proceed to the next screen.

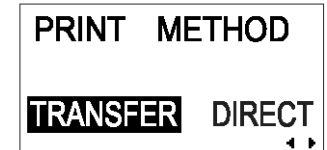

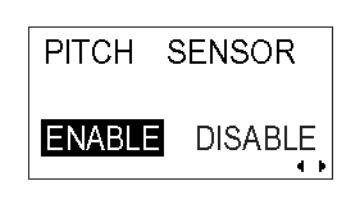

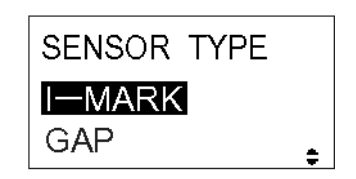

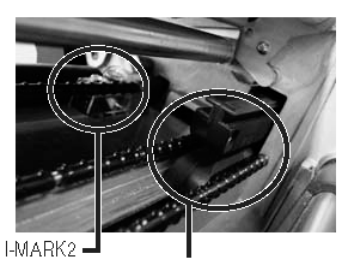

(reflection I-MARK1(reflection sensor 1) GAP(penetration sensor) sensor 2)

#### 3.9.10 Turning Head Check Function ON/OFF

The printer can be set to perform a check of the print head when printing each label.

Press the  $\blacksquare$ / $\blacksquare$  buttons to select the ENABLE or DISABLE option. The default value is ENABLE.

Press the **ENTER** button to confirm the setting and proceed to the next screen.

#### 3.9.11 Choosing the Type of Head Check

If Head Check has been enabled, you will see this screen. Here, you can specify the print head checking to be performed unconditionally, or only when barcodes are being printed.

Press the  $\blacksquare$ / $\blacksquare$  buttons to select the NORMAL or BARCODE option. The default option is NORMAL.

Press the **ENTER** button to confirm the setting and proceed to the next screen.

# **About the Head Check function**

- The head check function detects the integrity of the heating elements in the thermal print head. However, malfunctions cannot be detected instantaneously—a few printed labels may start showing printing defects before the printer warns of a print head error.
- After detection of a print head error, use a scanner to check all affected labels.
- When a head check error occurs during normal printing (barcodes, text and graphics), press and hold down the **FEED** button for five seconds. At the next screen, select NORMAL and then press and hold down the **LINE** and **FEED** buttons for five seconds to cause printing to resume. If the head check error occurs again, set the type of head check to BARCODE and see if printing can be resumed normally.
- Although restricting the head check type to BARCODE allows you to continue printing, you should only do so in order to complete an urgent print job. Check the printed labels to make sure the output is usable in spite of the head error. As soon as possible, stop using the print head to prevent further damage. If necessary, get the print head replaced.

Page 3-20 *GT Series Operator's Manual*

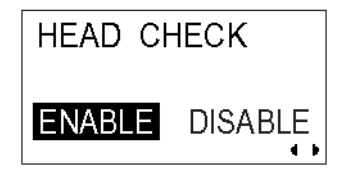

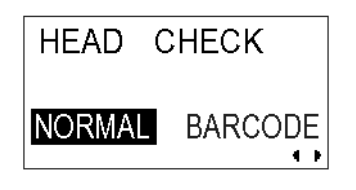

# 3.9.12 Enabling/Disabling External Signal Output

Set this option to enable or disable the printer's external signal communication port. If the port is enabled, you can send and receive data using an appropriate device plugged into the EXT port.

Press the  $\overline{\blacktriangleleft}$  / $\blacktriangleright$  buttons to select the ENABLE or DISABLE option. The default value is DISABLE.

Press the **ENTER** button to confirm the setting and proceed to the next screen.

# 3.9.13 Selecting the Type of External Signal Output

If the External Signal Output option is enabled, you will be brought to this screen to select the type of PREND output signal.

Press the  $\overline{\blacktriangleleft}$  / $\blacktriangleright$   $\overline{\blacktriangleleft}$   $\overline{\blacktriangledown}$  buttons to select TYPE1, TYPE2, TYPE3 or TYPE4. The default value is TYPE4. For more details, refer to the SBPL Programming Guide found in the accessory CD-ROM.

Press the **ENTER** button to confirm the setting and proceed to the next screen.

# 3.9.14 Selecting Reprint via External Signal Output

If the External Signal Output option is enabled, you will be brought to this screen to choose whether the Reprint function can be activated via the external signal port.

Press the  $\blacktriangleleft$  / $\blacktriangleright$  buttons to select ENABLE or DISABLE. The default setting is DISABLE.

Press the **ENTER** button to confirm the setting and proceed to the next screen.

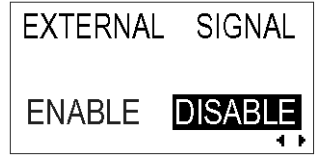

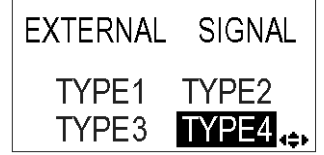

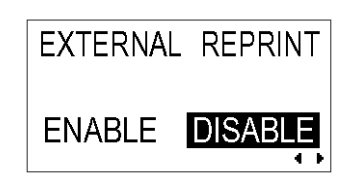

# 3.9.15 Using the Auto Online Feature

The printer can be set to go into ONLINE mode automatically upon being turned on. Otherwise, the printer starts in the OFFLINE state.

Press the  $\overline{\blacktriangleleft}$  / $\blacktriangleright$  buttons to select YES or NO. The default setting is YES.

Press the **ENTER** button to confirm the setting and proceed to the next screen.

# 3.9.16 Enabling Auto Feed

The printer can be set to feed one label upon being turned on.

Press the  $\overline{\blacktriangleleft}$  / $\blacktriangleright$  buttons to select YES or NO. The default setting is NO.

Press the **ENTER** button to confirm the setting and proceed to the next screen.

# 3.9.17 Enabling Auto Feed On Error

The printer can be set to feed one label upon going into ONLINE state after an error has been corrected.

Press the  $\overline{\blacktriangleleft}$  / $\blacktriangleright$  buttons to select YES or NO. The default setting is NO.

Press the **ENTER** button to confirm the setting and proceed to the next screen.

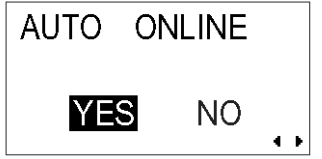

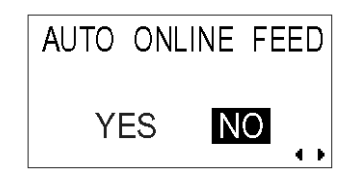

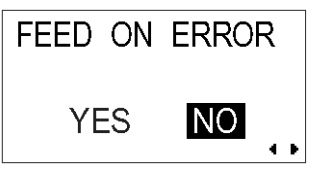

#### Section 3: Configuration and Operation

#### 3.9.18 Specifying the Protocol Code Format

The ESC sequence in SBPL commands can be defined as standard (using non-printable code 1BH) or non-standard (some other user code).

Press the  $\overline{\blacktriangleleft}$  / $\blacktriangleright$  buttons to select the STANDARD or NON-STANDARD option. The default setting is STANDARD.

Press the **ENTER** button to confirm the setting and proceed to the next screen.

#### 3.9.19 Specifying The SEMBL Start Mode

The printer can be set to go into SEMBL Mode automatically (to execute a preloaded BASIC program) upon being turned on.

Press the  $\overline{\blacktriangleleft}$  / $\blacktriangleright$  buttons to select YES or NO. The default setting is NO.

Press the **ENTER** button to confirm the setting and proceed to the last menu screen of the ADVANCED MODE settings.

#### 3.9.20 Specifying The SEMBL Auto Start Program

If the printer has been set to go into SEMBL Mode automatically upon being turned on, this setting will be available to let you specify the program to be automatically executed.

Press the  $\blacksquare$  buttons to select from a list of valid programs preloaded into memory. Or select the default NONE option, in which case no program will be automatically executed.

Press the **ENTER** button to return to the first ADVANCED MODE screen.

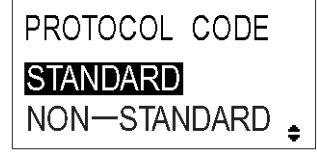

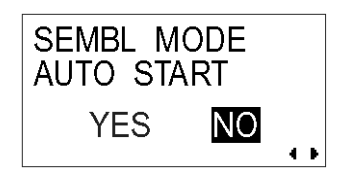

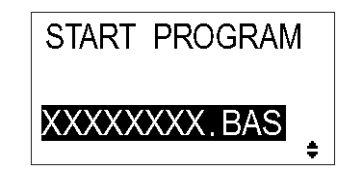

# **3.10 HEX DUMP MODE**

#### 3.10.1 Entering HEX Dump Mode

- 1. Press the **LINE** button to take the printer OFFLINE.
- 2. Pull down the cover of the Operation Panel and press **ENTER**. The ONLINE MODE screen appears.
- 3. Press the  $\blacksquare$   $\blacksquare$   $\blacksquare$  arrow buttons until you see "HEX DUMP" MODE", then press **ENTER** to perform the first setting. At any time within this mode, pressing **CANCEL** takes you back one screen. Pressing the **FUNCTION** button returns you immediately to the main Hex Dump screen.

#### 3.10.2 Selecting Data To Dump

Here you can choose to dump either incoming data (receive data) or print data already stored in the buffer (receive buffer) .

Press the  $\blacksquare$  buttons to choose RECEIVE DATA or RECEIVE BUFFER. Note that RECEIVE BUFFER cannot be selected when there is no received data.

Press the **ENTER** button to confirm the setting and proceed to the next screen.

#### 3.10.3 Controlling the Hex Dump Mode

During the HEX Dump, the following screen appears. The number of labels printed will be shown. When printing is done, press the **LINE** button to take the printer OFFLINE. The press **ENTER** to return to the main HEX DUMP Mode screen.

If you dumping the RECEIVE BUFFER, take the printer OFFLINE to stop any incoming data from affecting the buffer. Only then can the buffered data be printed. The printer goes ONLINE automatically after the printing.

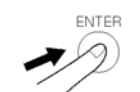

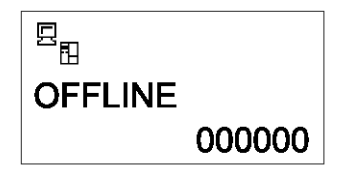

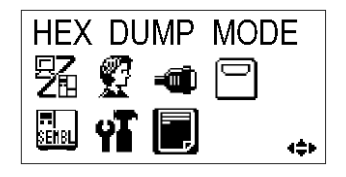

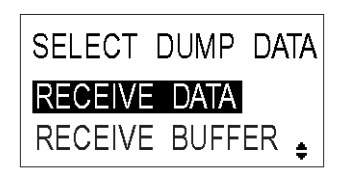

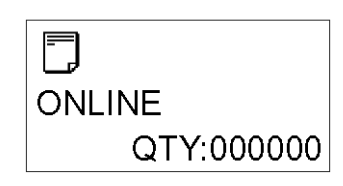

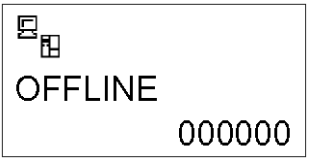

### **3.11 TEST PRINT MODE**

#### 3.11.1 Entering Test Print Mode

- 1. Make sure the printer is turned OFF.
- 2. Press and hold down the **FEED** button while turning the printer ON. The display will show TEST PRINT MODE.
- 3. Press the  $\blacksquare$  buttons to choose from six options, as explained in the next sub-section.

At any time within this mode, pressing **CANCEL** takes you back one screen. Pressing the **FUNCTION** button returns you immediately to the main Test Print screen.

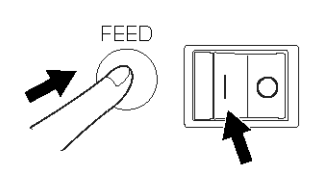

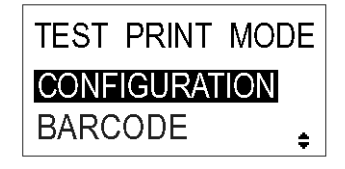

#### 3.11.1 Choosing What The Test Print Contains

The six settings in this mode are as follows:

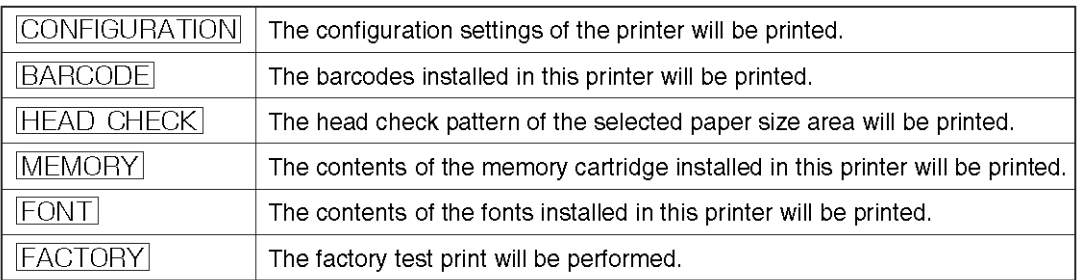

Press the  $\blacksquare$  buttons to choose any option to set the test print contents.

Press the **ENTER** button to confirm the setting and proceed to the next screen.

#### 3.11.2 Setting Test Print Width for Configuration, Barcode and Head Check

If you chose test prints of Configuration, Barcode and Head Check in the previous menu, this screen lets you choose the width of the test print from "04" to "10" cm, in increments of 1 cm,

Press the  $\blacksquare$  buttons to choose the print size. Press the **ENTER** button to confirm the setting and proceed to the next screen.

# 3.11.3 Setting the Size of the Factory Test Print

For Factory test prints, this screen appears instead of the previous screen for setting print size. In this screen, you can choose only to print the test results in LARGE or SMALL print widths. The LARGE setting results in a 10 cm print width. The SMALL setting results in a 4 cm print width.

Caution If you are using narrow labels, do NOT set this option to LARGE; otherwise, this may damage the print head.

Press the  $\blacksquare$  **D** buttons to choose LARGE or SMALL. Press the **ENTER** button to confirm the setting and proceed to the next screen.

# 3.11.4 Starting the Test Print

When you are ready to print out the test data, press the **ENTER** button. The test print will start, and it will cycle continuously.

During printing, the **ENTER** button can be used to suspend and resume the test printing.

To exit the Test Print mode, turn of the printer.

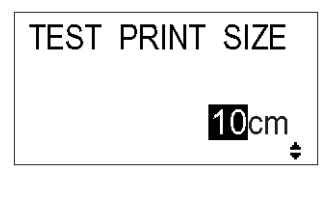

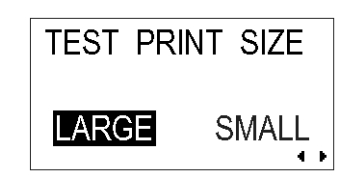

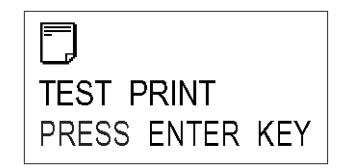

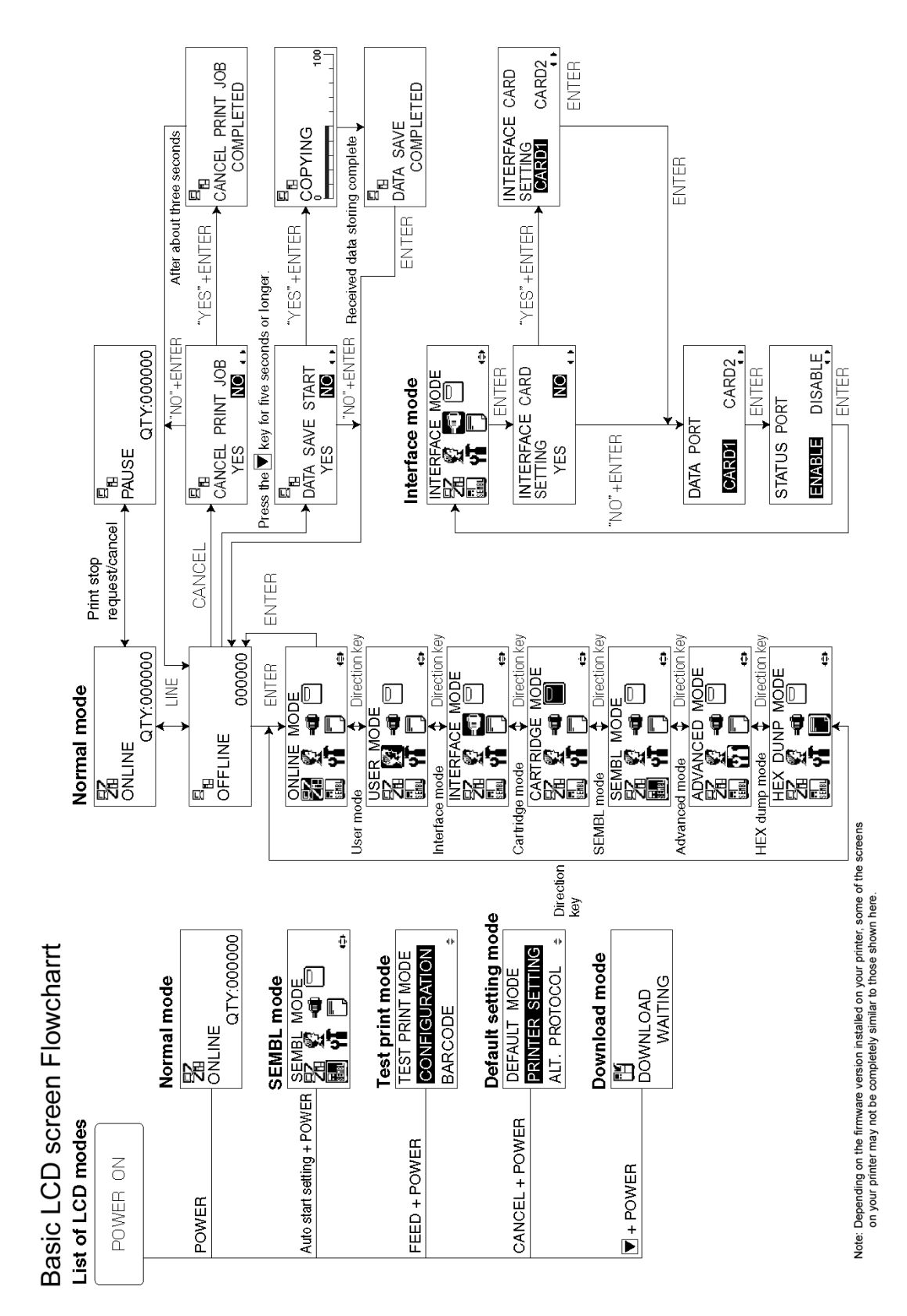

# **3.12 OVERVIEW OF ALL MODES**

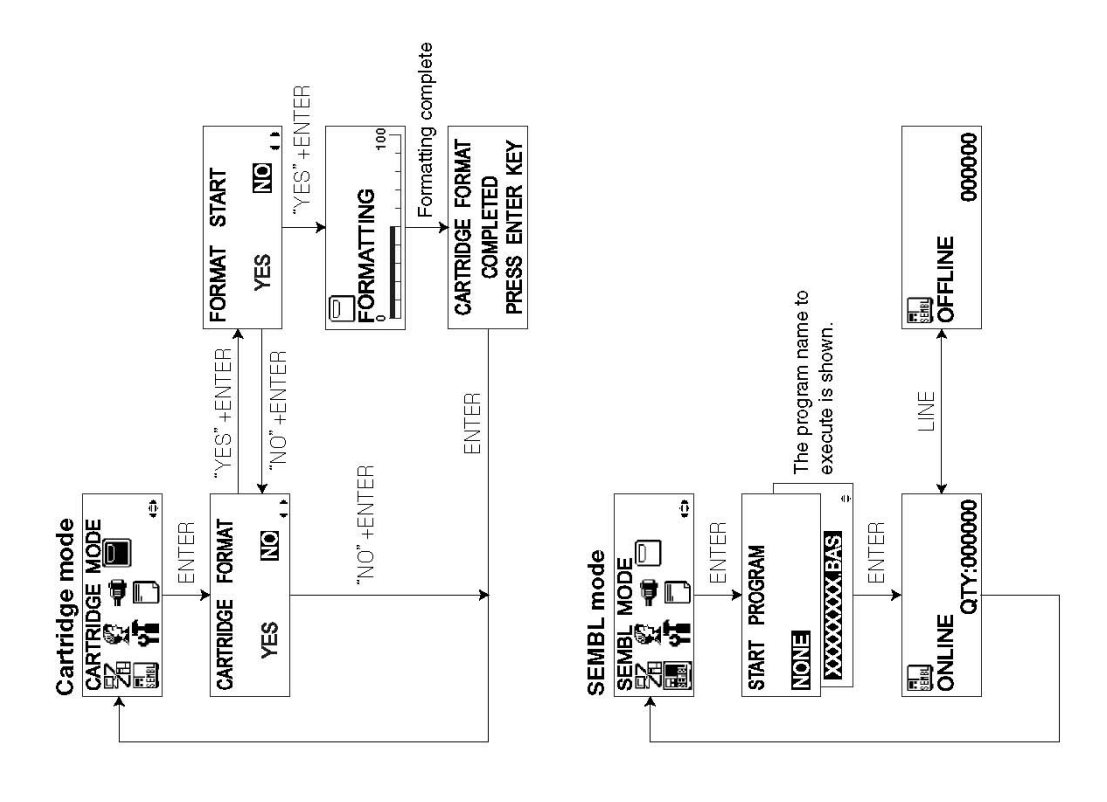

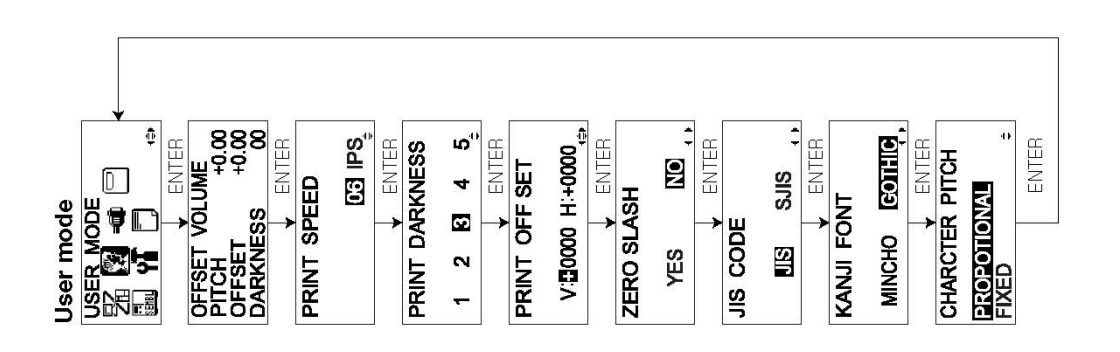

Page 3-28 *GT Series Operator's Manual*

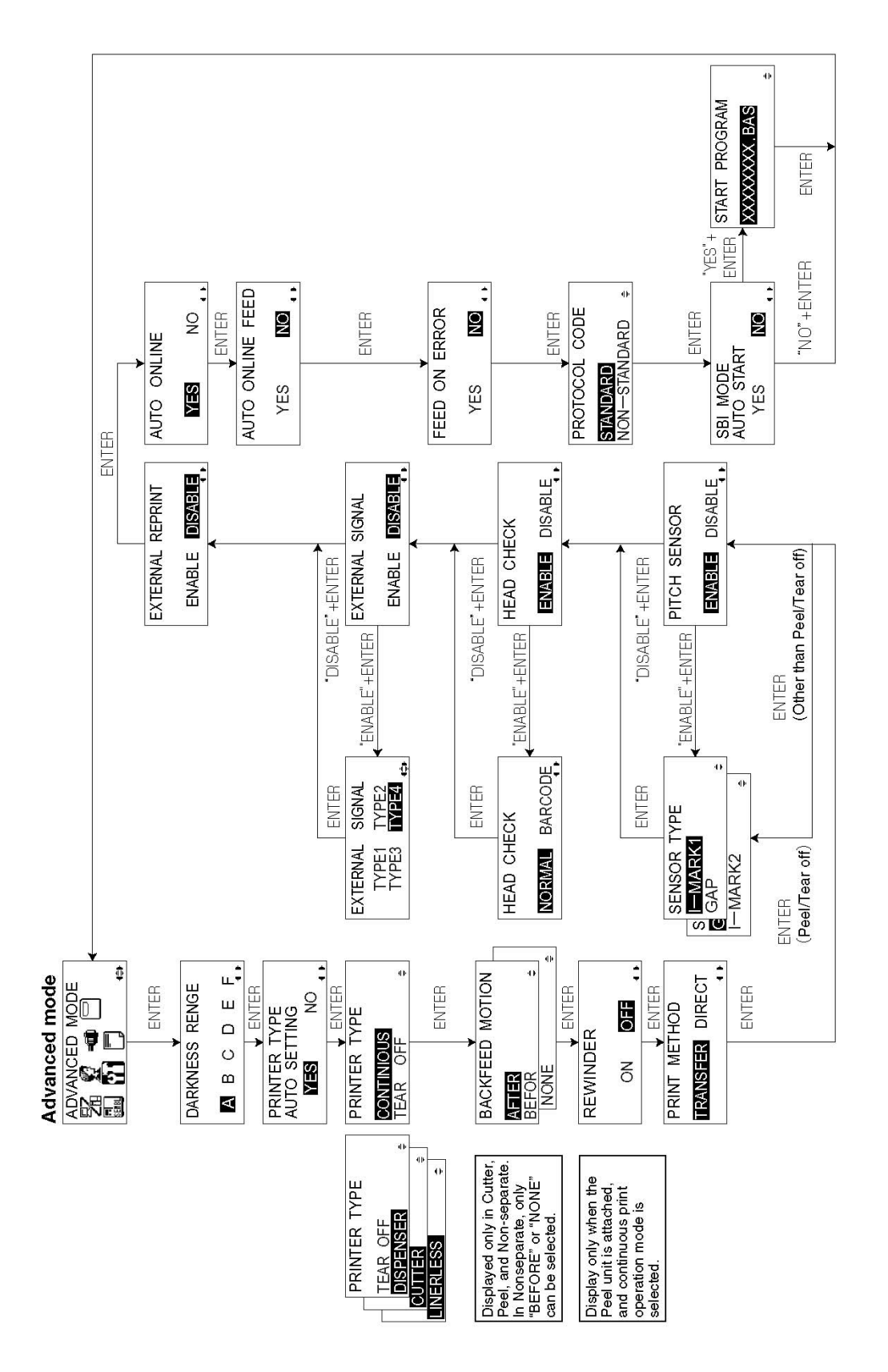

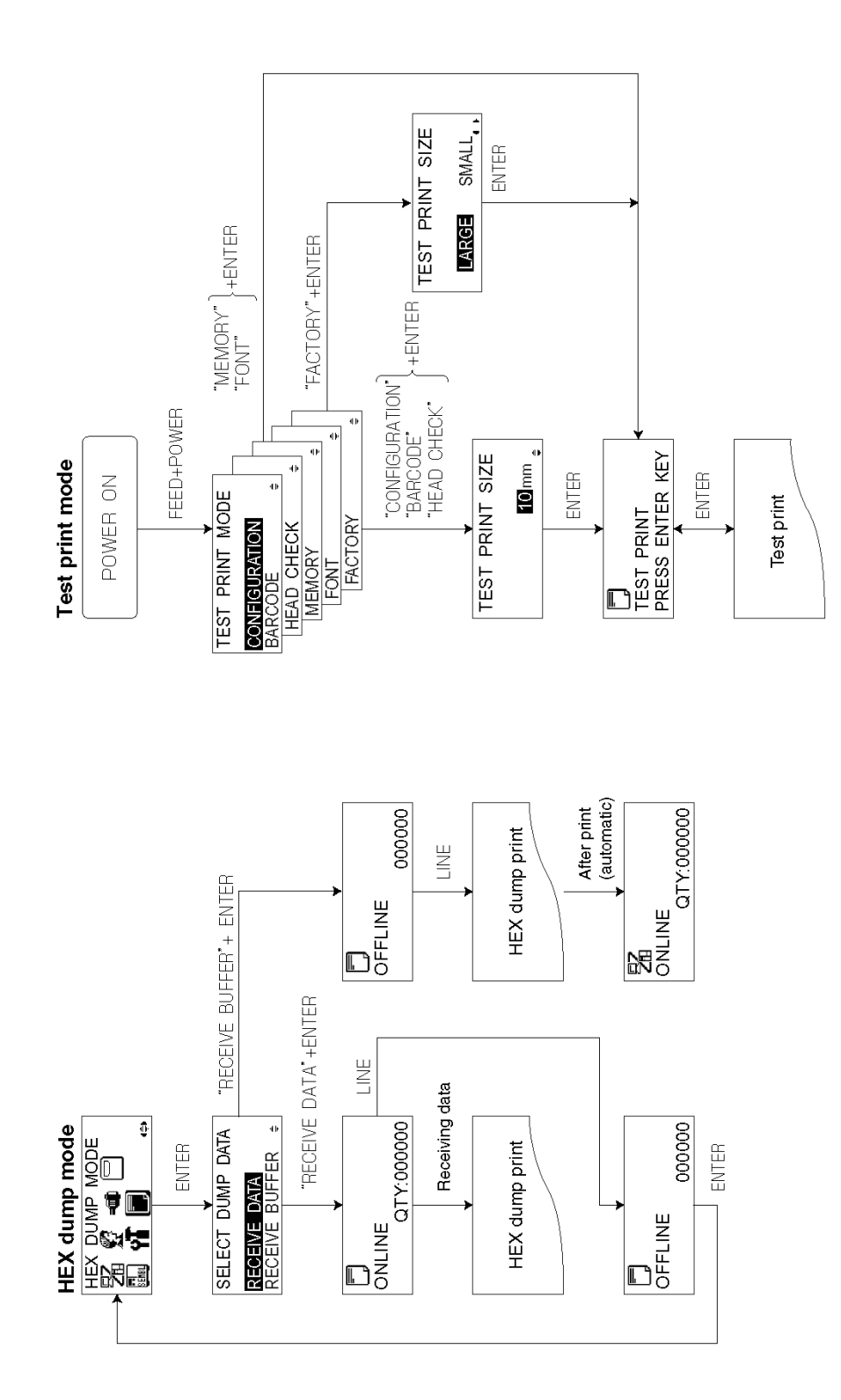

Page 3-30 *GT Series Operator's Manual*

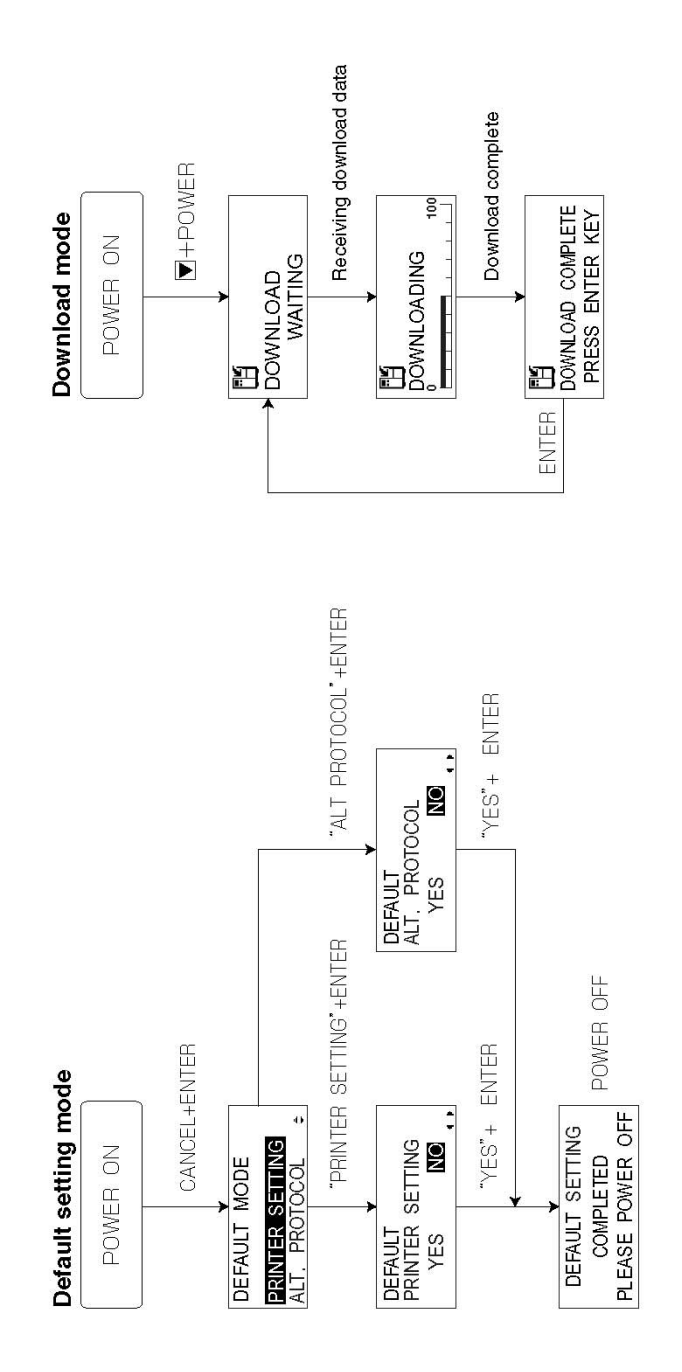

**GT Series Operator's Manual Contract Contract Contract Contract Contract Contract Contract Contract Contract Contract Contract Contract Contract Contract Contract Contract Contract Contract Contract Contract Contract Cont** 

#### From Normal Mode To Normal Mode It is displayed only when entry of PASSWORD is valid. **FUNCT10N** PASSWORD /CANCEL  $0000$ **ENTER FUNCT ION** Select "YES" + ENTER FUNCTION INTERFACE CARD **INTERFACE CARD** CANCEL SETTING SETTING CANCEL N<sub>0</sub> CARD1 **YES** CARD<sub>2</sub> CANCEL **ENTER** Settings may vary depending on I/F card See charts on the following pages: • for setting of LAN/Wireless LAN/Mini LAN • for setting of IEEE1284. CANCEL "NO" Select • for setting of RS-232C/422/485 +ENTER • for setting of Centronics Note: USB will go to next screen. **ENTER** FUNCTION DATA PORT CARD1 CARD2 ENTER CANCEL FUNCTION STATUS PORT **ENABLE DISABLE** ENTER CANCEL FUNCTION GNORE CR/LF **YES** N<sub>0</sub>  $A_{n,k}$ j ENTER CANCEL FUNCTION GNORE CAN/DLE can be displayed when communication protocol is **YES** N<sub>0</sub> status 4. تار باش **ENTER**

#### **Interface Mode**

Page 3-32 *GT Series Operator's Manual*

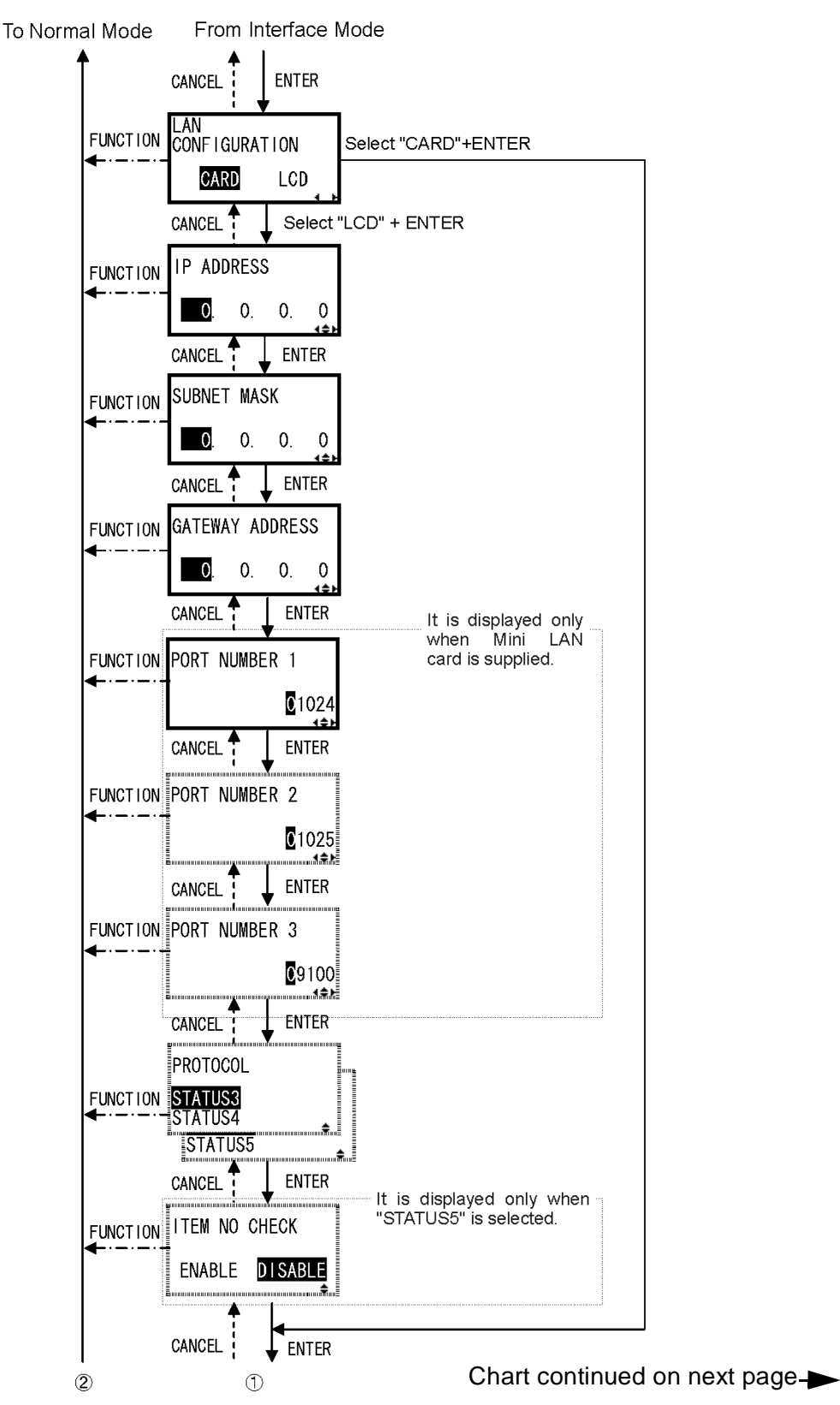

#### **Setting of LAN/Wireless LAN/Mini LAN**

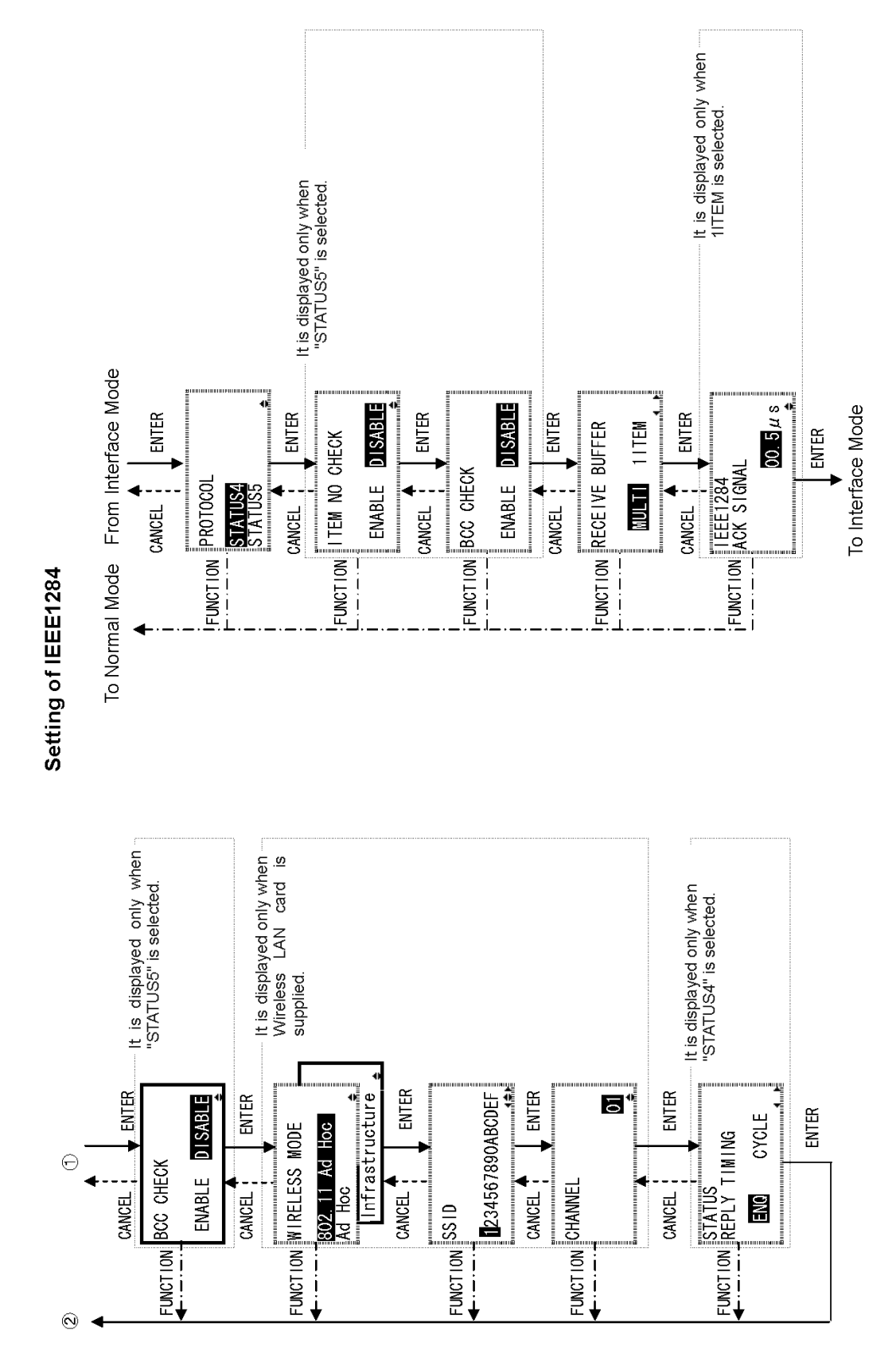

Page 3-34 *GT Series Operator's Manual*

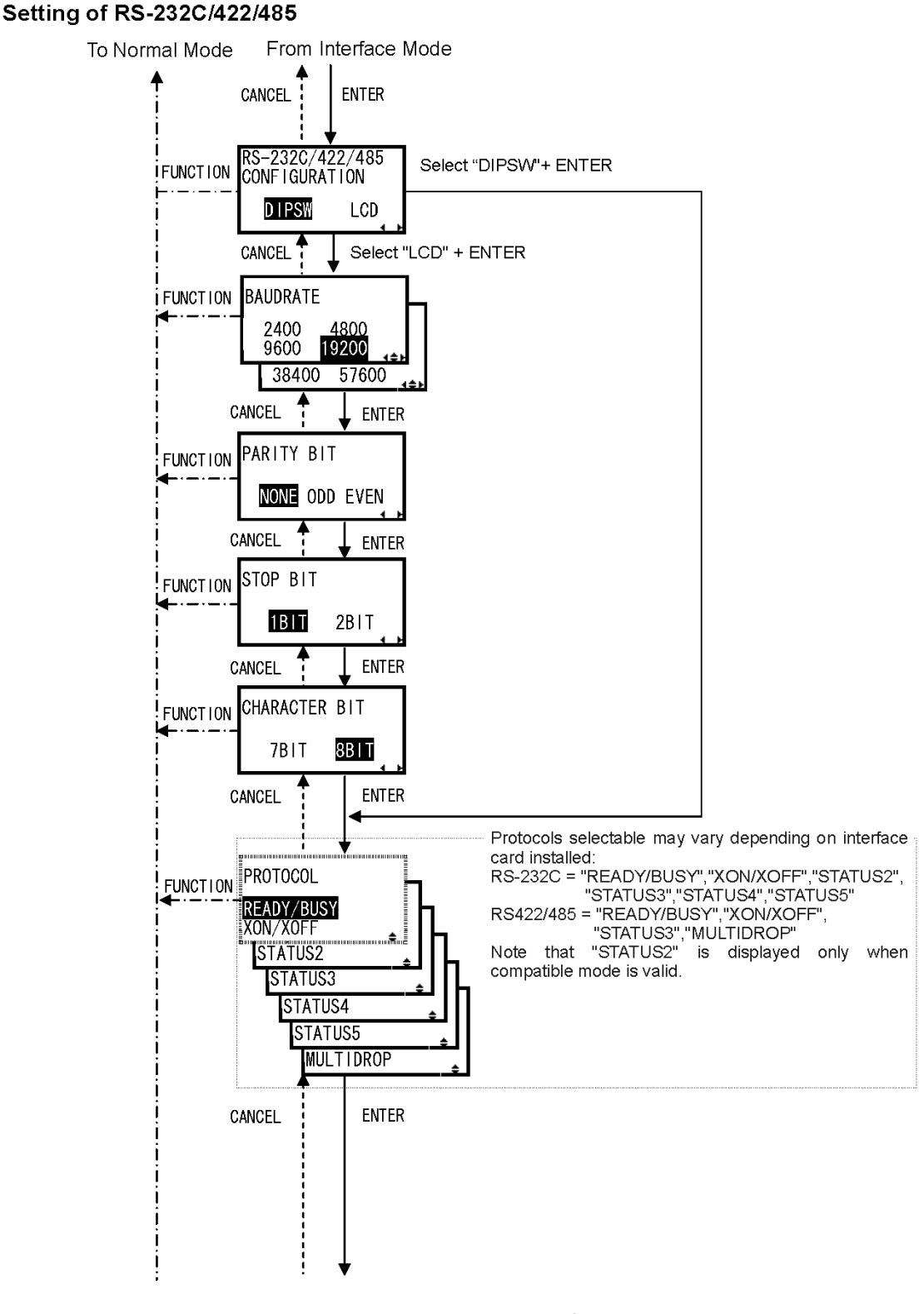

Chart continued on next page

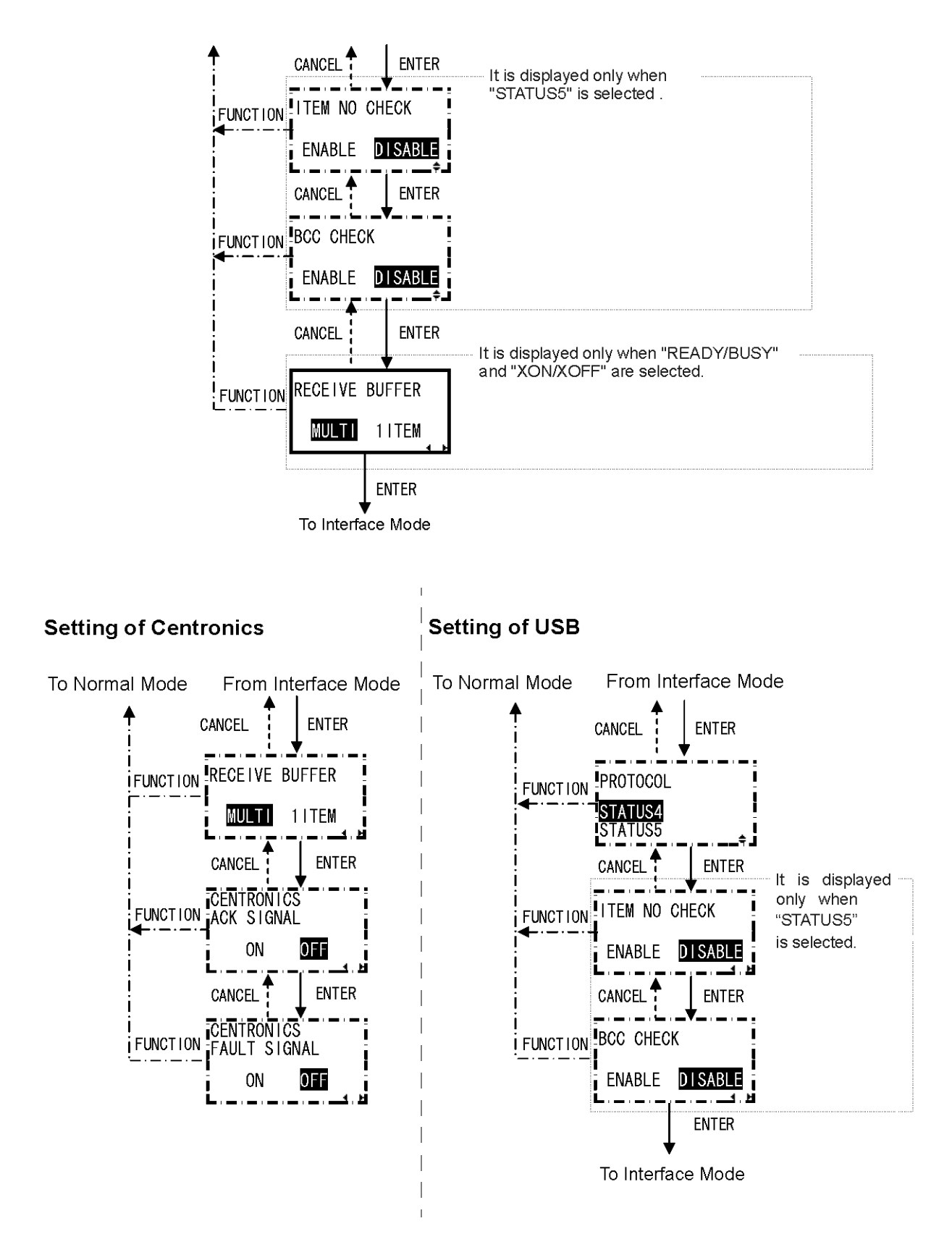

Page 3-36 *GT Series Operator's Manual*
# **3.13 RESTORING FACTORY DEFAULT SETTINGS**

The printer is configured with default settings at the factory. During use, some of the default settings may be changed in a way that causes the printer to act in an undesirable manner. However, there is special Default Mode in which you can quickly restore all printer settings to the original factory settings as shown here:

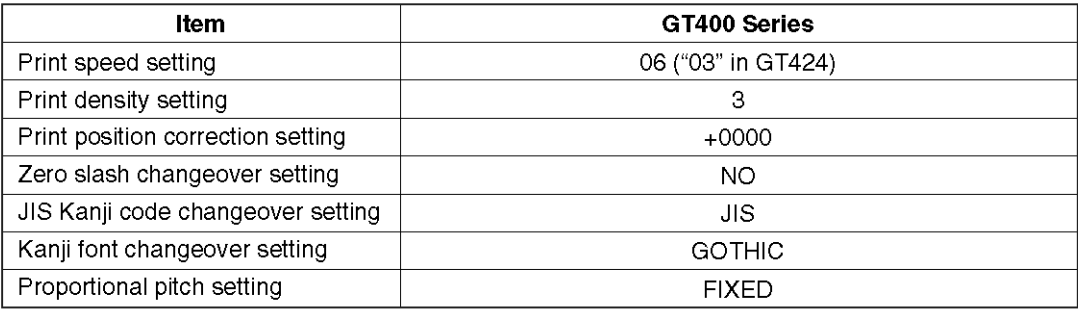

#### 3.13.1 Entering Default Mode

- 1. Make sure the printer has been turned OFF.
- 2. Hold down the **CANCEL** button and turn the printer ON. The following DEFAULT MODE display should appear. At any time within this mode, pressing **CANCEL** takes you back one screen. Pressing the **FUNCTION** button returns you immediately to the main Hex Dump screen.
- 3. Press the  $\boxed{\blacktriangle \blacktriangledown}$  arrow buttons to choose between PRINTER SETTING and ALT. PROTOCOL. The first option resets all settings to the default, while the ALT. PROTOCOL option resets only the protocol code. Press the **ENTER** button to confirm the setting and proceed to the next screen.

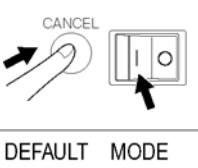

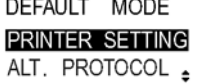

*GT Series Operator's Manual* Page 3-37

#### 3.13.2 If You Chose to Reset Printer Settings

In the previous menu, if you chose PRINTER SETTINGS, the following screen appears.

- 4. Press the  $\blacksquare$  arrow buttons to choose between YES and NO. If you select NO, you will return to the main DEFAULT MODE screen.
- 5. Press **ENTER** to proceed to reset printer settings.

#### 3.13.2 If You Chose Alt Protocol Code

In the previous menu, if you chose the ALT. PROTOCOL option, the following screen appears.

- 4. Press the  $\Box$  arrow buttons to choose between YES and NO. If you select NO, you will return to the main DEFAULT MODE screen.
- 5. Press **ENTER** to proceed to reset the Alt. Protocol code.

#### 3.13.3 Completion of Default Setting

After the settings chosen in the previous menus have been reset, the following screen appears.

Turn the printer OFF to exit the Default Mode.

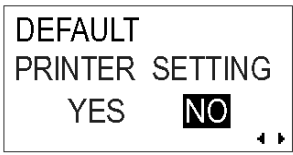

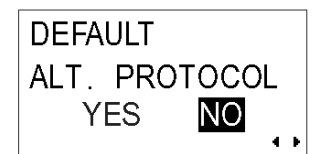

DEFAULT SETTING **COMPLETED** PLEASE POWER OFF

# **3.14 UNDERSTANDING CONTINUOUS PRINT AND TEAR OFF OPERATIONS**

The Continuous Print and Tear Off operations are available for use if the printer is not connected to a cutter or peeler. The difference between the two operations is in the way the label paper is ejected. Here are the details:

**Continuous Print Operation**<br>In this method of operation, whenever a print job has been completed (or when a sheet of paper is fed) the paper is ejected outwards until the second label from the front is placed just in front of the print head. The first label will not be completely ejected, and cannot be torn off neatly.

#### **Continuous Print Operation**

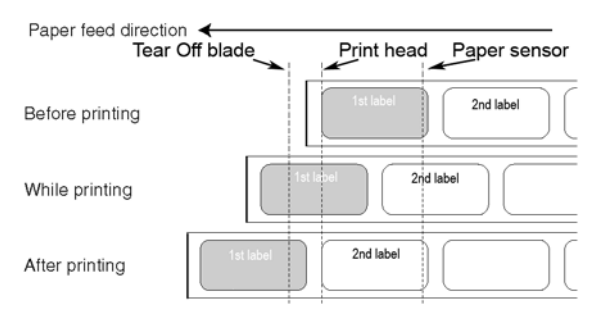

**Tear Off Operation**<br>In this method of operation, after printing, the printer feeds the first (outermost) label so that its bottom edge rests at the position of the cutter blade. This label can then be torn off easily.\*

However, when the front label is torn off, the label behind it would now have its front edge moved beyond the print head position. Since printing has to begin from the top of a label, the printer therefore performs a backfeed to the frontmost label before printing resumes, so that the first labels' top edge is repositioned behind the print head. Printing can then proceed normally.

#### **Tear Off Operation**

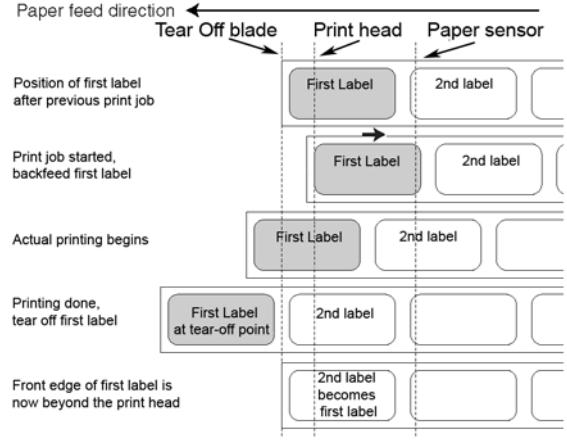

\*assuming that this tear-off position has been properly calibrated as discuseed in the User Mode **Section [3.5.2 Setting Print Speed.](#page-42-0)**

Section 3: Configuration and Operation

This page is intentionally left blank

Page 3-40 *GT Series Operator's Manual*

# **CLEANING AND MAINTENANCE**

# **4.1 INTRODUCTION**

This section provides information on user maintenance for the GT Series printers. The following information is covered here:

- Cleaning the Print Head, Platen and Rollers
- Adjusting print quality

# **4.2 CLEANING THE PRINT HEAD, PLATEN AND ROLLERS**

The print head not only generates printouts of barcodes, but also graphics and text. To produce optimal printing, it must be kept clean in spite of the dirt and adhesive that constantly accumulates on its print surface. Furthermore, dirt can accumulated along the label path, affecting parts like sensors and guides, and reducing their performance.

Therefore, it is important to clean these important components periodically. A printer cleaning set and a set of cleaning sheets is provided with every printer. If any of the cleaning items need replacement, contact your authorized SATO dealer.

#### **When to clean with the supplied cleaning set**

- ♦ Printer head, platen roller, paper sensor, and label guide: clean after using up every other roll of paper, or each time after printing 150 m.
- ♦ Other parts: clean after finishing every six rolls of paper, or every time after printing 900 m.

#### **When to clean with the supplied cleaning sheet**

♦ Printer head, platen roller: clean after using every six rolls of paper, or every time after printing 900 m.

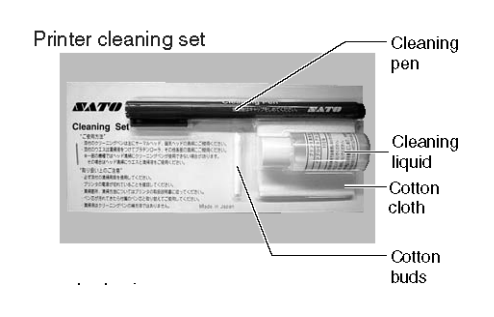

# **4.3 HOW TO CLEAN THE PRINTER (CLEANING SET)**

If you are using a carbon ribbon, be sure to remove it before cleaning. Follow the instructions supplied with the cleaning set. Use the items to clean the following parts.

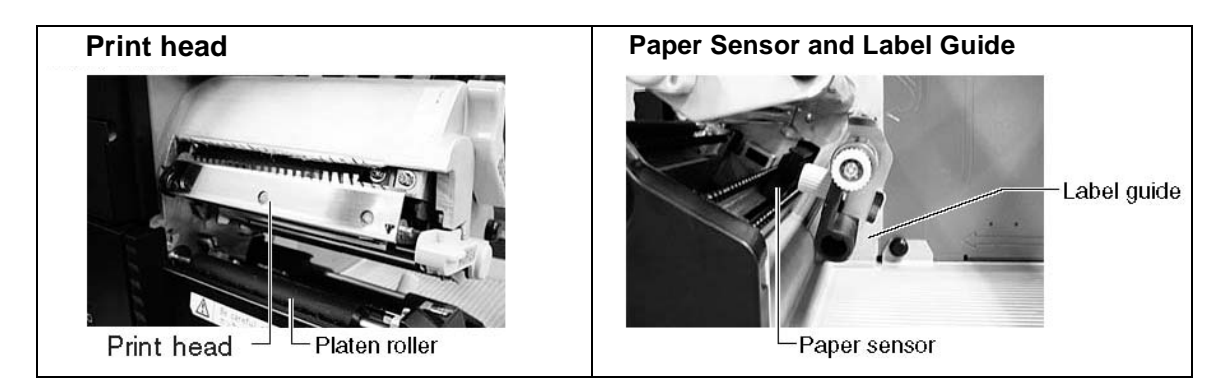

- 1. Lift up the main cover.
- 2. Unlatch the print head unit using the head release lever. The print head is now accessible.
- 3. Wipe off the dirt on the printer head and paper sensor using a cleaning pen. (See figure on the right)

- 4. Moisten the cotton cloth with cleaning liquid, and use the cloth to wipe any dirt or accumulated adhesive off the platen roller. (See figure on the right)
- 5. If you are using linerless labels, also wipe off the dirt on the fixed cutter blade with a cleaning pen.

Cleaning of printer head and paper sensor

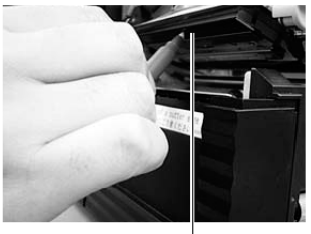

Printer head

Cleaning of platen roller

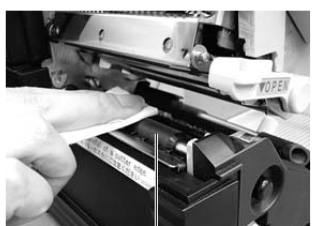

Platen roller

# **4.4 HOW TO CLEAN THE PRINTER (CLEANING SHEET)**

The cleaning sheet is used for cleaning the print head and platen roller.

- 1. Lift up the main cover.
- 2. Unlatch the print head unit using the head release lever.

The print head is now accessible.

- 3. Remove the label and the ribbon.
- 4. Put the head cleaning sheet between the print head and the platen roller. The coarse side of the cleaning sheet should face the surface of the print head elements.
- 5. Fasten the head-release lever to mount the print head.
- 6. Using both hands, pull the cleaning sheet outwards, toward your body. This will remove any dirt stuck to the print head.
- 7. When the cleaning sheet has been removed, perform steps 2 to 6 to repeat the cleaning procedure one or two more times.
- 8. When no more additional dirt appears on the cleaning sheet after it has been pulled out, you can stop cleaning with the sheet.

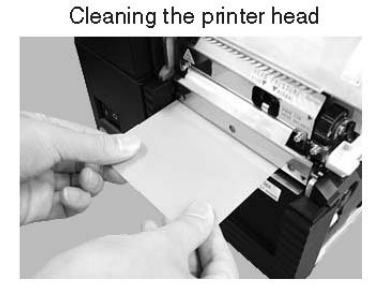

9. Unlatch the print head and use the cleaning pen from the cleaning kit to gently remove any remaining dirt from the print head.

# Caution

- Be sure to turn off the power before cleaning.
- The suggested cleaning schedule here are just guidelines. If necessary, clean as appropriate depending on the degree of contamination.
- Use a cleaning pen or cotton cloth to clean the printer units.
- Use only soft, lint-free materials for cleaning. Avoid using hard objects for the cleaning process, as they will damage the components.

# **4.5 ADJUSTING PRINT QUALITY**

Print quality can be optimized with regular cleaning and maintenance of the print head and components along the label path. Additionally, you can fine-tune print quality by adjusting print darkness and print speed settings.

#### 4.5.1 Adjusting Print Darkness

This adjustment allows the user to control (within a specified range) the amount of power applied to the individual print head heat elements. It is important to find a proper print darkness level based on your particular label and ribbon combination. The printed images should not be too light nor should the ink from the ribbon "bleed." The edges of each image should be crisp and well defined.

**LCD Panel** — The Print Darkness can be set using the front panel LCD panel or by sending the Print Darkness software command from a computer. There are five settings, from 1 (lightest) to 5 (darkest). The default setting is 3.

Once the range has been selected, the Darkness Potentiometer on the front panel can be used to make finer adjustments. For instructions on setting Print Darkness, refer to Section 3, Configuration.

**Darkness Potentiometer** — The fine adjustment for Print Darkness is the Darkness Potentiometer on the front panel. It provides a continuous range of adjustment, allowing you to make precise changes. Use a small cross-point screwdriver, turning clockwise for darker print and counterclockwise for lighter print. See Section 3: Configuration for instructions on performing potentiometer adjustments.

#### **Note**

*The PRINT potentiometer adjustment will affect the darkness in all of the command code speed ranges, i.e., if the PRINT potentiometer is adjusted for lighter print, the darkness will be lighter in all speed ranges selected by the command code.*

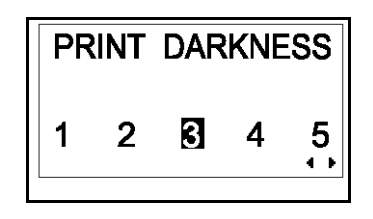

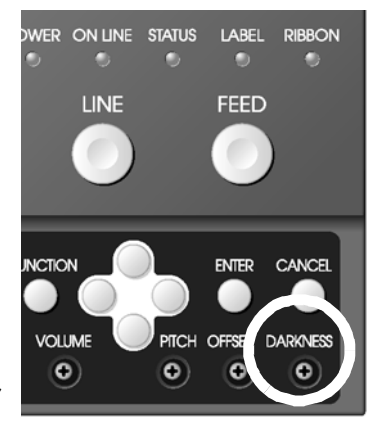

# **4.5 ADJUSTING PRINT QUALITY (CONT'D)**

#### 4.5.2 Adjusting Print Speed

Besides varying the rate at which labels are printed, this adjustment can be used to regulate any changes in print quality.

**LCD Panel** — Print Speed can be set using the front panel LCD panel or by sending the Print Speed software command from a computer. On the GT408 and GT412, there are 11 settings, from 02 ip/s (slowest) to 12 ip/s (faster). The default setting is 6. On the GT424, there are five settings, from 02 ip/s to 06 ip/s, and the default setting is 3 ip/s.

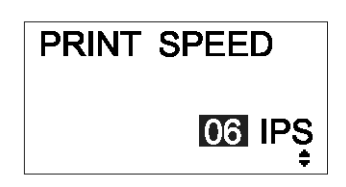

For instructions on setting Print Speed, refer to [page 3-7](#page-42-1), Operation and Configuration.

Section 4: Cleaning and Maintenance

This page is intentionally left blank

Page 4-6 *GT Series Operator's Manual*

# **INTERFACE SPECIFICATIONS**

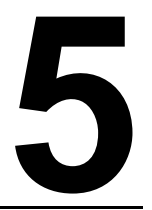

# **5.1 INTERFACE TYPES**

At the time of purchase, the GT Series printers are supplied with a single interface of the user's choice: typically a parallel interface is used for transmitting data to and from the host, and an optional external signal interface for connecting to other peripherals. Additionally, an optional Mini-LAN card can be installed in the GT series to provide printer status information to a LAN.

The following are the different types of interface boards available:

- 1) RS232C Interface Board
- 2) Parallel Interface Board
- 3) IEEE 1284 Interface Board
- 4) USB Interface Board (Ver. 2.0)
- 5) LAN Interface Board (10Base-T/100Base-T)
- 6) IEEE 802.11b Wireless LAN Interface Board
- 7) Mini LAN Interface Board (10Base-T/100Base-T)
- 8) External Signal Interface Board

# **5.2 INTERFACE CARD DIP SWITCH SETTINGS (RS-232C)**

The GT400 series super-speed serial interface card (optional) contains DIP switches for controlling communication conditions. The DIP switch functions are:

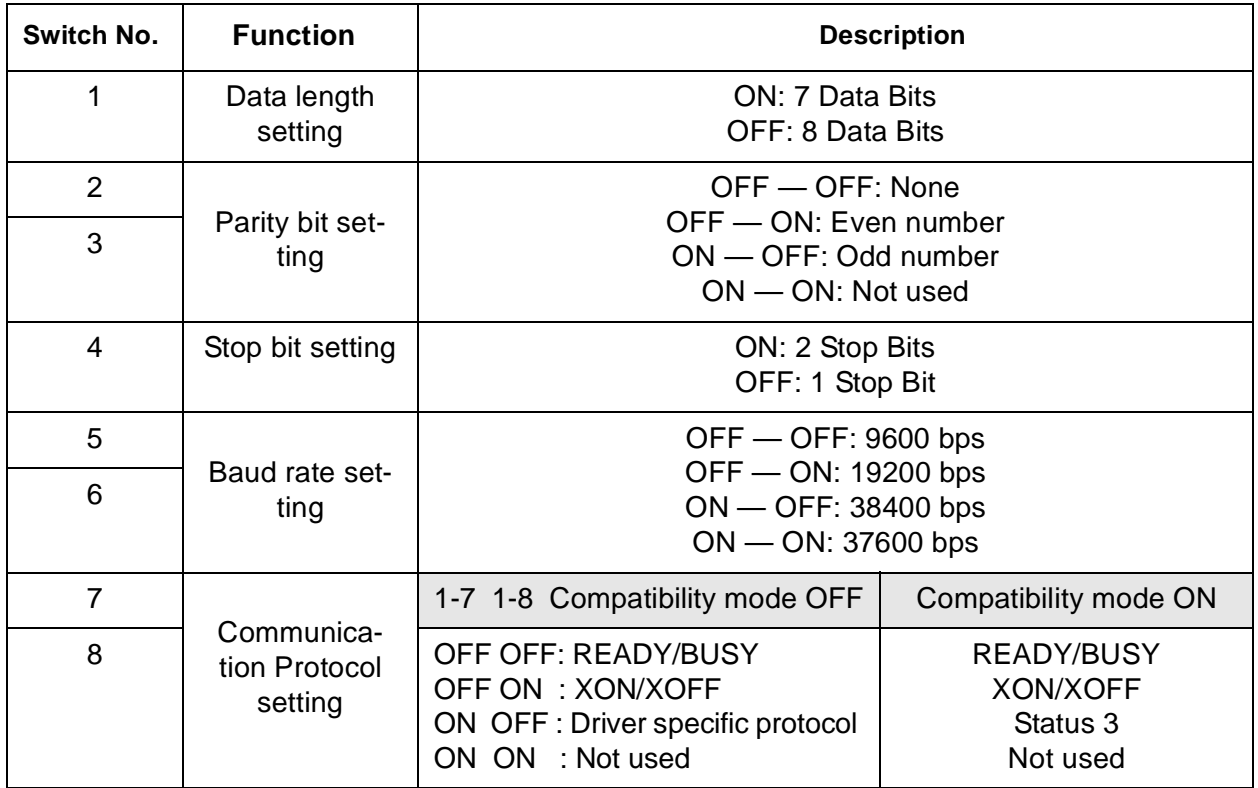

Caution Always turn the printer OFF before attaching or detaching an interface card. Otherwise, severe electrical damage may be incurred, or bodily injury may be sustained.

#### **Note:**

Check the setting seal of the serial interface card.

The correct settings may vary depending on the type and revision of the board.

Any communication settings not controlled by the DIP switches can be set in the printer's Interface Mode (See Section 3.6) using the operation panel.

# **5.3 INTERFACE CARD DIP SWITCH SETTINGS (LAN)**

The GT400 series Local Area Network interface card (optional) contains DIP switches for initializing LAN configuration, LAN printing configuration, and LAN card self-diagnosis. The DIP switch functions are:

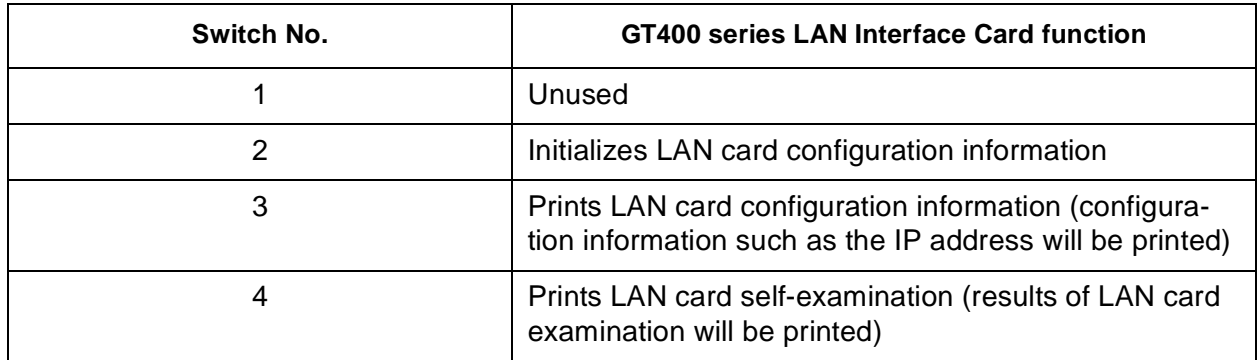

# **5.4 INTERFACE CARD DIP SWITCH SETTINGS (WIRELESS LAN)**

The GT400 series Wireless Local Area Network interface card (optional) contains DIP switches for initializing LAN configuration, LAN printing configuration, LAN card self-diagnosis and wireless mode settings. The DIP switch settings must be made before installing the card into the printer. The DIP switch functions are:

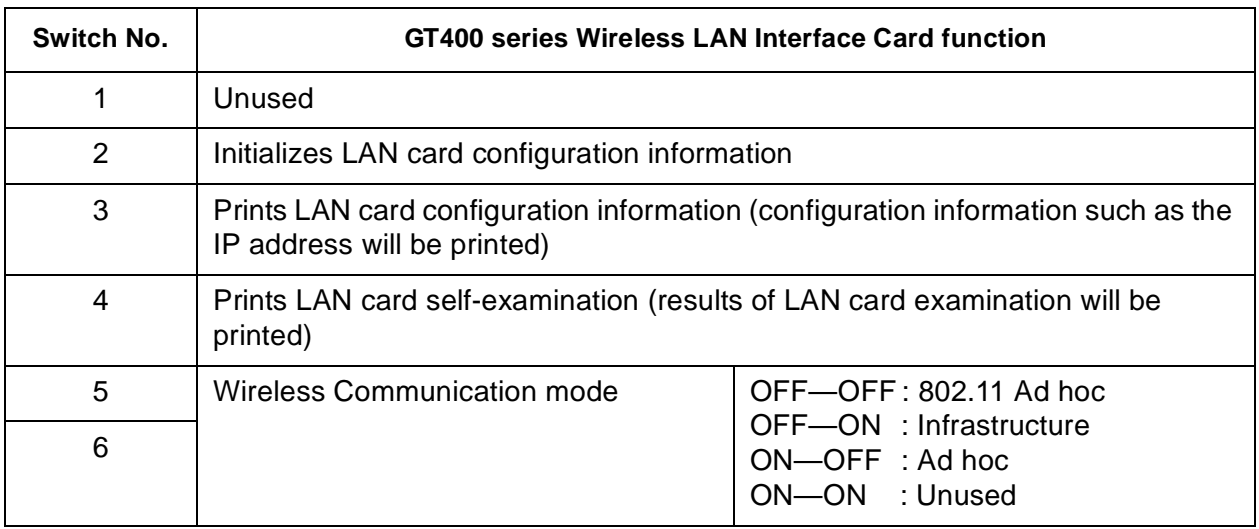

# **5.5 INTERFACE CARD DIP SWITCH SETTINGS (MINI LAN)**

The GT400 series Local Area Network interface card (optional) contains DIP switches for initializing LAN configuration, LAN printing configuration, and LAN card self-diagnosis. The DIP switch settings must be made before installing the card into the printer. The DIP switch functions are:

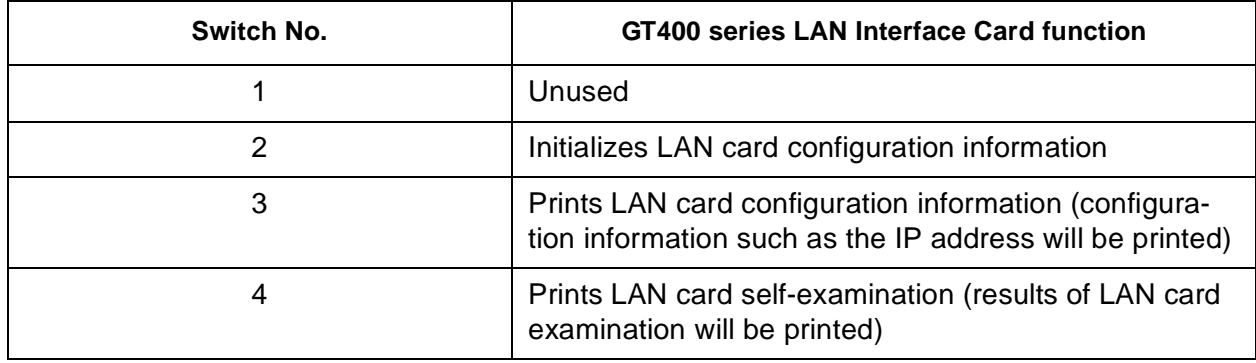

# **5.6 SERIAL INTERFACE SPECIFICATIONS (RS-232C)**

The serial interface of this printer conforms to the RS-232C standard. There are two types of receive modes: 1. Single Job Buffer 2. Multi Job Buffer These can be set using the dip switches.

#### **Basic Specifications**

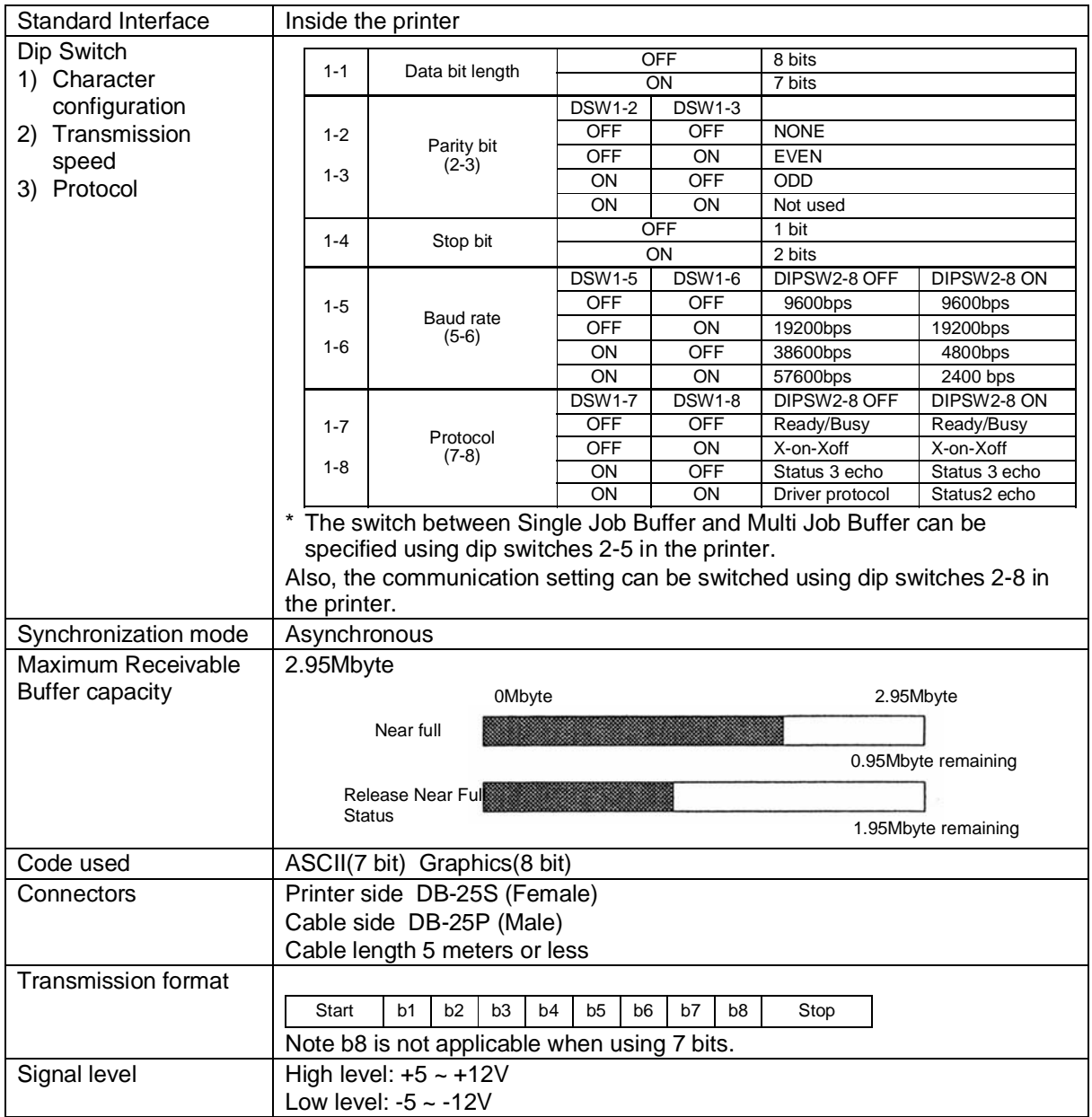

#### **5.7 READY/BUSY**

Ready / Busy is the hardware flow control method for the serial interface on the printer. Data received cannot be guaranteed, when print data (ESC+"A"~ESC+"Z") is sent from the host, under the following conditions:

1) When the printer is Offline

2) When an error has occurred in the printer

#### **Pin Assignments**

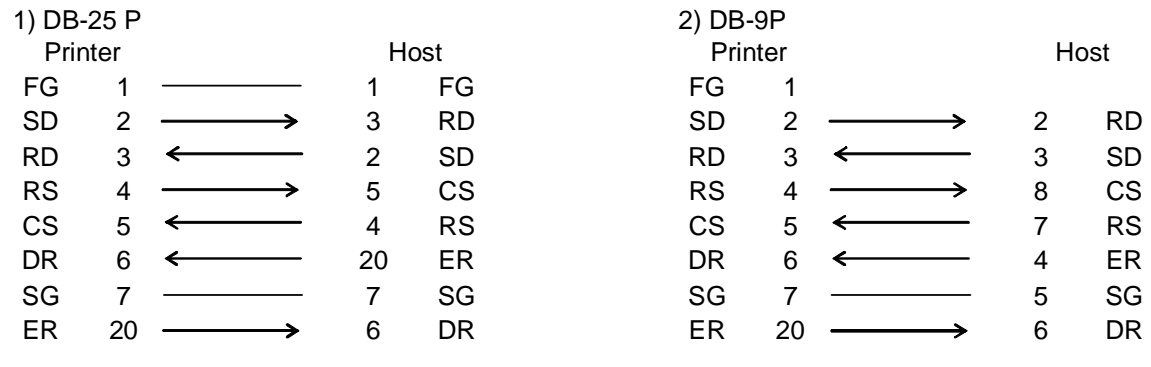

When using Windows Hardware Control:

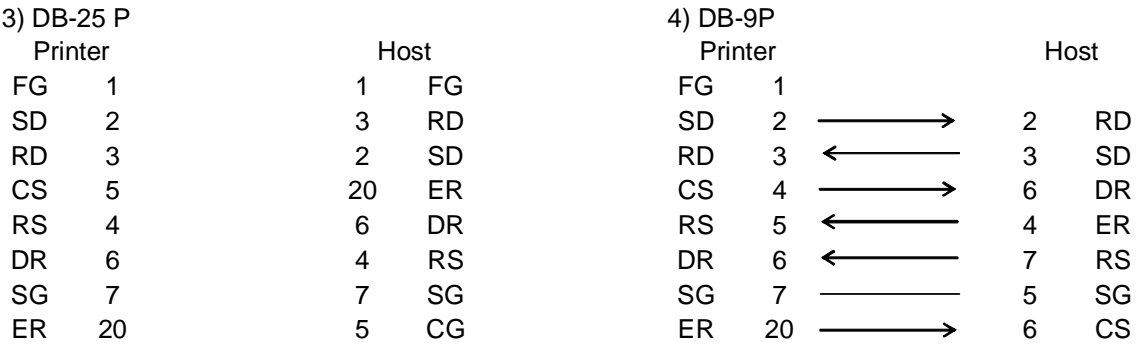

#### **Interface Signals**

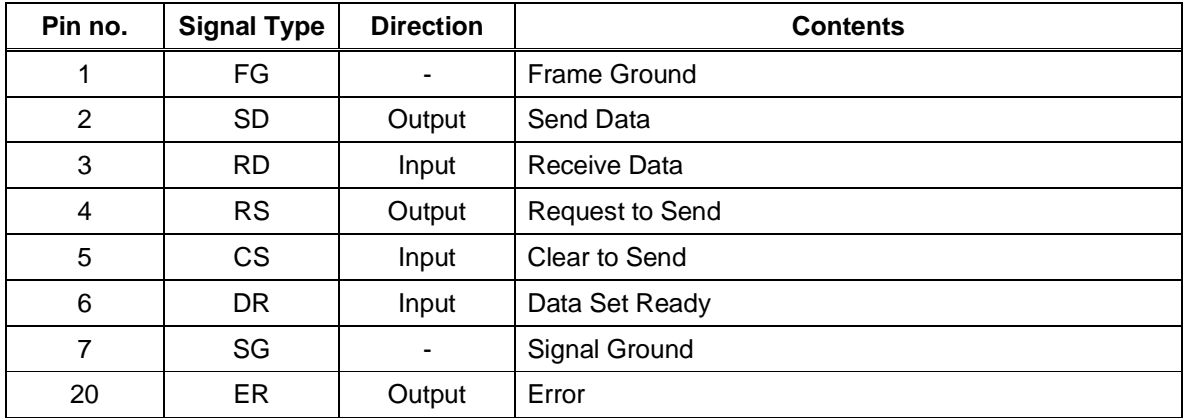

# **5.8 SINGLE JOB BUFFER**

#### Timing Chart — Normal Processing

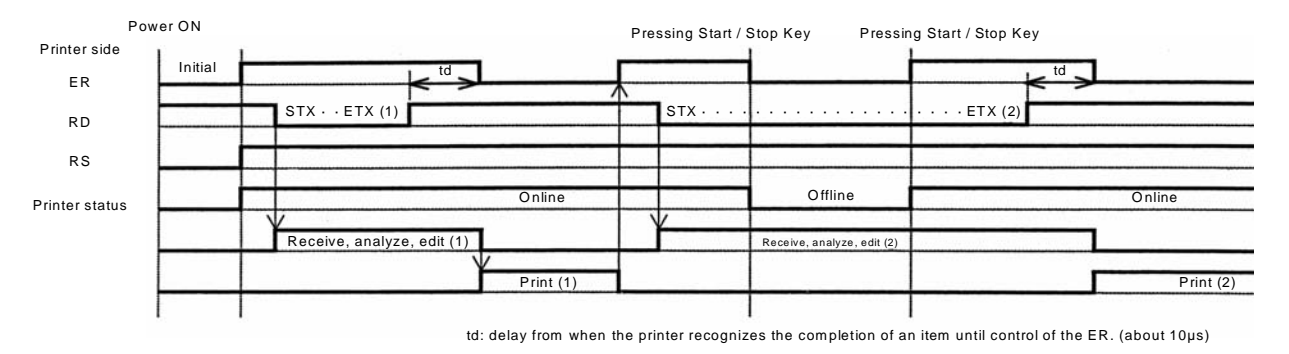

## Timing Chart — Error Processing

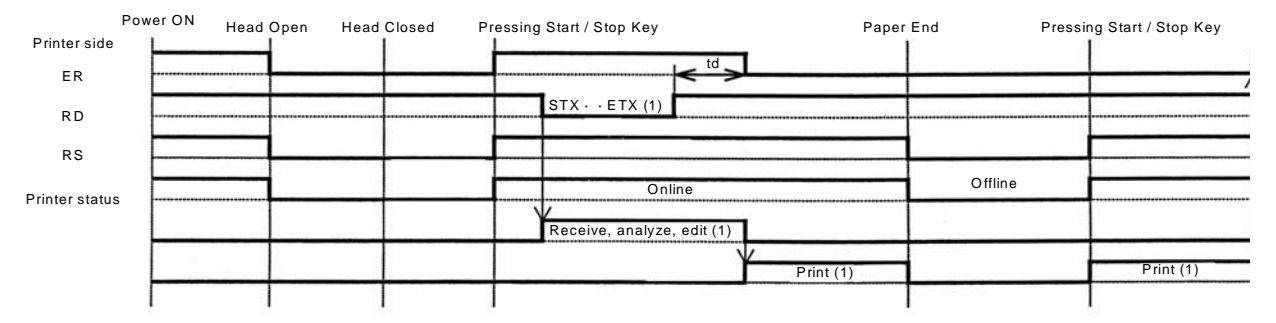

Note: Paper End will be cleared when the Head has been closed

# **5.9 MULTI JOB BUFFER**

#### Timing Chart — Normal Processing

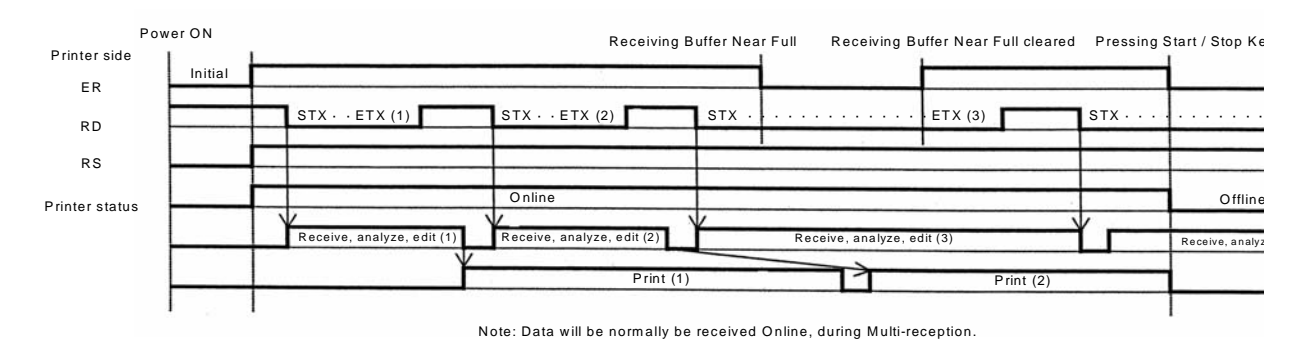

#### Timing Chart — Error Processing

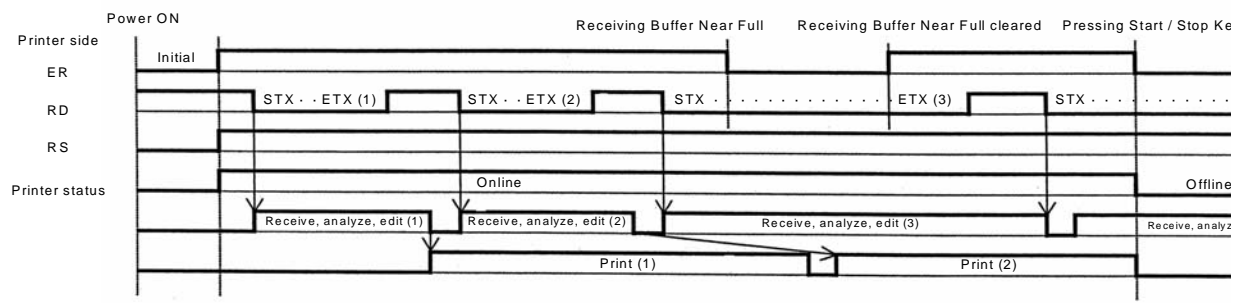

Note: Data will be normally be received Online, during Multi-reception.

## **5.10 X-ON/X-OFF**

This transmission protocol informs the host if the printer can receive data or not, by sending the "XON" (Hex 11H) or "XOFF" (Hex 13H) code.

Data received cannot be guaranteed, when print data (ESC+"A"~ESC+"Z") is sent from the host, under the following conditions:

1) When the printer is Offline

2) When an error has occurred in the printer

#### **Pin Assignments**

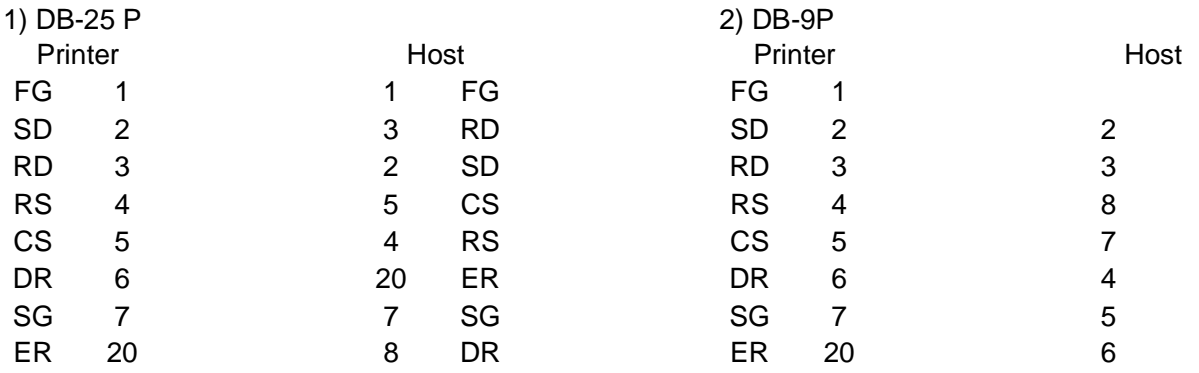

#### **Caution!**

In the connections, it may be necessary to loop (usually kept "High) CS and RS on the host side depending on the type of host. Therefore, make sure to re-check the host before use.

#### **Input/Output Signals**

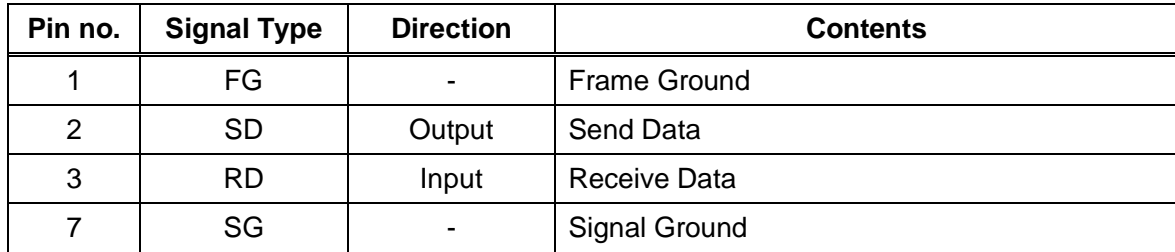

# **5.11 SINGLE JOB BUFFER**

#### Timing Chart — Normal Processing

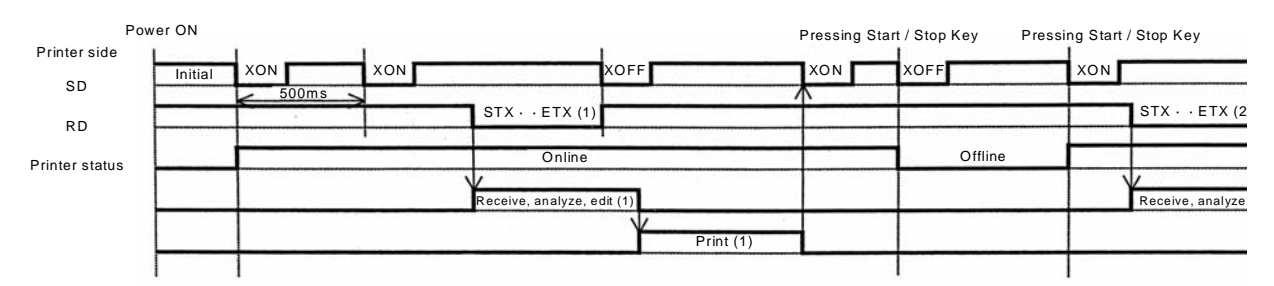

Note: This protocol will execute an "XON" polling at an interval of 500ms, from the moment the power is turned on until the recepti

#### Timing Chart — Error Processing

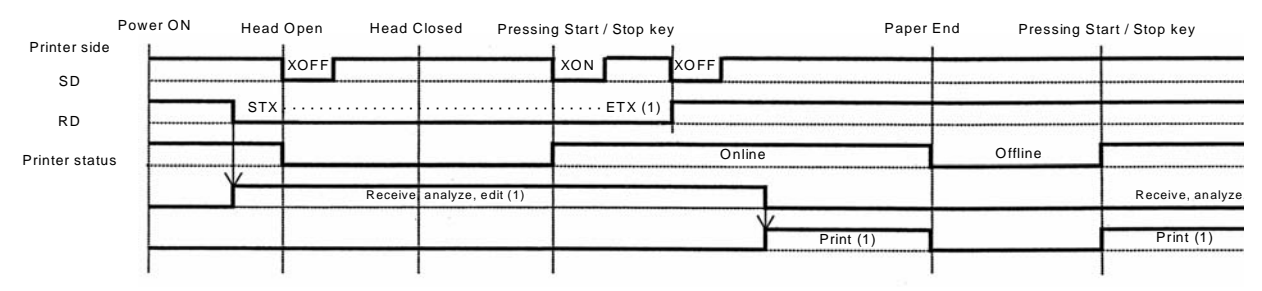

Note: Paper End will be cleared when the Head has been closed.

# **5.12 MULTI JOB BUFFER**

Timing Chart — Normal Processing

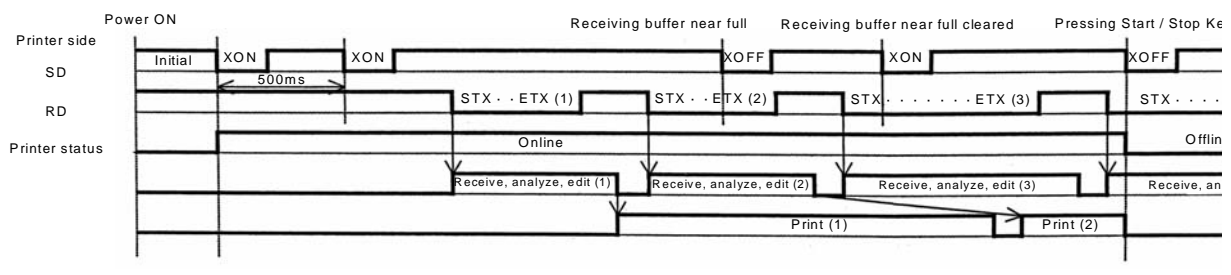

Note: This protocol will execute an "XON" polling at an interval of 500ms, from the moment the power is turned on until the recept

#### Timing Chart — Error Processing

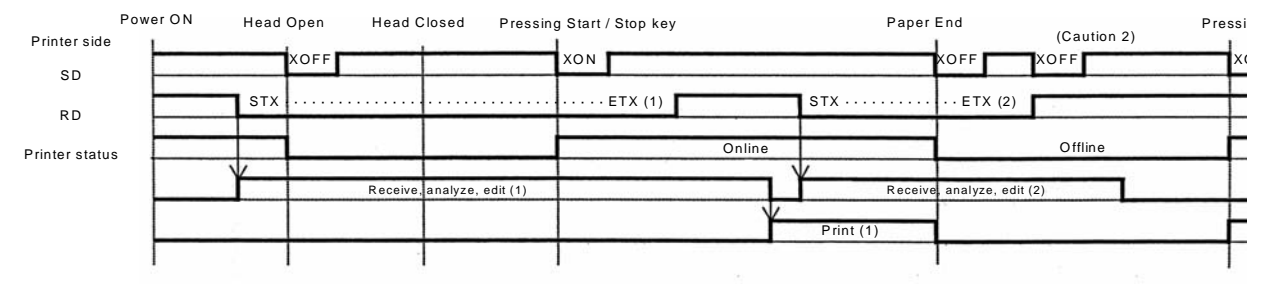

Note: Paper End will be cleared when the Head has been closed. Note 2: An "XOFF" transm ission will be executed when receiving data during the occurrence of an erro

## **5.13 DRIVER PROTOCOL**

This transmission protocol responds the status from the printer by using Enquire commands from the host to check the printer status.

The status is immediately responded after the Enquire command has been received.

When using this protocol, the receive buffer should be set to Multi-Job Buffer.

#### **Pin Assignments**

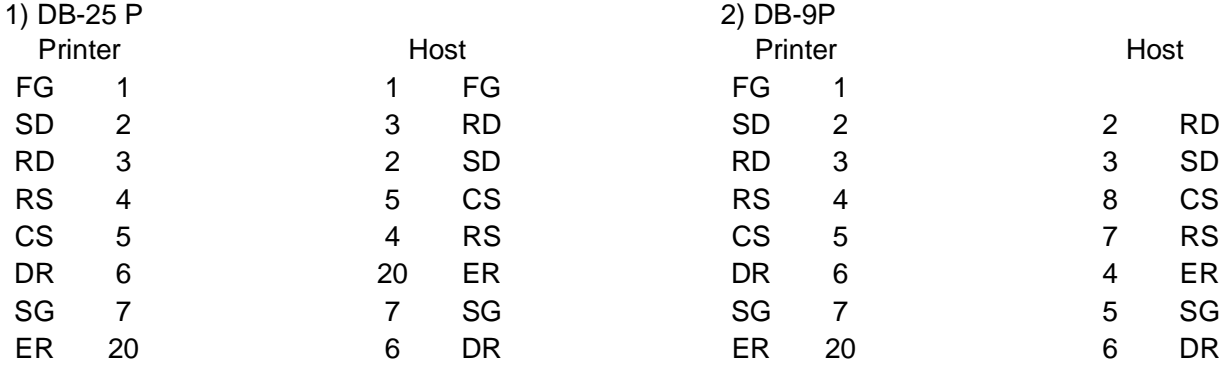

#### **Caution!**

In the connections, it may be necessary to loop (usually kept "High) CS and RS on the host side depending on the type of host. Therefore, make sure to re-check the host before use.

#### **Input/Output Signals**

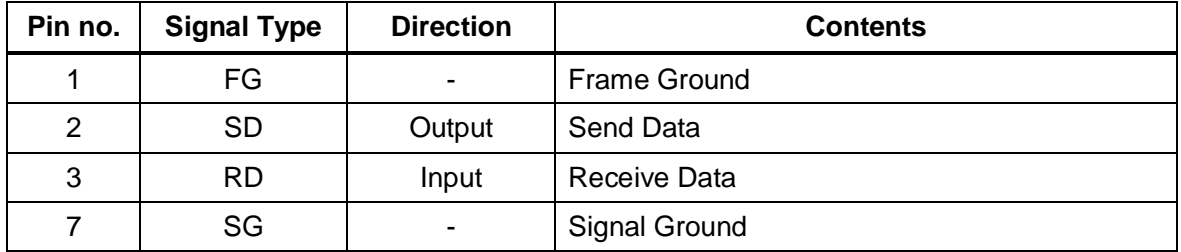

#### Timing Chart — Normal Processing

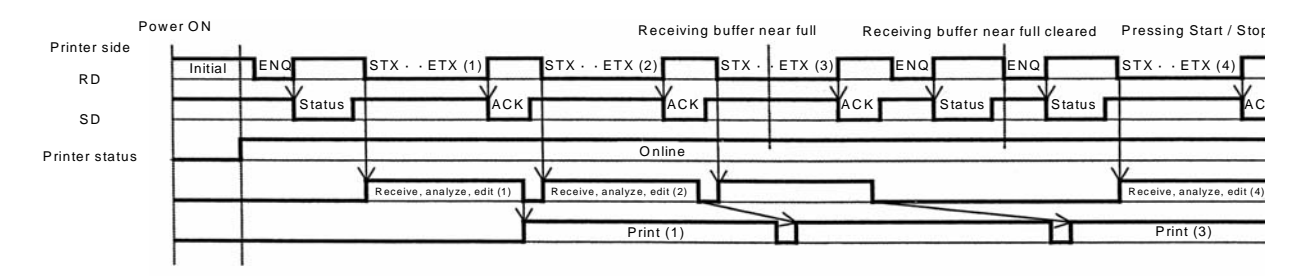

#### Timing Chart — Cancel Processing

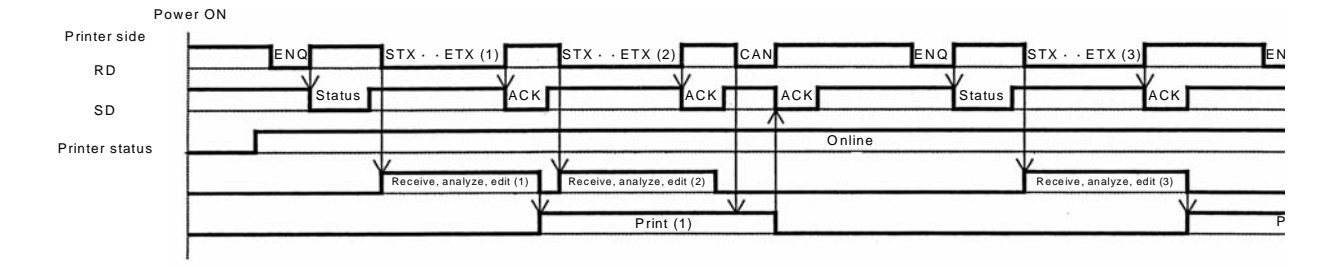

Timing Chart — Error Processing

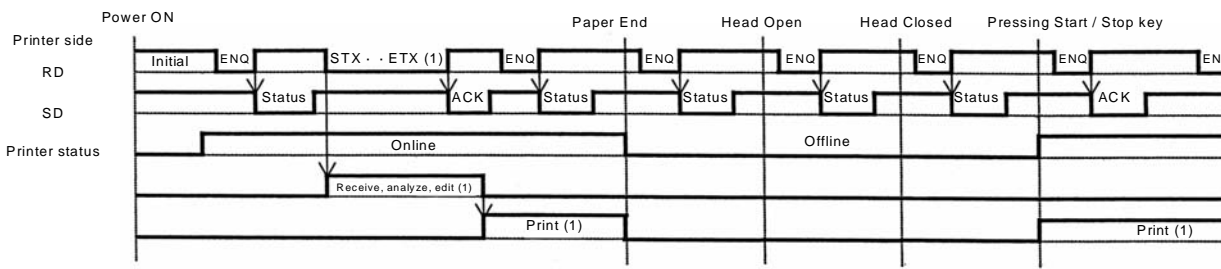

#### Timing Chart — Pause and Restart Processing

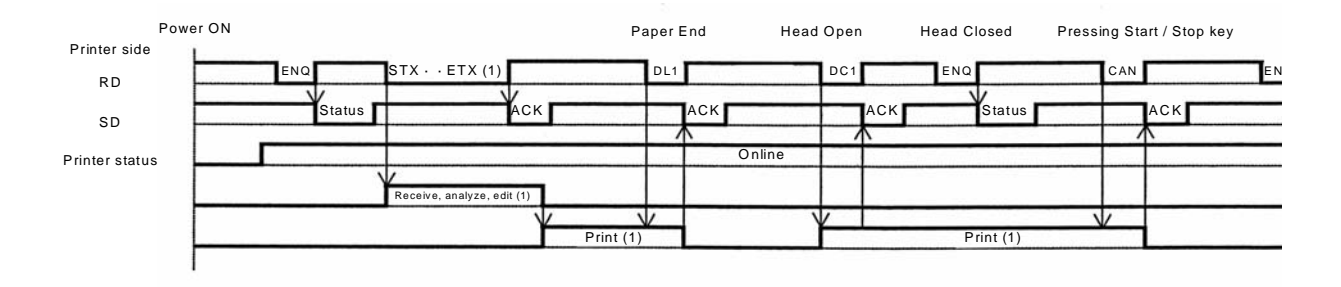

Timing Chart — Status Response Processing

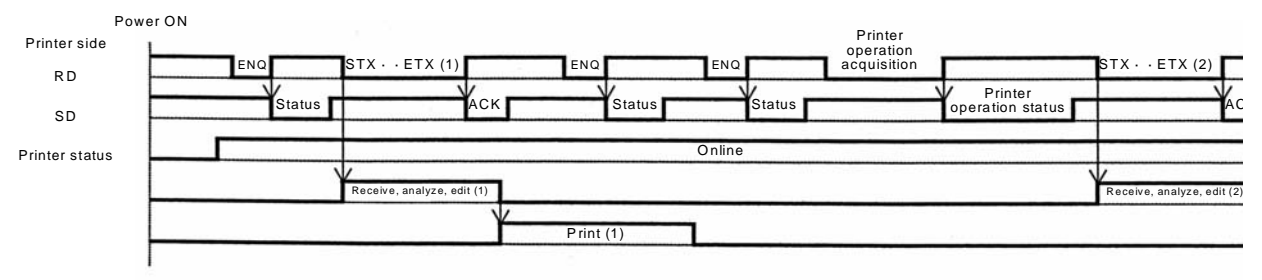

Note: Do not execute status acquisition com mands (SOH+MG) while printing.

#### **Status Response**

This transmission protocol responds to the host the printer's information, as a status by receiving printing commands or 2 types of requested commands.

The details of each requested command or Status response is as follows.

#### (1) Status Request Command

In receiving this command, the ID number of received data currently being printed and the printer's condition, as well as the remaining quantity of print jobs and their names, are responded to the host. Furthermore, after printing or if no data has been received, or if the ID command has not been specified, the ID number will be responded back as spaces (Hex 20H), and the quantity of print jobs will be responded back as all zeroes (Hex 30H).

- a) Command ENQ (Hex 05H)
- b) Responded Status Definition

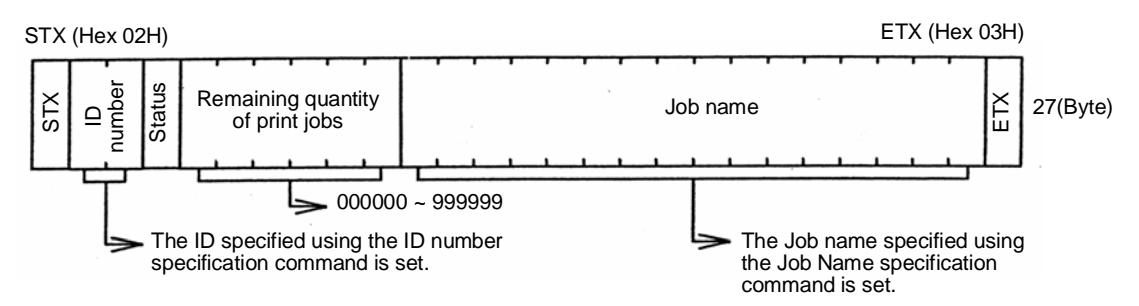

#### c) Status Byte Definition

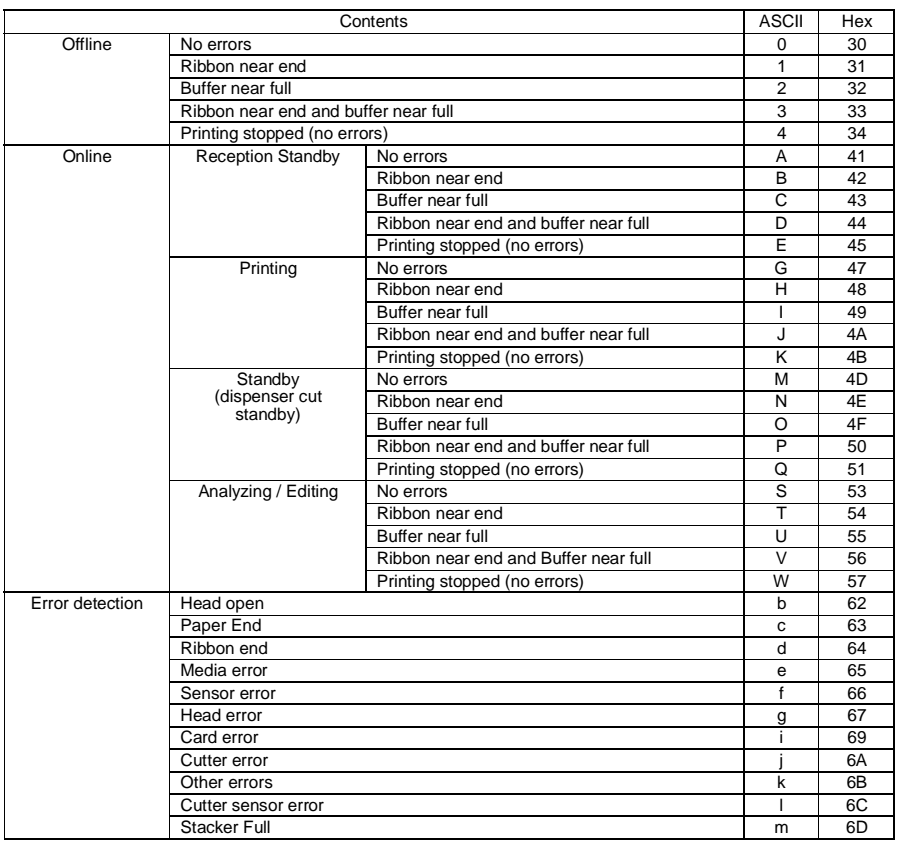

#### **(2) Cancel Request Command**

In receiving this command, printing is aborted and the contents of the receive buffer are completely cleared.

The Status response is the status of the printer after this procedure has been completed. After sending the cancel request command, the next data should be sent after a lapse of more than 100ms.

- a) Command CAN (Hex 18H)
- b) Status Byte Definition

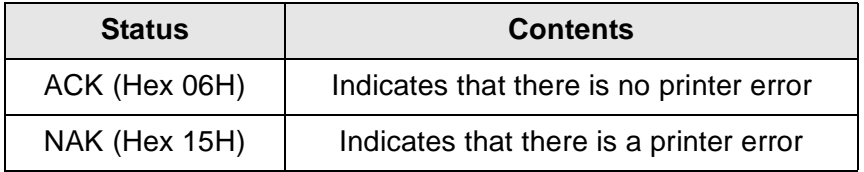

**StatusContents** 

ACK (Hex 06H)Indicates that there is no printer error NAK (Hex 15H)Indicates that there is a printer error

#### **(3) Print Stop Request**

In receiving this command, printing is stopped.

The status responds is the status of the printer after the receiving process has been completed.

- a) Command DLE (Hex 10H)
- b) Status Byte Definition

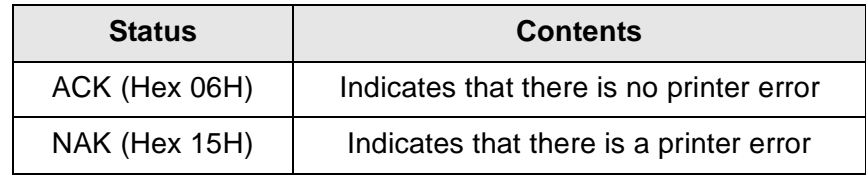

#### **(4) Print Start Request**

In receiving this command, Print Stop Request is cancelled and printing starts.

The status response is the status of the printer after the receiving process has been completed.

- a) Command DC1 (Hex 11H)
- b) Status Byte Definition

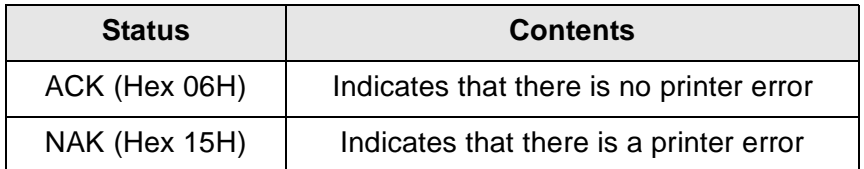

#### **3) Other Status Responses**

(1) Operating Status request

In receiving this command, the printer settings are responded to the host.

- a) Command SOH (01H) + MG
- b) Responded status definition
	- STX + the following status (30 bytes) + ETX
- c) Status Byte Definition

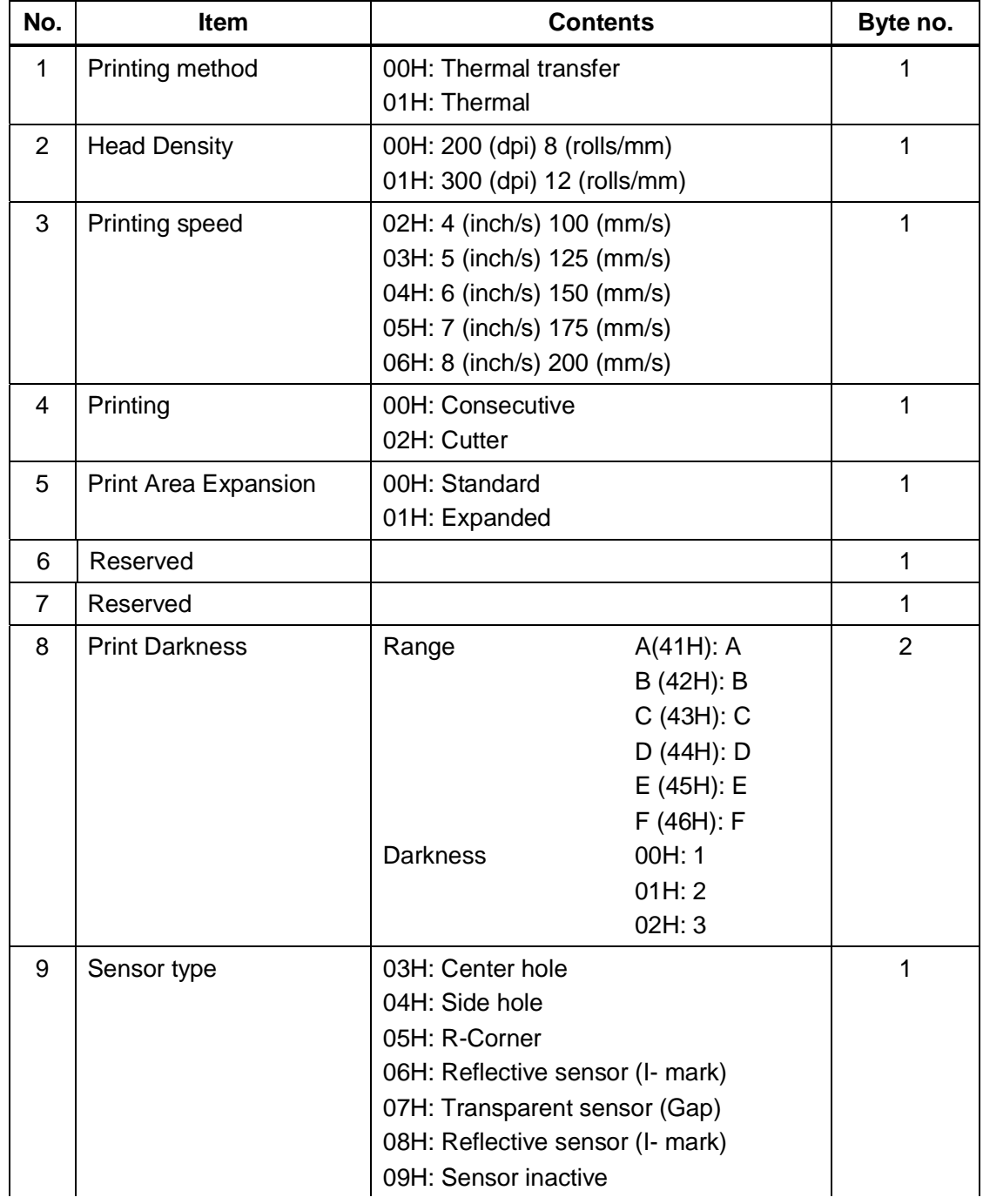

#### **c) Status Responses (cont'd)**

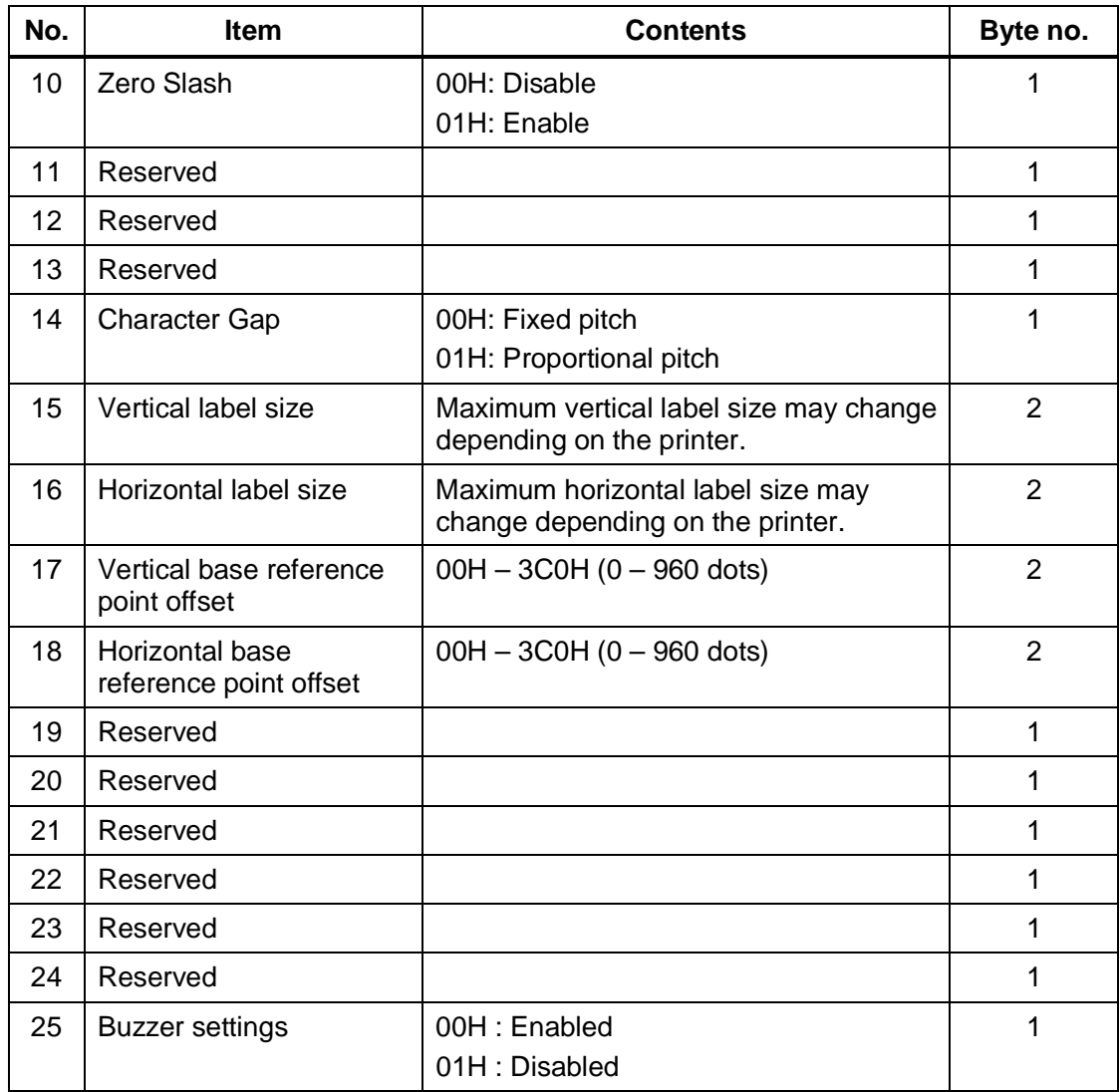

#### **(2) System Version Data Request**

In receiving this command, the printer system version information is responded.

- a) Command SOH (01H) + SB
- b) Responded Status Definition STX + Printer System Version + ETX
- c) Status Byte Definition

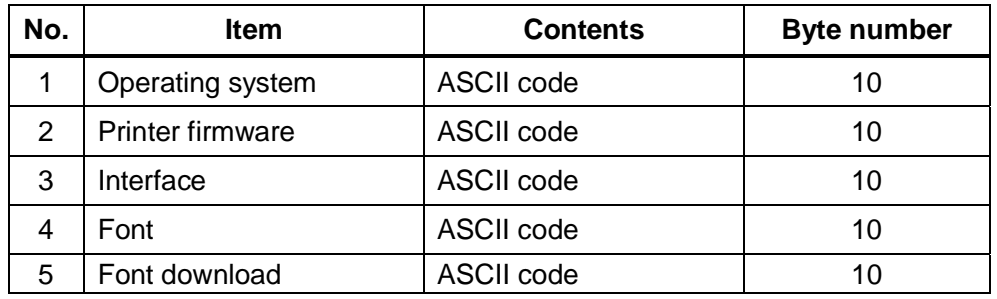

#### **(3) Form Overlay Status Request**

In receiving this command, the form overlay status is responded.

- a) Command SOH (01H)+FO
- b) Responded Status Definition

STX + Form Overlay Registration contents + ETX

c) Status Byte Definition

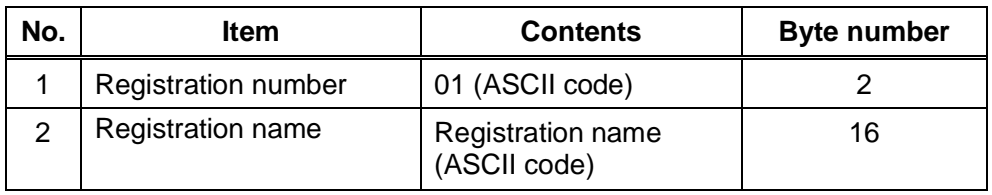

(4) Font Configuration Status request

In receiving this command, the printer font data is echoed.

- a) Command SOH (01H) + FG
- b) Responded Status Definition

STX + the following echo statuses (The echo byte number changes depending on the font number) + ETX

#### c) Status Byte Definition

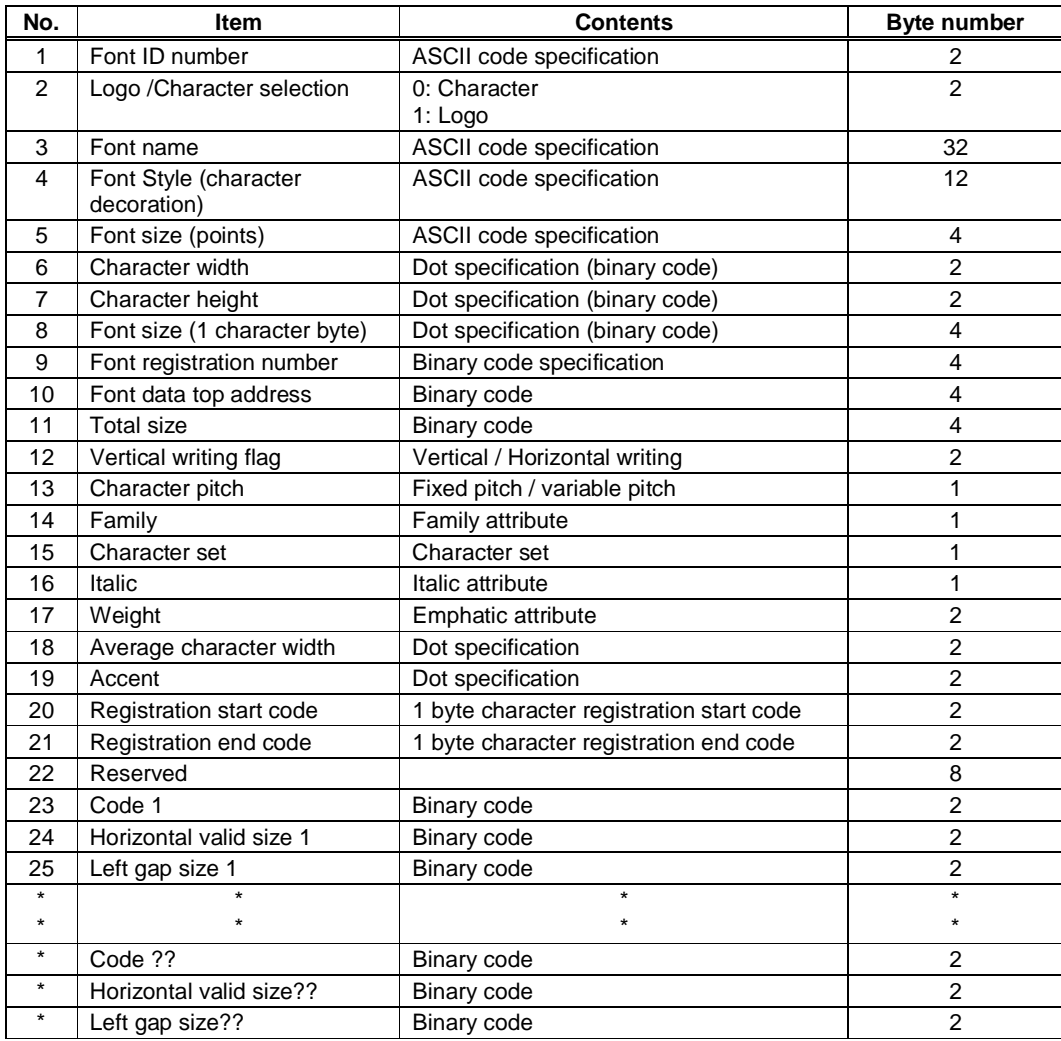

#### **4) Response sequence**

(1) Normal

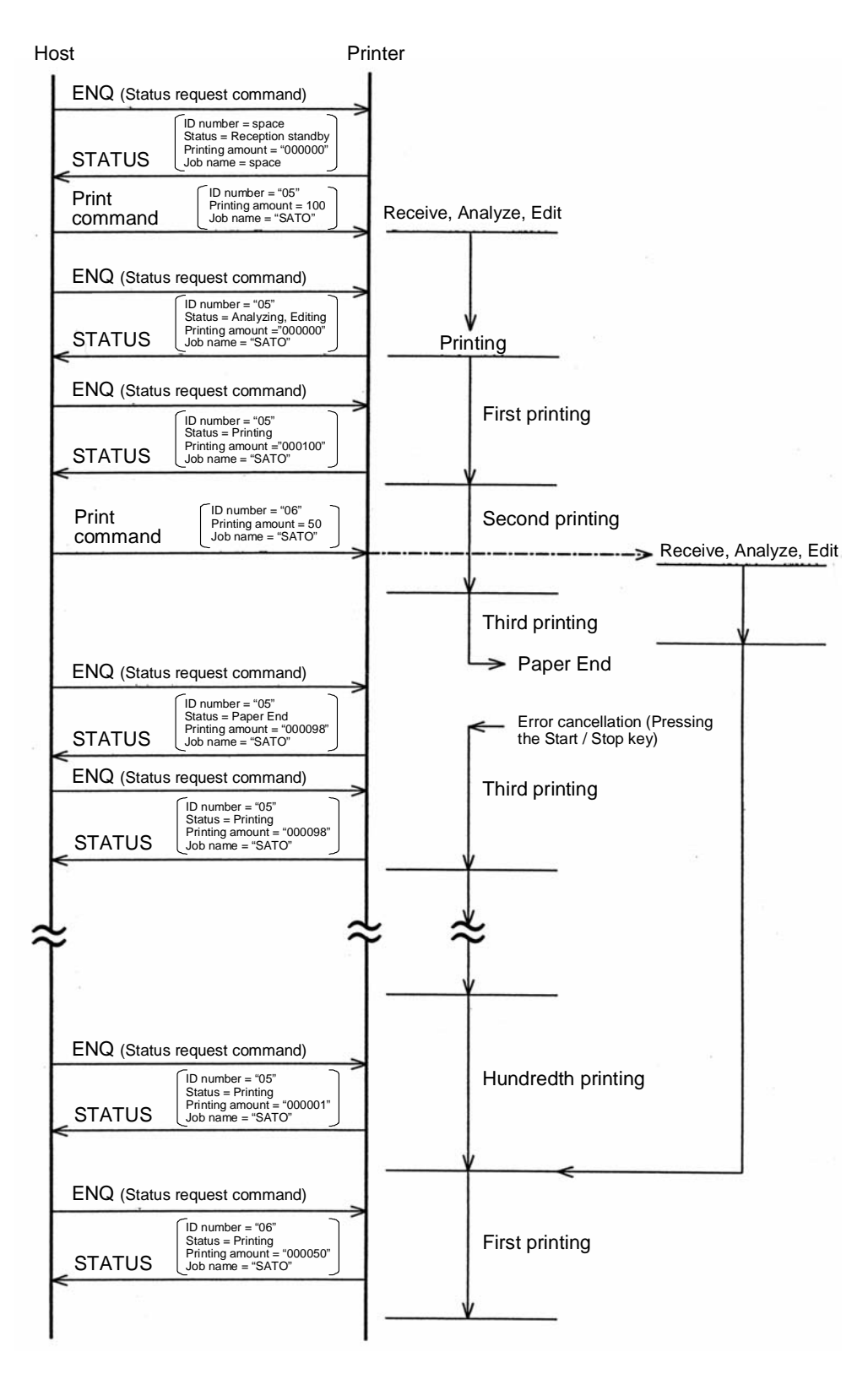

#### **(2) Cancel request command**

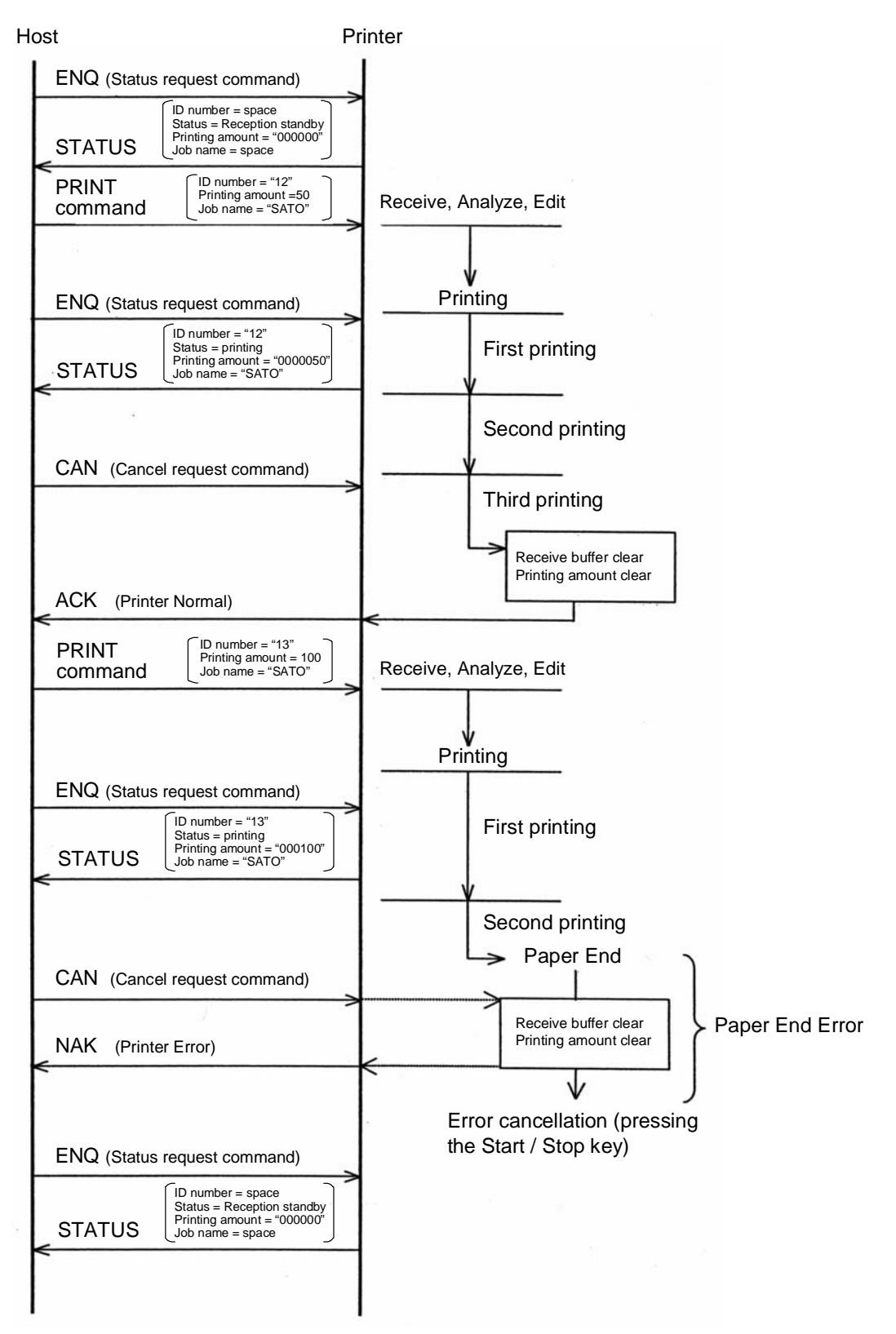

*GT Series Operator's Manual* Page 5-23

# **5.14 STATUS 3**

This transmission protocol responds the status from the printer using requested commands from the host and targets printer status control in the host.

Furthermore, the status is sent immediately after the request command has been received.

The data received cannot be guaranteed when Print data (ESC+"A" - ESC+"Z") is sent from the host under the following conditions:

1) When the printer is OFFLINE

2) When an error occurs in the printer

#### **Pin Assignments**

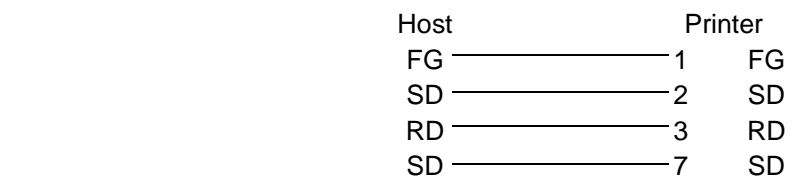

#### **Caution!**

In the connections, it may be necessary to loop (usually kept "High) CS and RS on the host side depending on the type of host. Therefore, make sure to re-check the host before use.

#### **Input Output Signals**

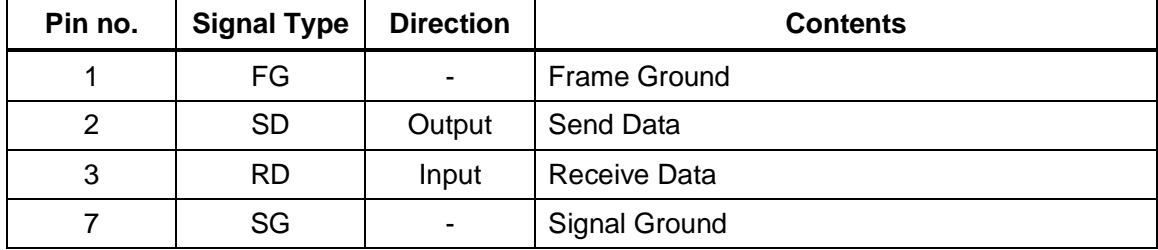

# **5.15 MULTI JOB BUFFER**

Timing Chart — Normal Processing

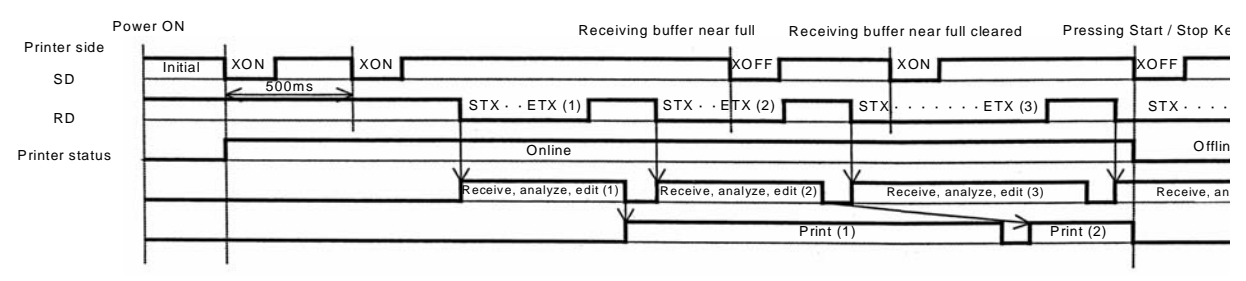

Note: This protocol will execute an "XON" polling at an interval of 500ms, from the moment the power is turned on until the recept

#### Timing Chart — Cancel Process

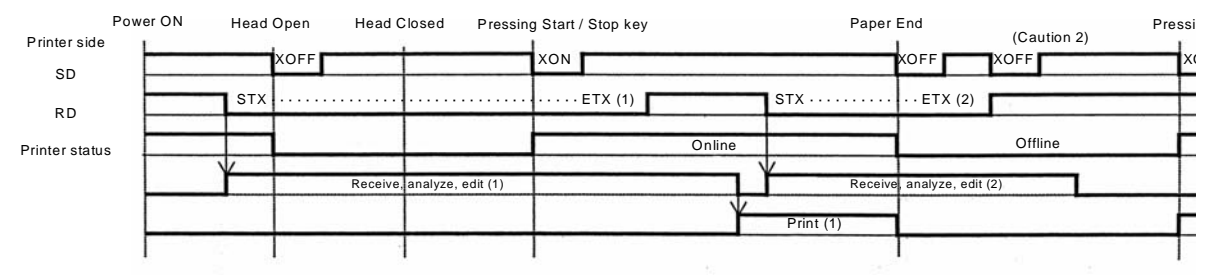

Note: Paper End will be cleared when the Head has been closed. Note 2: An "XOFF" transmission will be executed when receiving data during the occurrence of an erro

# **5.15 MULTI JOB BUFFER (CONT'D)**

Timing Chart — Normal Processing

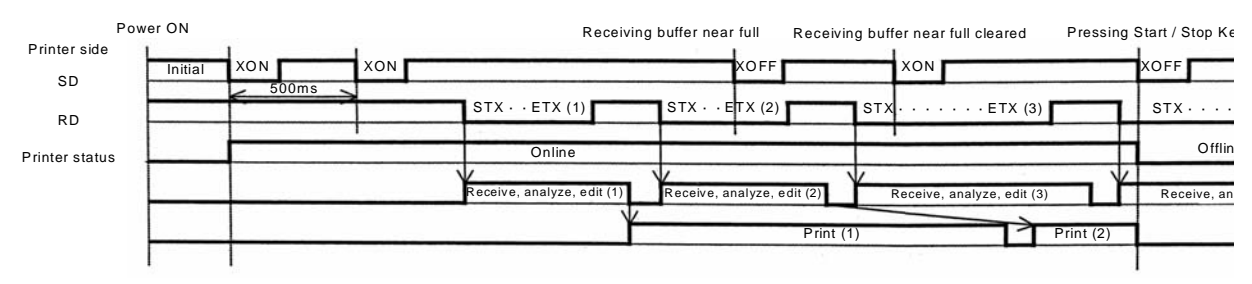

Note: This protocol will execute an "XON" polling at an interval of 500ms, from the moment the power is turned on until the recept

#### Timing Chart — Cancel Process

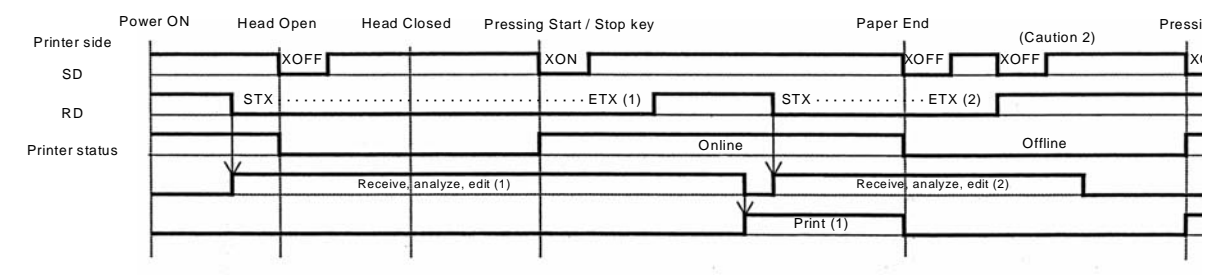

Note: Paper End will be cleared when the Head has been closed. Note 2: An "XOFF" transmission will be executed when receiving data during the occurrence of an erro
Timing Chart — Error Processing

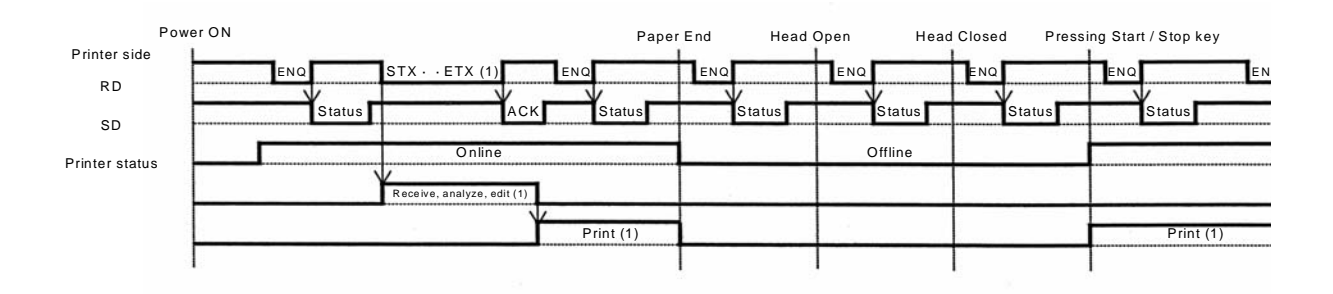

#### **Status Response**

This transmission protocol responds to the host, the printer's condition or response as a status by receiving 2 types of printing or requested commands.

The details of each request or echo command are explained below.

#### **(1) Status Request Command**

In receiving this command, the ID number of received data currently being printed and the printer's condition, as well as the remaining number of print jobs and their names are responded to the host. Furthermore, after printing or if no data has been received, or if the ID command has not be specified, the ID number will be echoed back as spaces (Hex 20H), and the quantity of print jobs will be responded back as all zeroes (Hex 30H).

- i) Command ENQ (Hex 05H)
- ii) Responded Status Definition

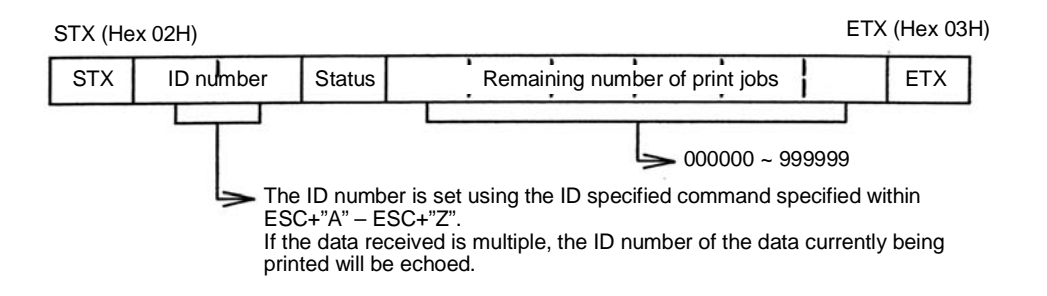

#### iii) Status List

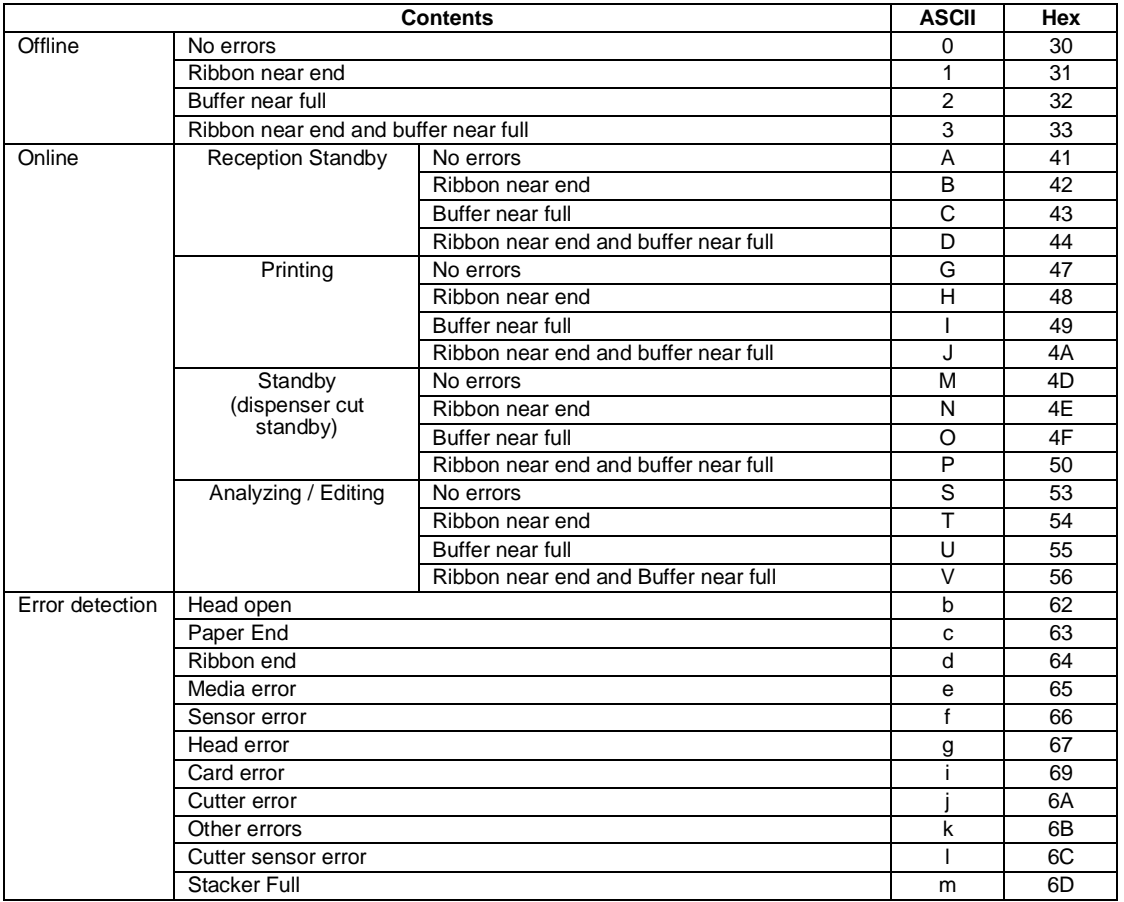

#### **(2) Cancel Request Command**

In receiving this command, printing is aborted and the contents of the reception buffer are completely cleared.

The status responded is the status of the printer after this procedure has been completed. After sending the cancel request command, the next data should be sent after a lapse of more than 100ms.

- i) Command CAN (Hex 18H)
- ii) Responded Status Definition

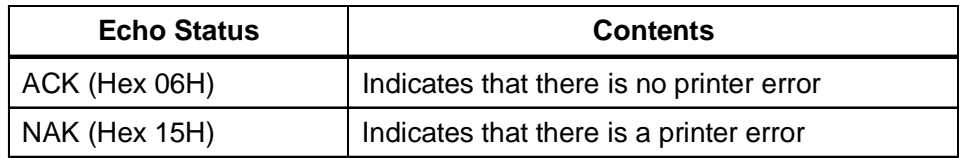

#### (3) Print command

In receiving the printing command (ESC+"A" – ESC+"Z"), printing commences.

The status echoed is the status of the printer after the receiving process has been completed.

i) Responded Status Definition

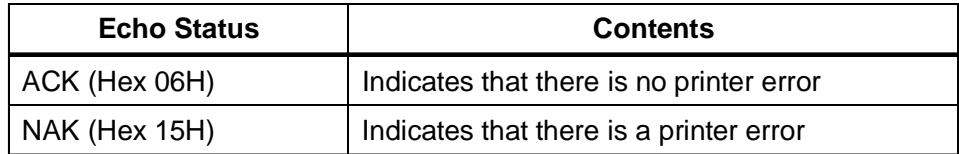

#### **3) Echo sequence**

(1) Normal

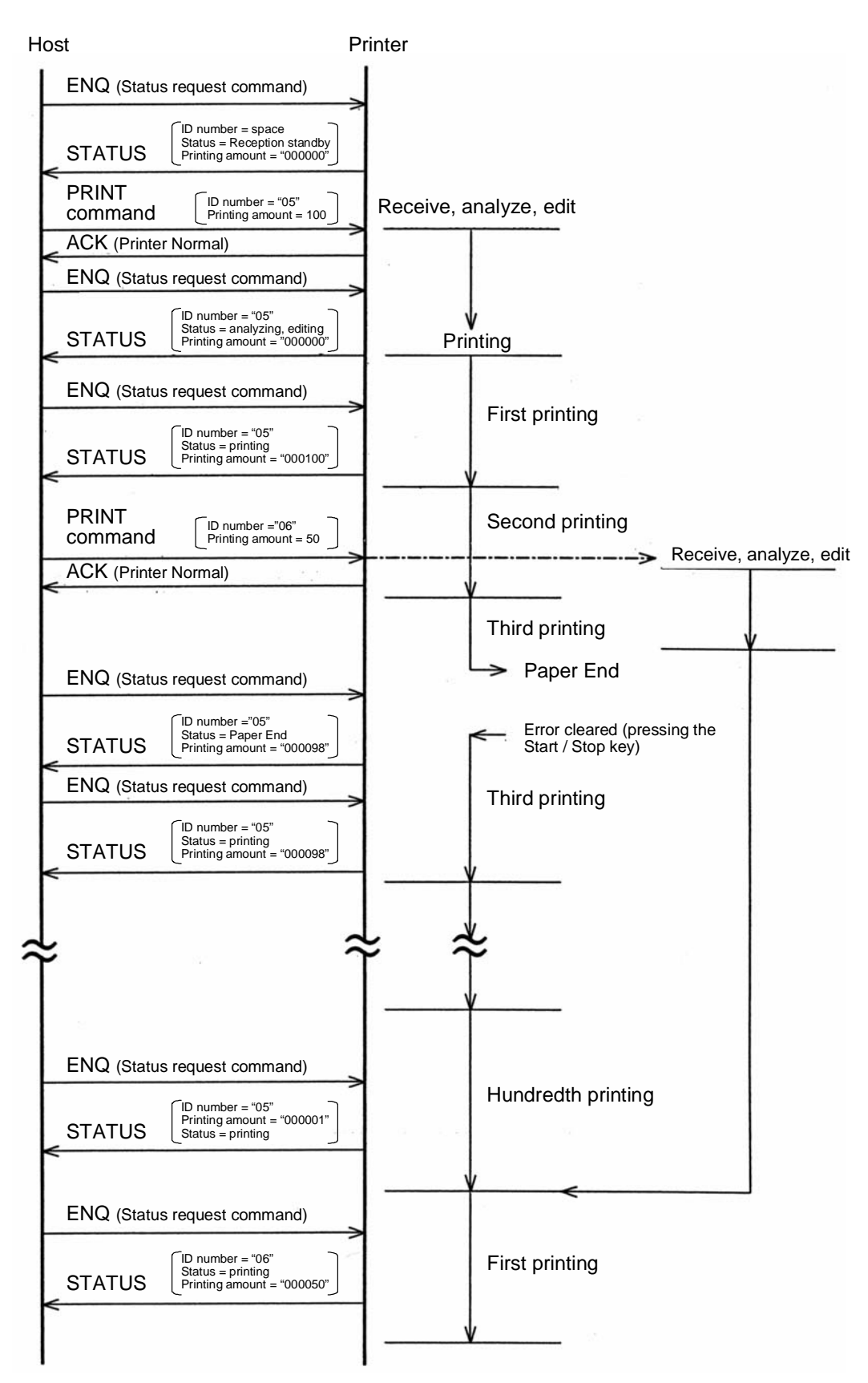

Page 5-30 *GT Series Operator's Manual*

#### **3) Echo sequence**

(2) Cancel Request Command

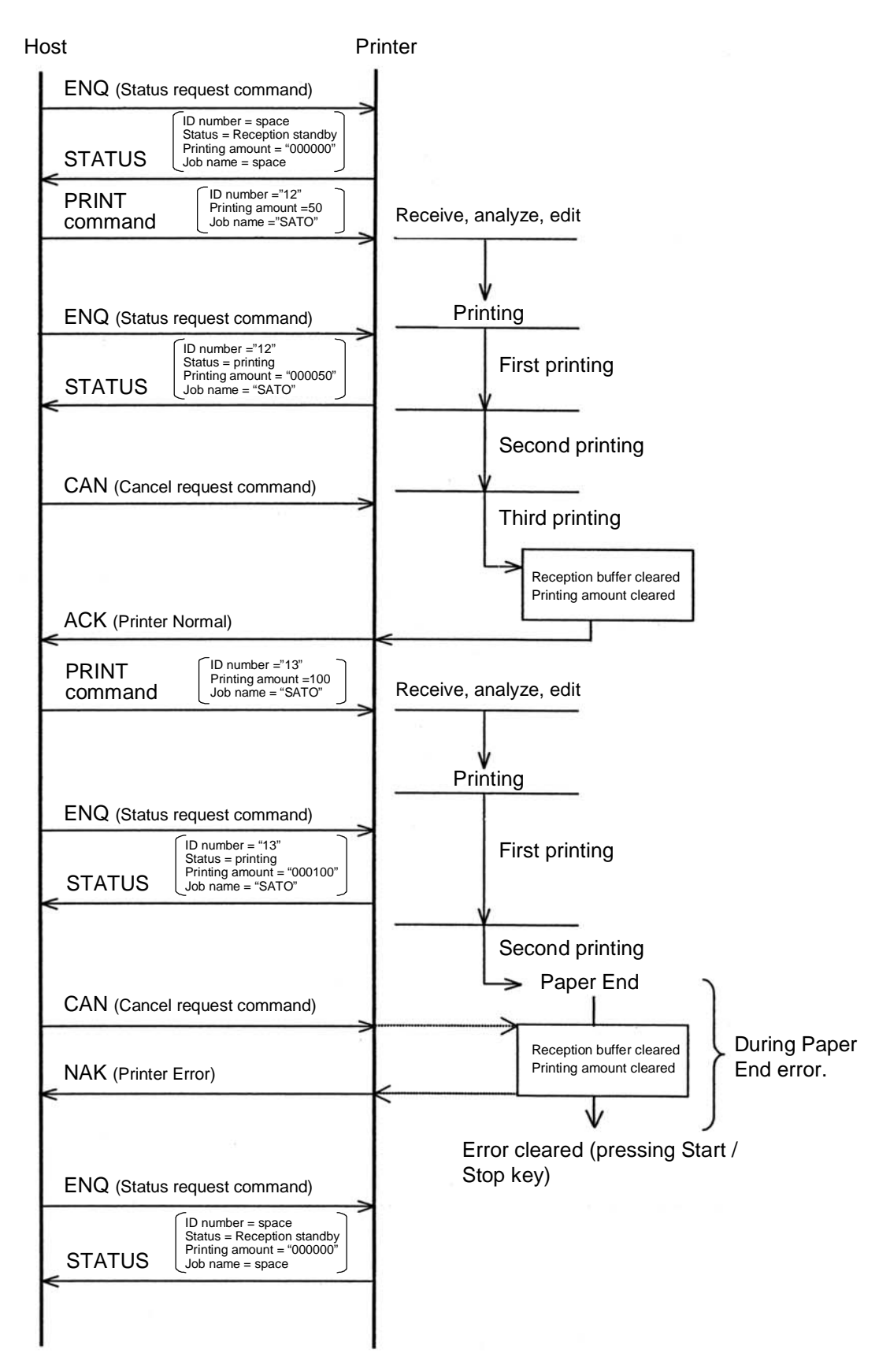

**GT Series Operator's Manual According to the Control of Series Control of Series According to the Control of Series According to the Page 5-31 and According to the Page 5-31 and According to the Page 5-31 and According to** 

## **5.16 REFERENCE FLOWCHART**

When creating a program on the host side under this protocol, refer to the following flowchart.

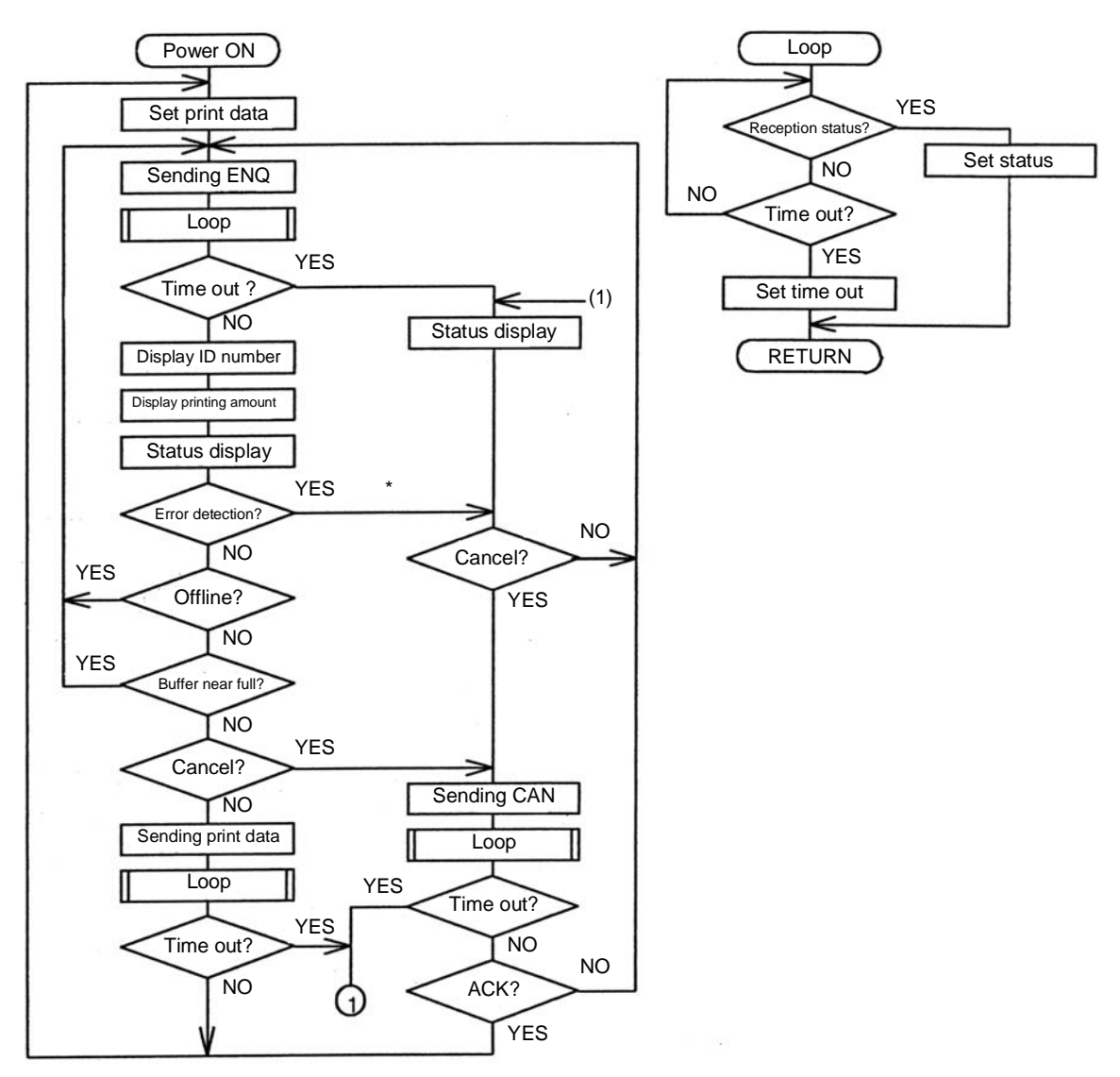

#### **Note:**

In the event that an error is detected in the printer status, make sure to send the following data after clearing the error using ENQ.

# **5.17 PARALLEL INTERFACE SPECIFICATIONS (CENTRONICS)**

The parallel interface of this printer conforms to Centronics standards.

#### **Basic Specifications**

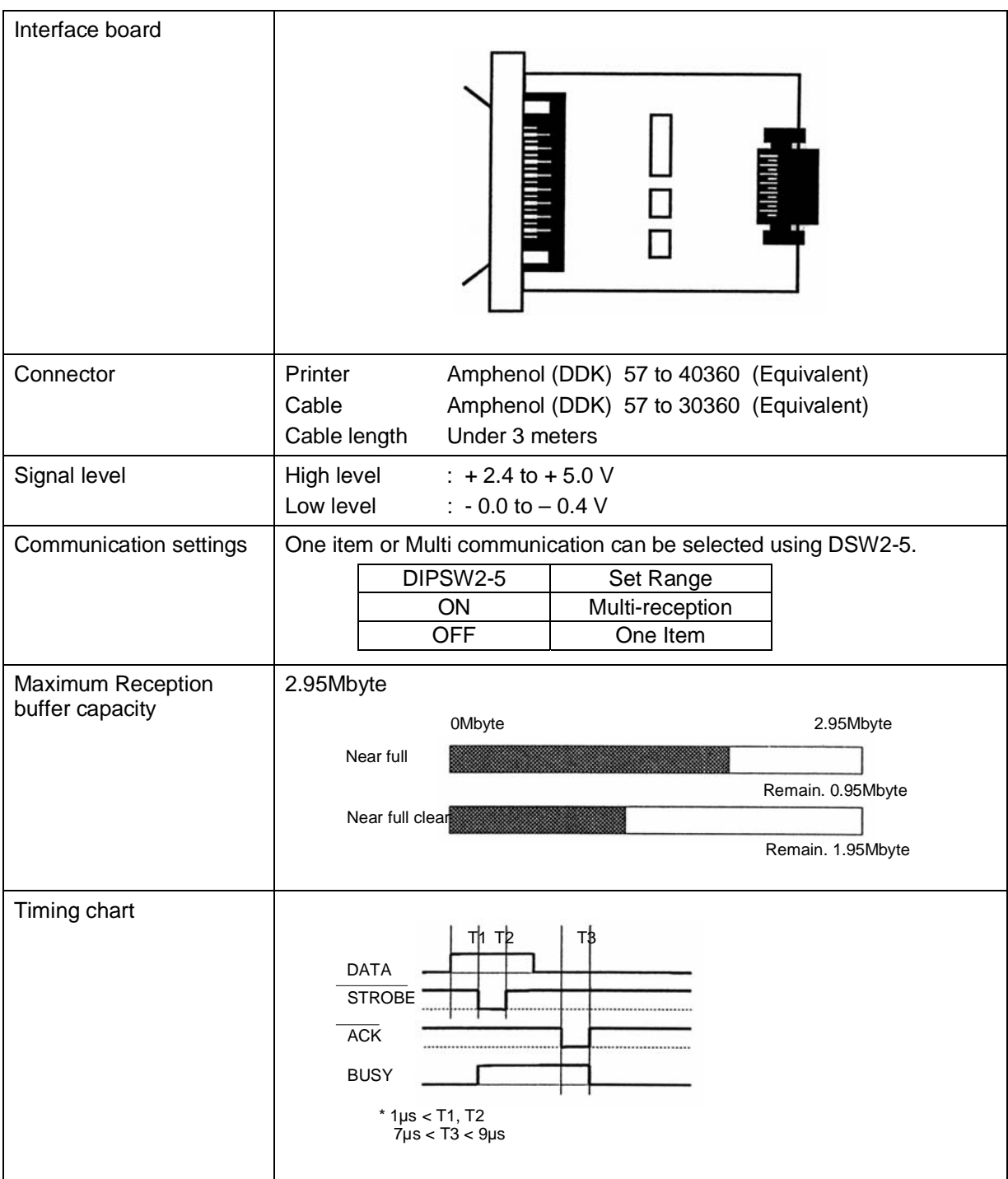

# **5.17 PARALLEL INTERFACE (CONT'D)**

#### **Pin Assignments**

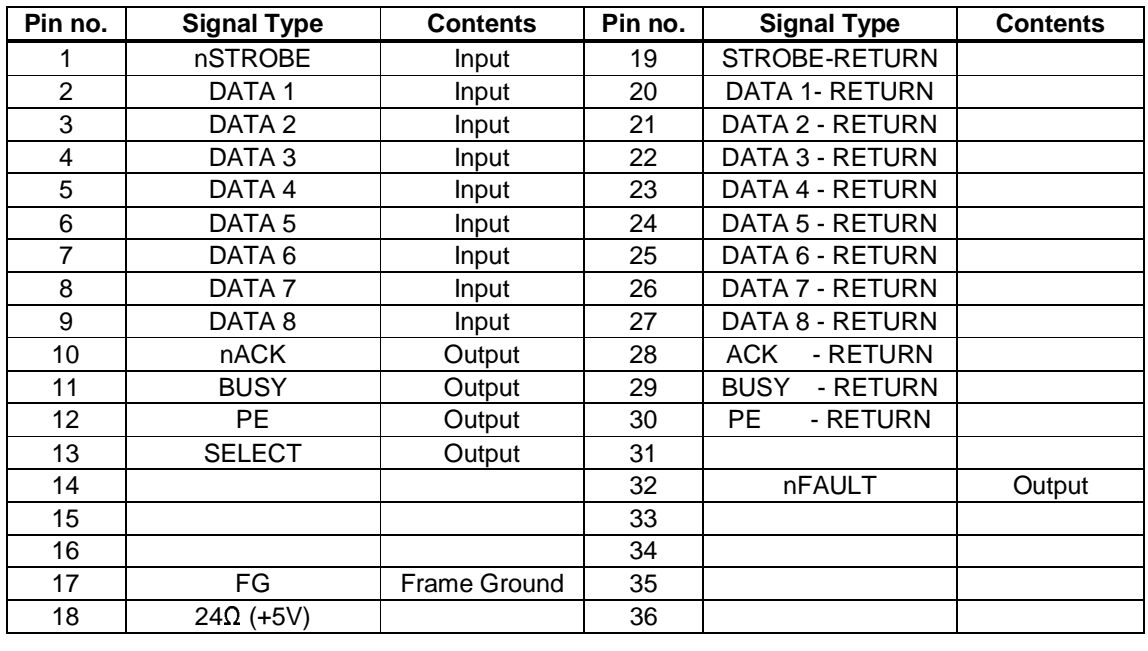

## **Interface Signals**

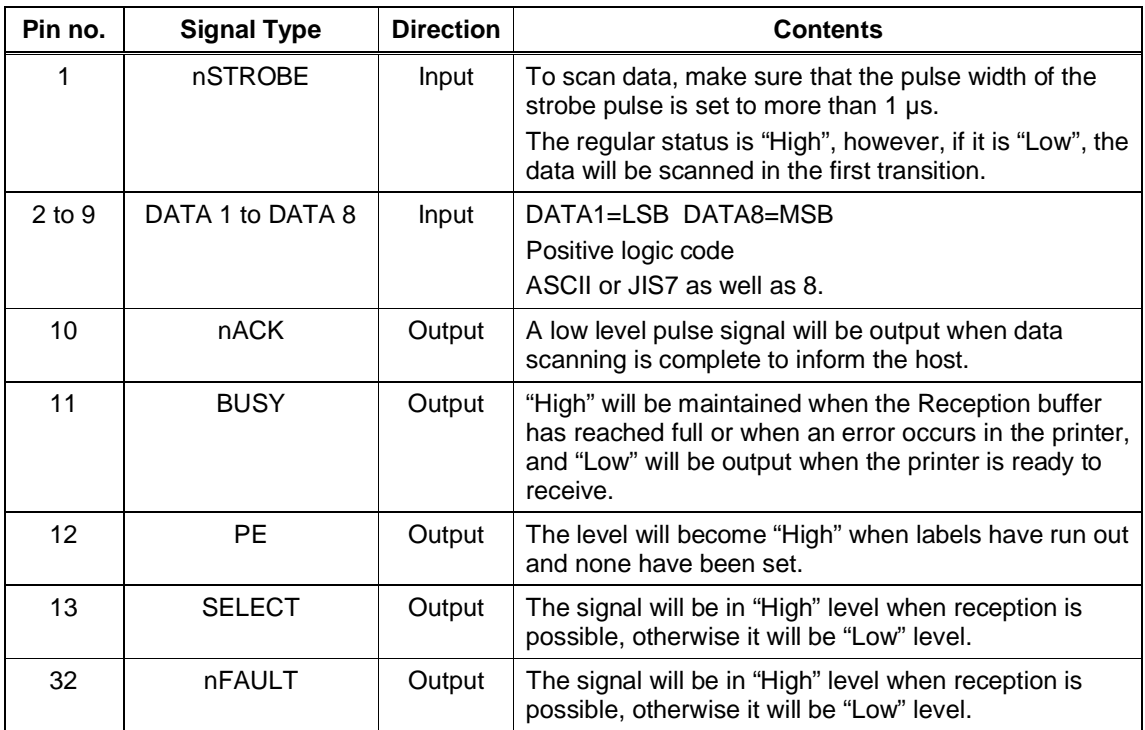

## **5.18 SINGLE JOB BUFFER**

#### Timing Chart — Normal Processing

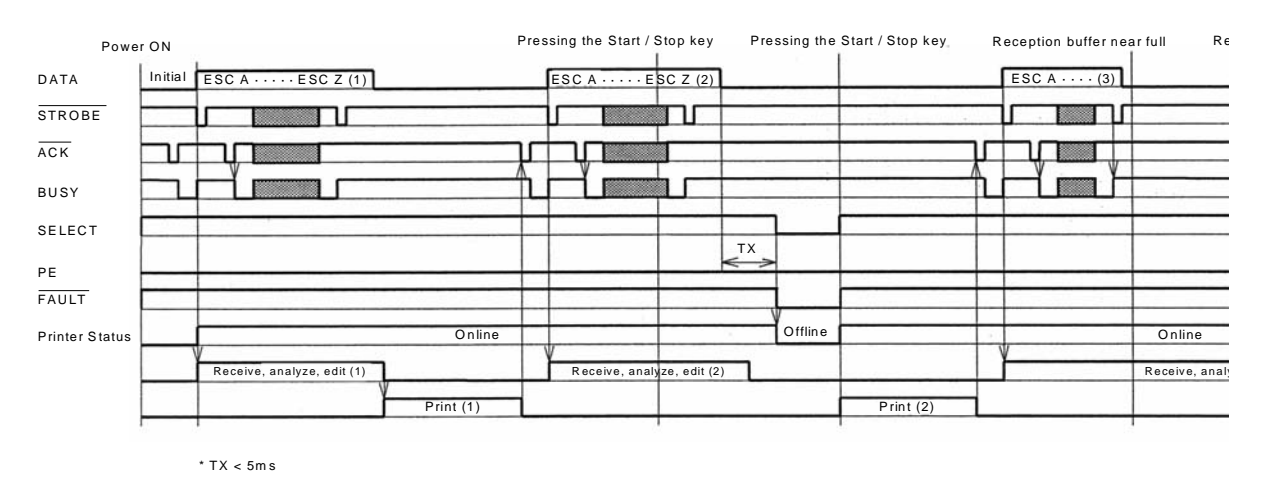

Timing Chart — Procedure during Paper End

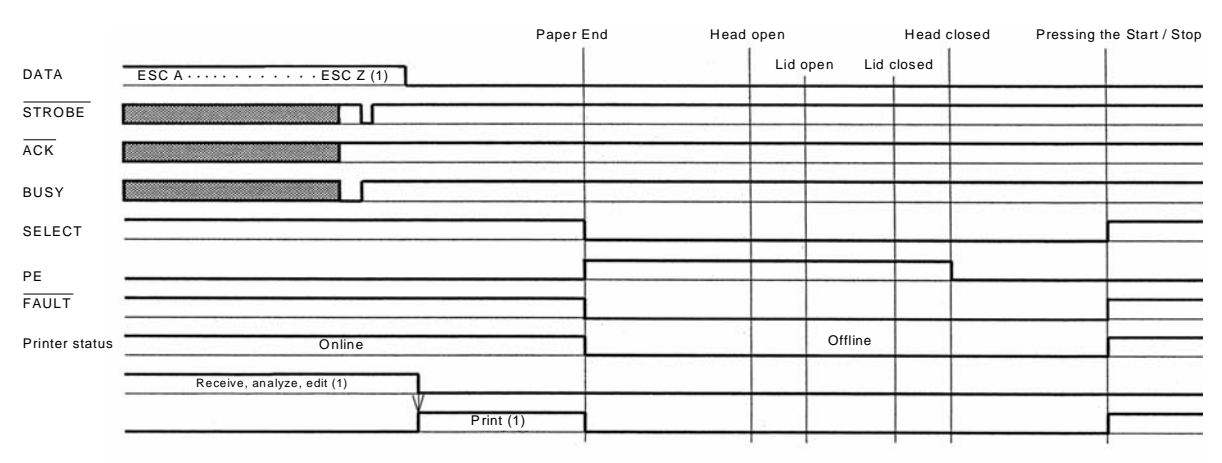

Note: Paper End is cleared by closing the Head.

# **5.18 SINGLE JOB BUFFER (CONT'D)**

## Timing Chart — Error Processing

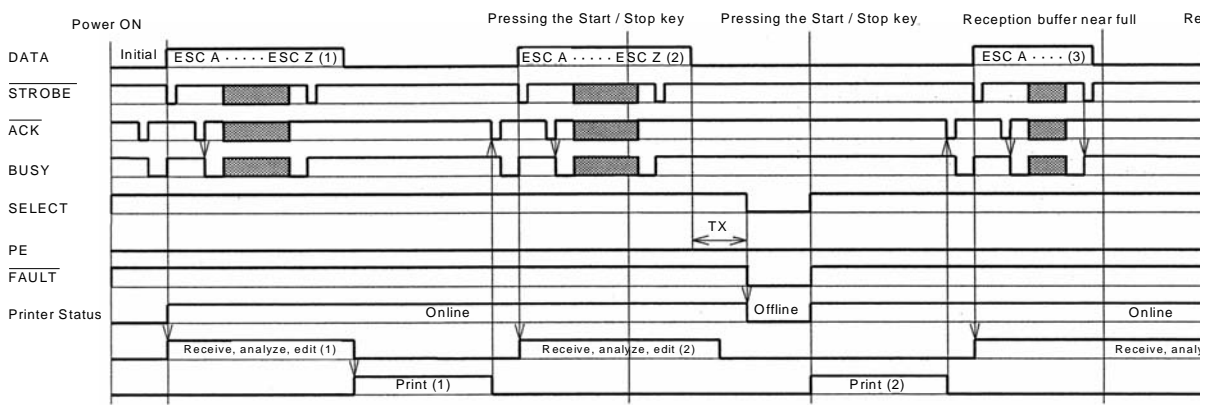

\* TX < 5ms

## **5.19 MULTI JOB BUFFER**

#### Timing Chart — Normal Processing

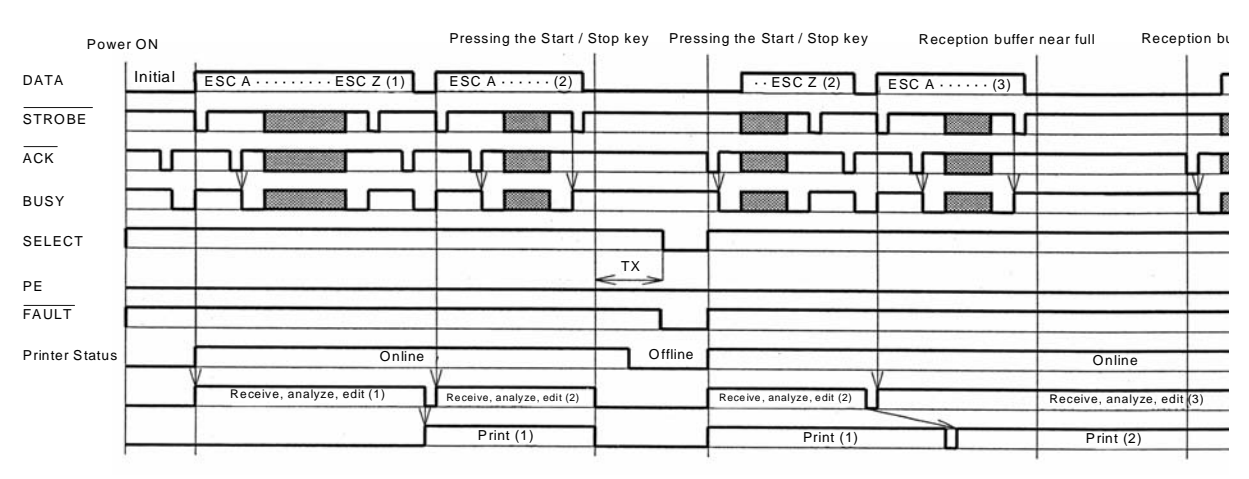

\* TX < 5ms

Timing Chart — Procedure during Paper End

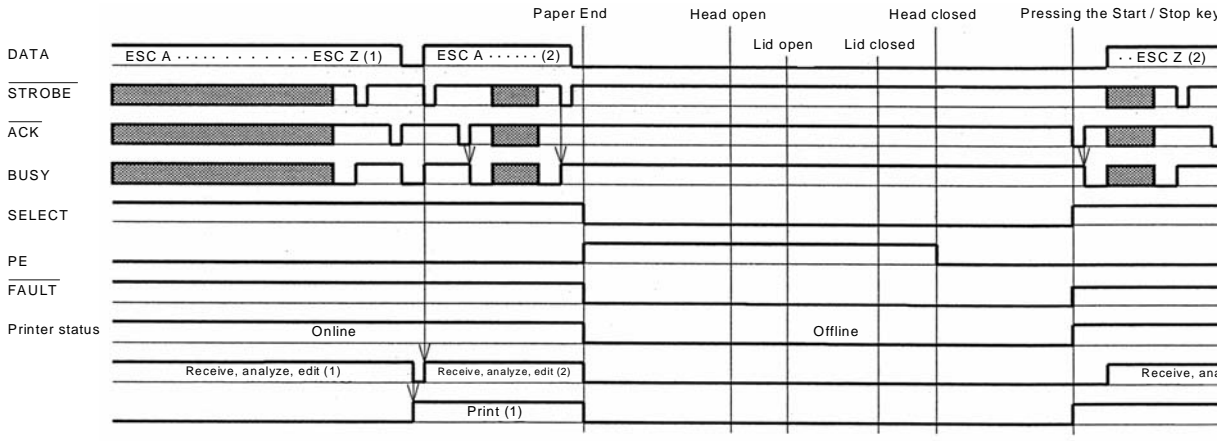

Caution! Paper End is cleared by closing the Head

Timing Chart — Error Processing

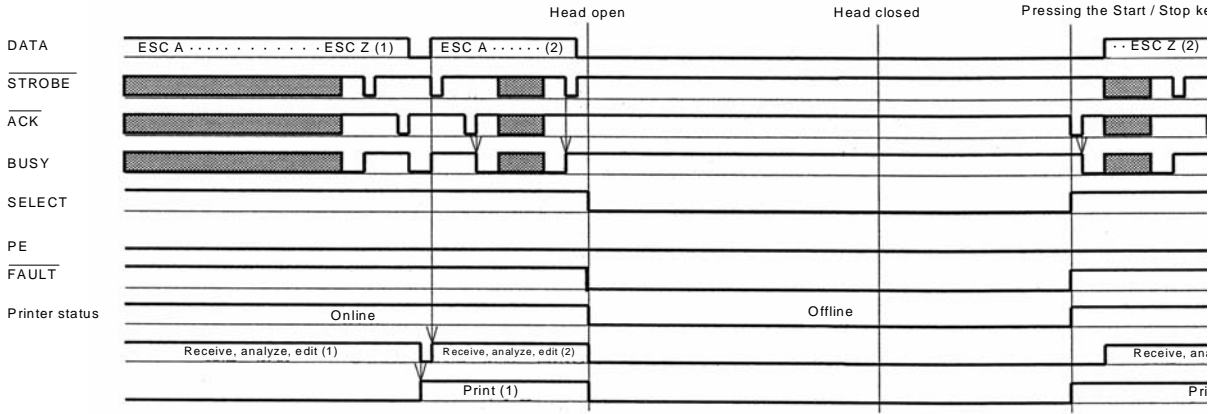

## **5.20 IEEE 1284 INTERFACE**

The IEEE 1284 Interface on the printer complies with IEEE1284 standards.

The ECP mode is recommended for LPT1 port settings. Make sure to change the LPT1 port settings through the BIOS settings.

#### **Basic Specifications**

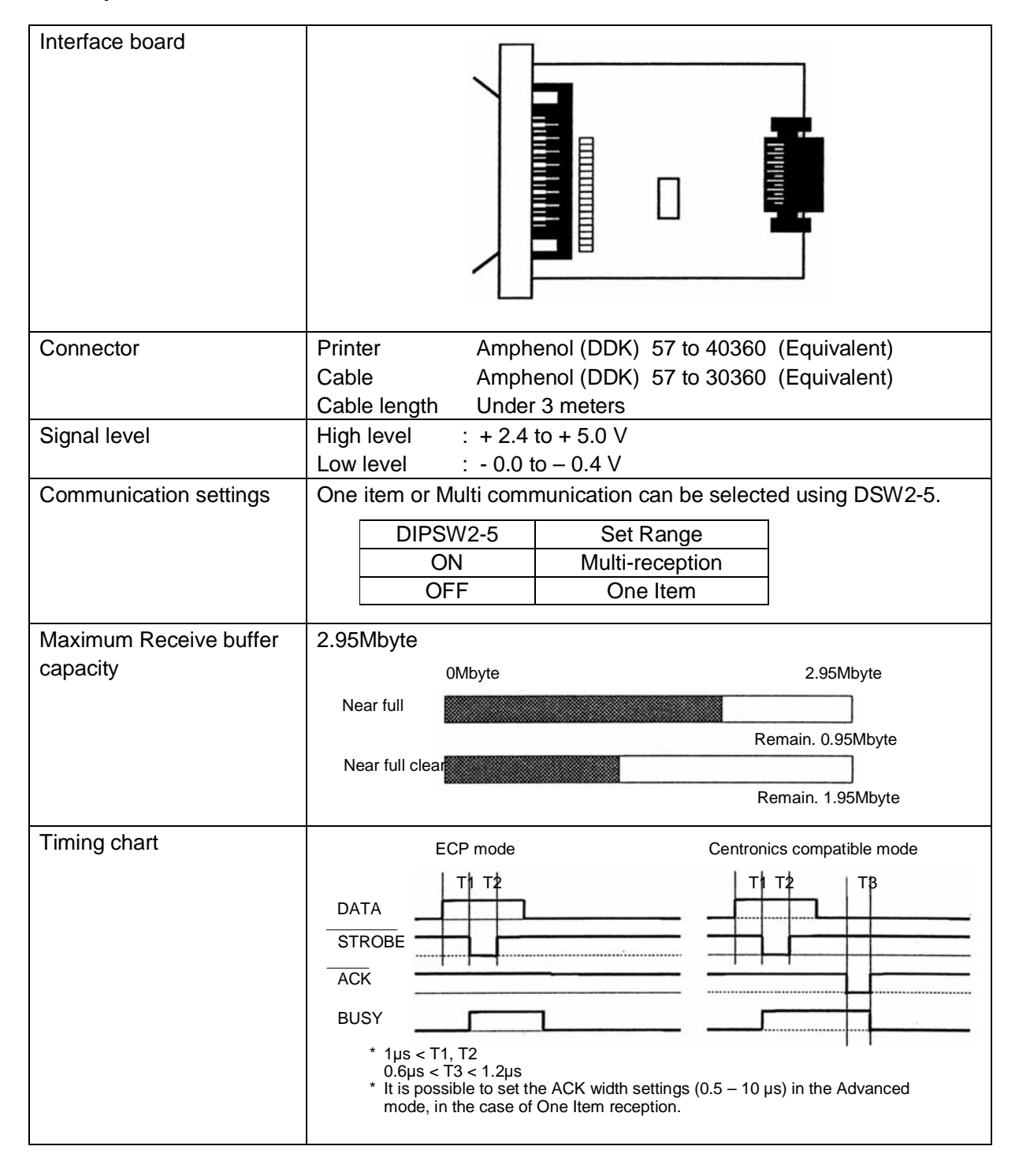

## **5.20 IEEE 1284 INTERFACE (CONT'D)**

## **Pin Assignment**

.

Make sure to use a IEEE1284 compliant cable

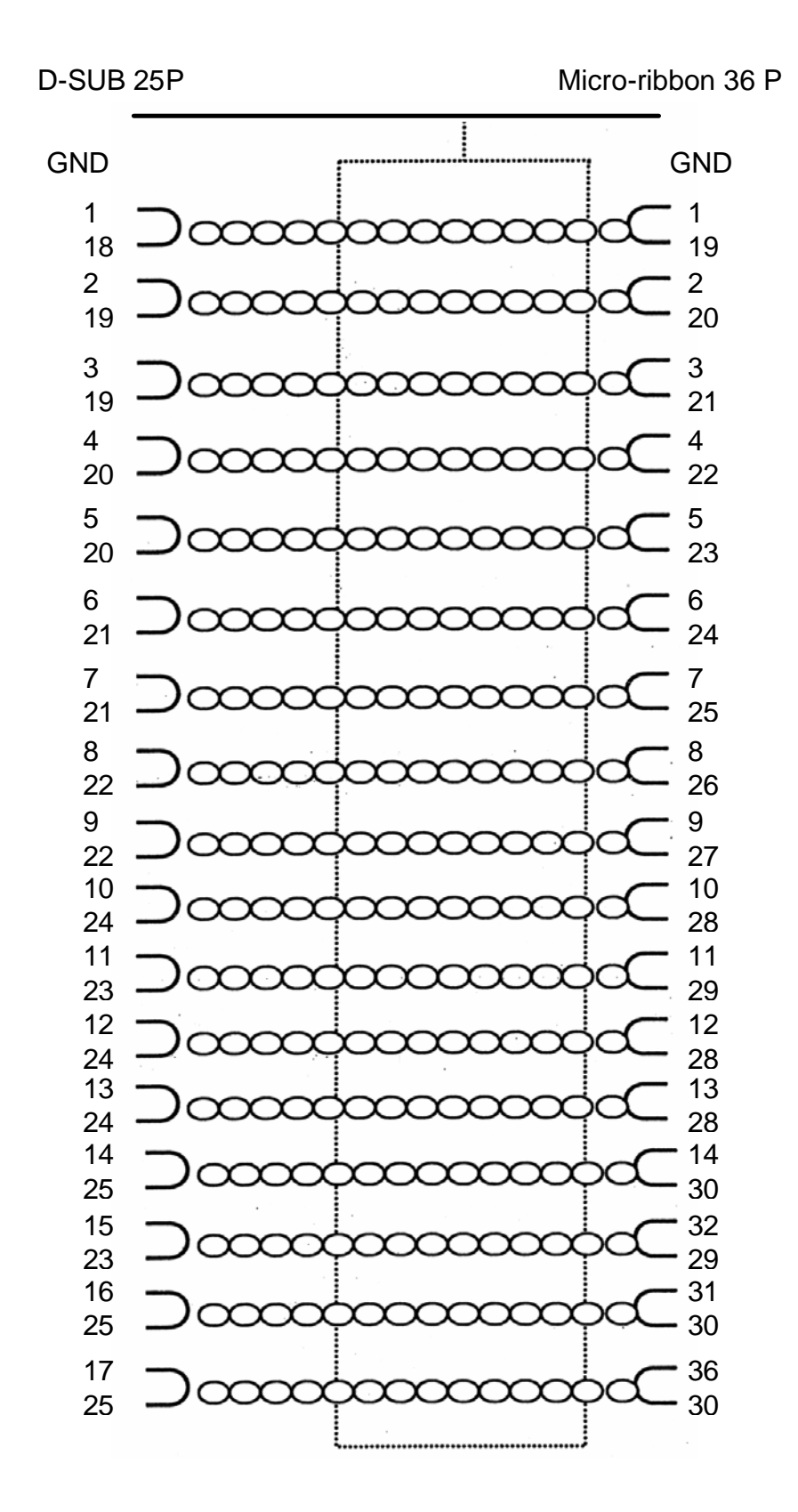

## **5.20 IEEE 1284 INTERFACE (CONT'D)**

#### **Pin Assignment**

With Centronics standards, each signal pin placement is as follows: However, the IEEE 1284-B type connector is compliant when connecting the IEEE1284 standard.

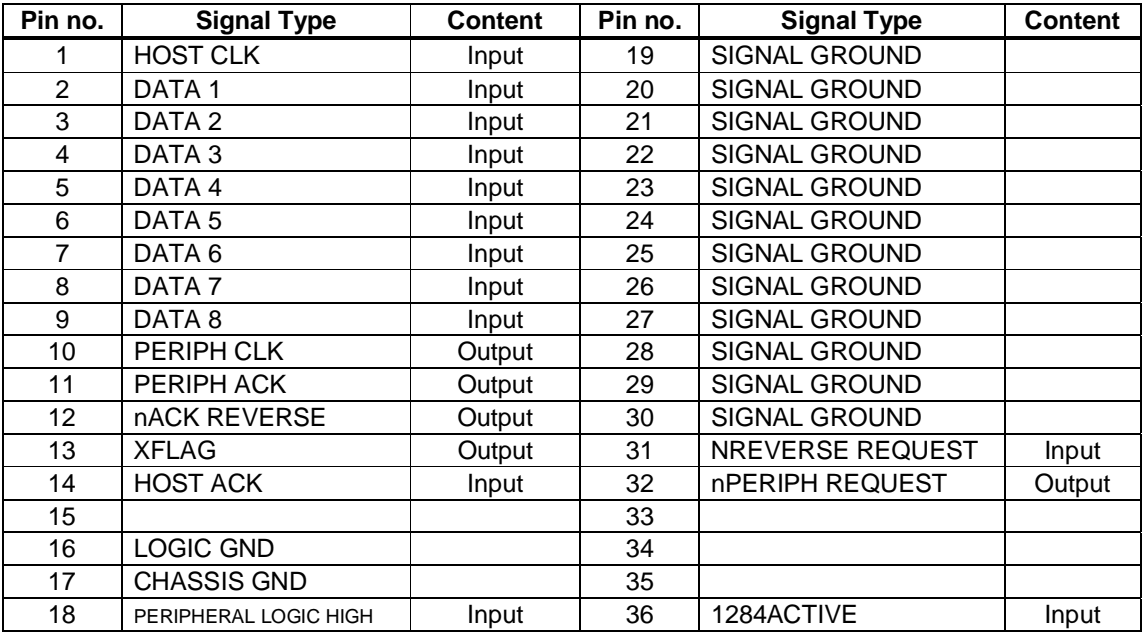

## **5.21 INTERFACE SIGNALS**

With Centronics standards, the content of each signal type is as follows. However, each signal line used with IEEE1284 standards is compliant with IEEE1284 standards.

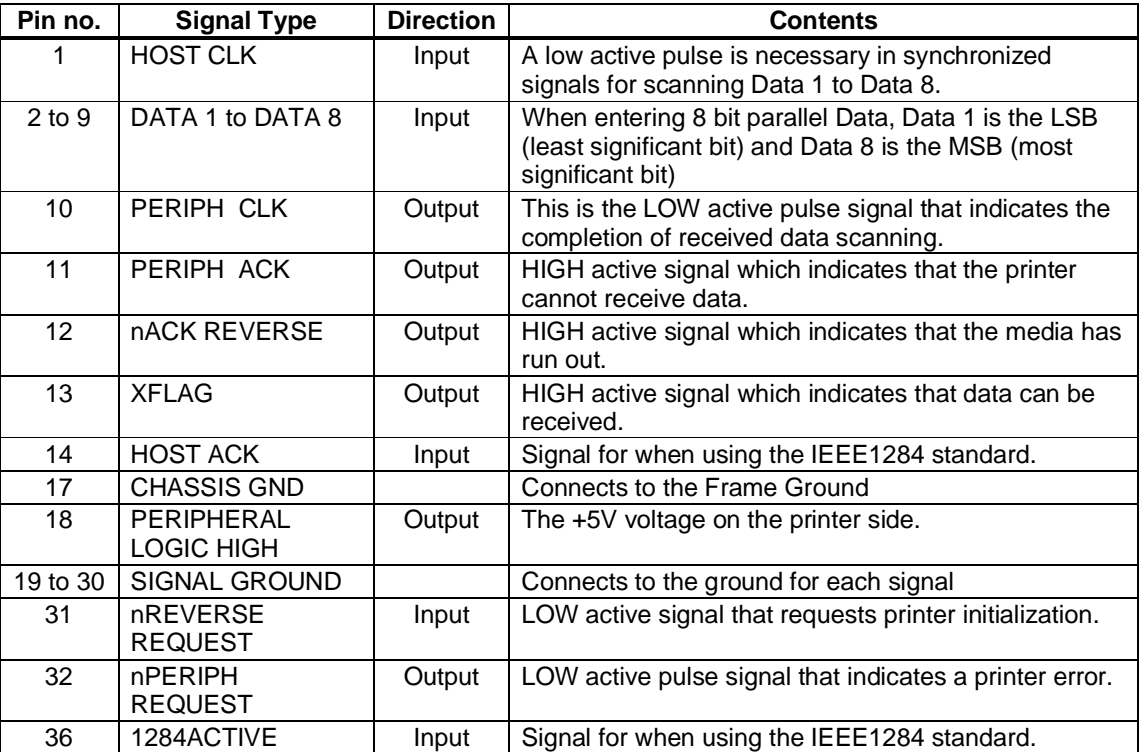

Page 5-42 *GT Series Operator's Manual*

## **5.22 SINGLE JOB BUFFER**

Timing Chart — Normal Processing

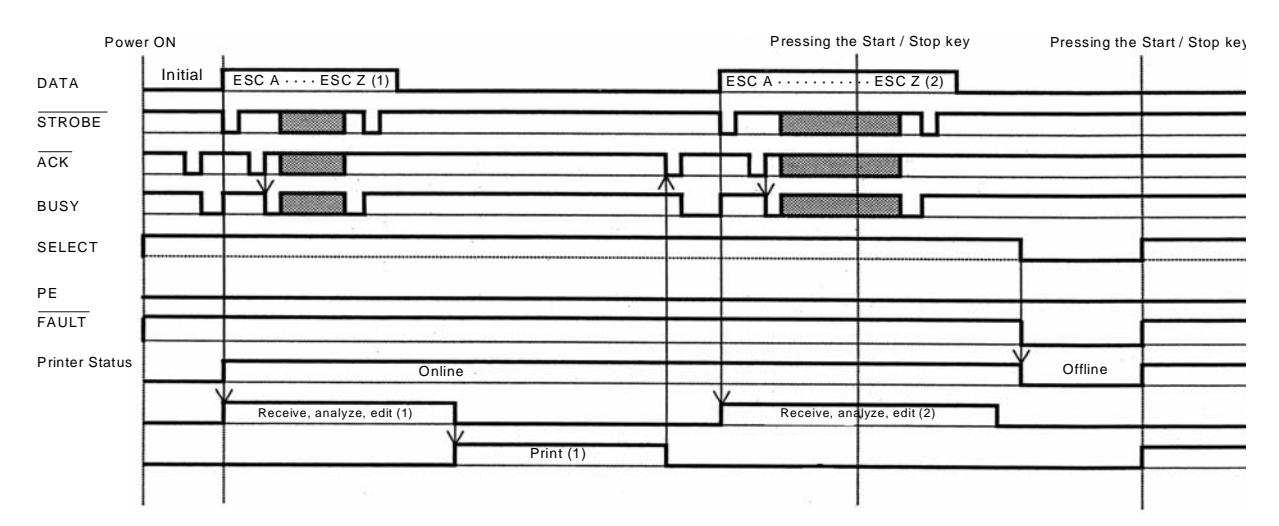

# **5.22 SINGLE JOB BUFFER (CONT'D)**

Timing Chart — Procedure during Paper End

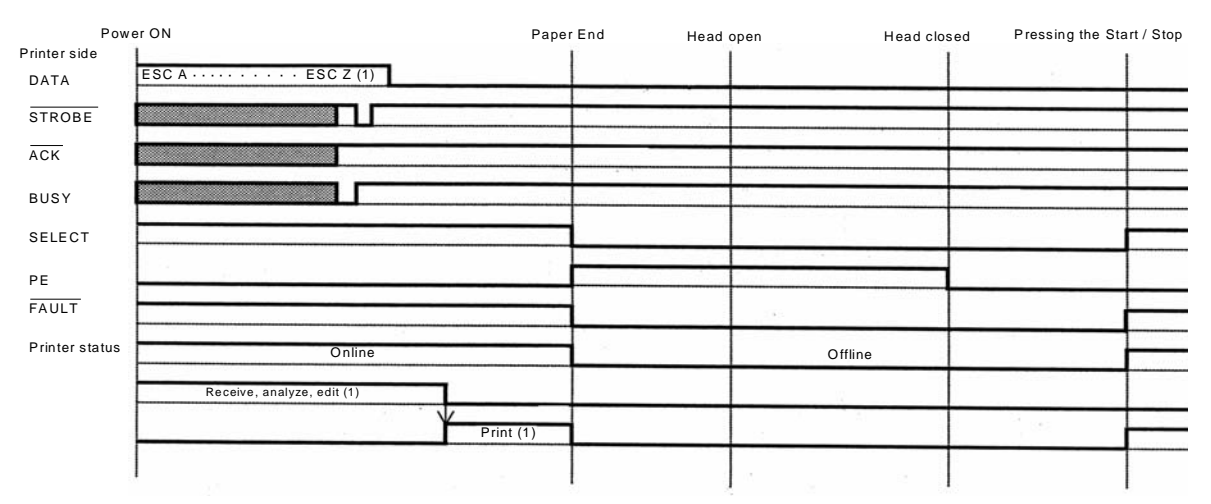

Note: Paper End is cleared by closing the Head.

## **5.23 MULTI JOB BUFFER**

#### Timing Chart — Normal Process

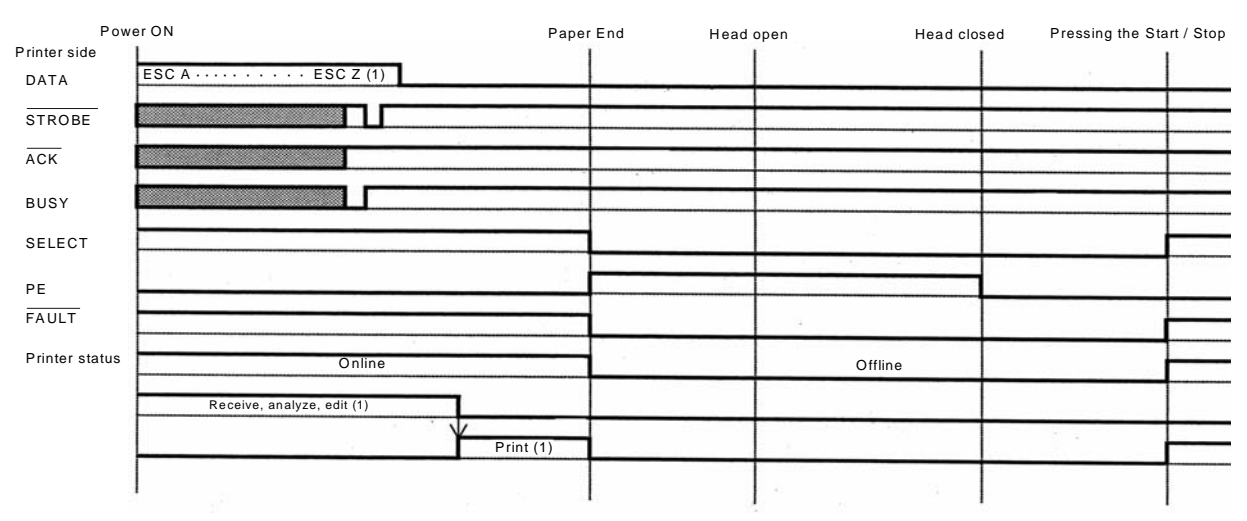

Note: Paper End is cleared by closing the Head.

#### Timing Chart — Procedure during Paper End

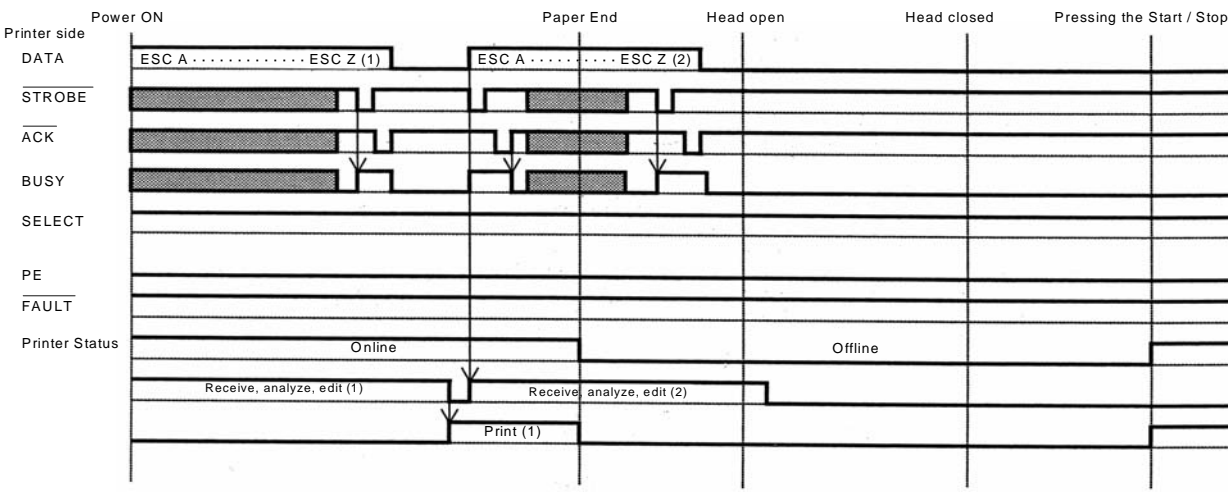

Note: Paper End is cleared by closing the Head

## **5.24 DRIVER PROTOCOL**

This transmission protocol responds to the host, the printer's condition or response as a status by receiving 2 types of printing or requested commands.

The details of each request command or echo status are explained below.

- 1) Status Response
- (1) Status Request Command

In receiving this command, the ID number of received data currently being printed and the printer's condition, as well as the remaining number of print jobs and their names are responded to the host. Furthermore, after printing or if no data has been received, or if the ID command has not be specified, the ID number will be responded back as spaces (Hex 20H), and the quantity of print jobs will be responded back as all zeroes (Hex 30H).

- a) Command ENQ (Hex 05H)
- b) Responded Status Definition

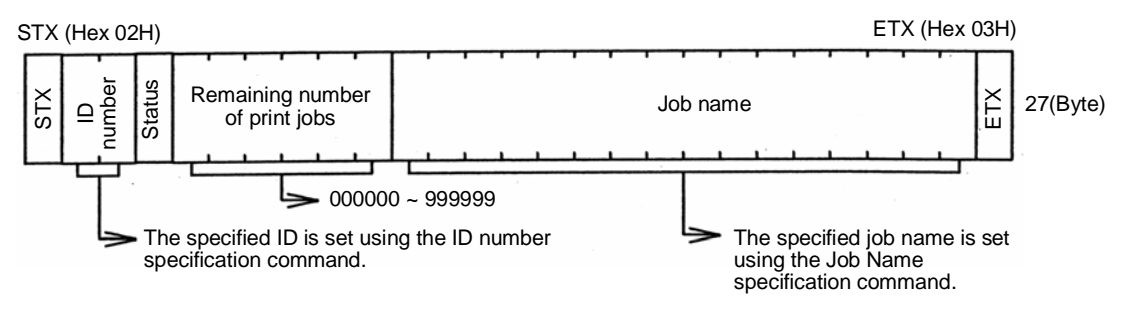

#### c) Echo Status List

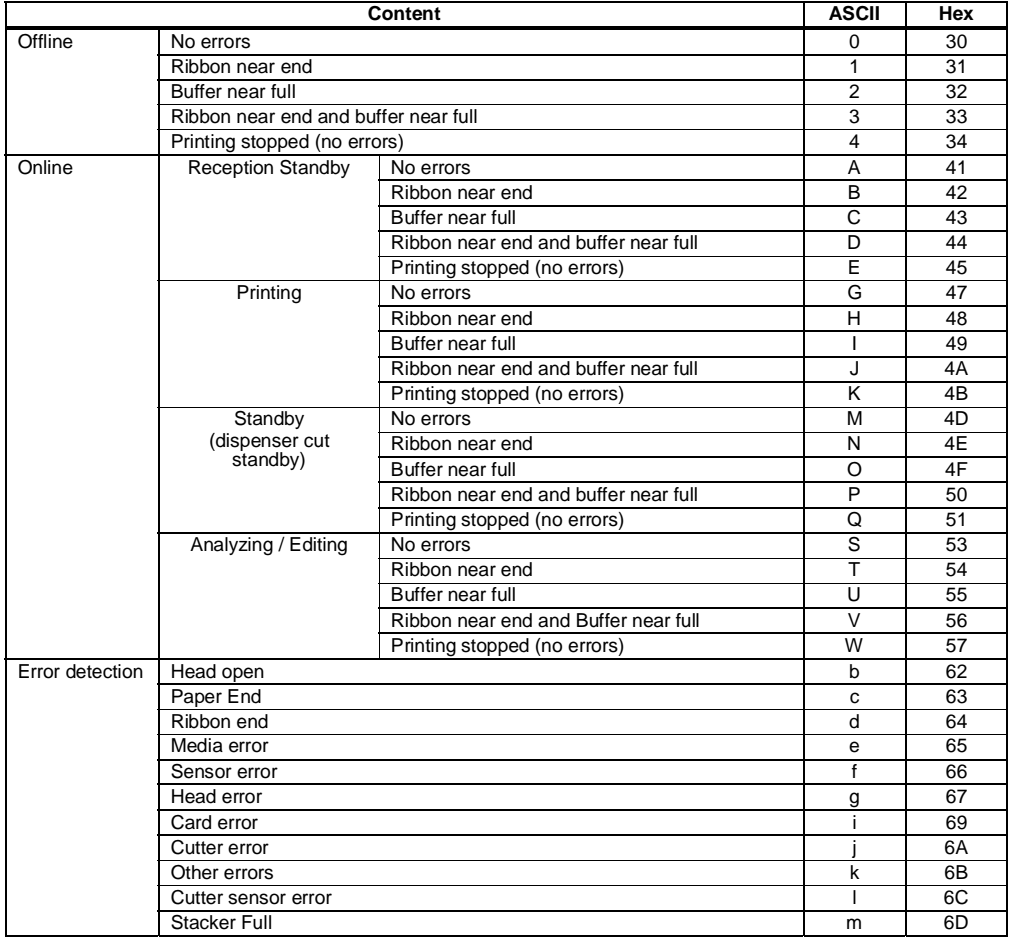

## **5.24 DRIVER PROTOCOL (CONT'D)**

(2) Cancel Request Command

In receiving this command, printing is stopped and the contents of the reception buffer are all cleared.

The status responded is the status of the printer after this procedure has been completed. After sending the cancel request command, the next data should be sent after a lapse of more than 100ms.

a) Command CAN (Hex 18H)

b) Status Byte Definition

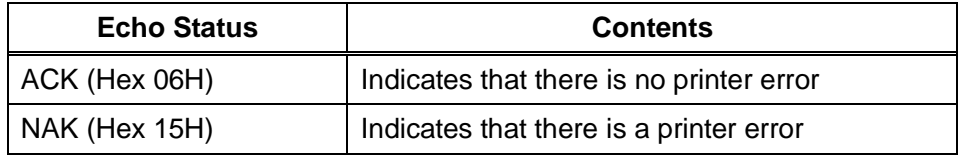

#### (3) Print Stop Request

In receiving this command, printing is stopped.

The status responded is the status of the printer after reception has been completed

a) Command DLE (Hex 10H)

#### b) Status Byte Definition

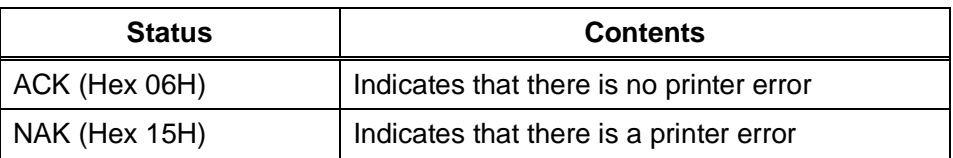

#### (4) Print Start Request

In receiving this command, Print Stop is cleared and the printer commences printing. The status responded is the status of the printer after reception has been completed.

- a) Command DC1 (Hex 11H)
- b) Status Byte Definition

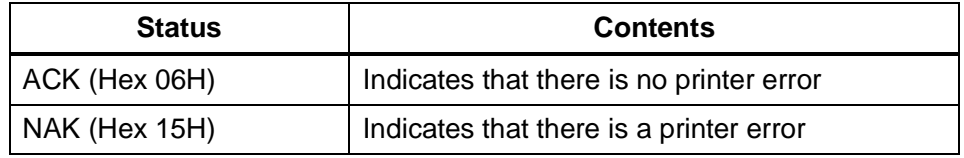

## **5.24 DRIVER PROTOCOL (CONT'D)**

- 2) Other Status responses
- (1) Operating Status request
- In receiving this command, the printer settings are responded to the host.
- a) Command SOH (01H) + MG
- b) Responded Status Definition STX + the following Status (30 bytes) + ETX
- c) Status Byte Definition

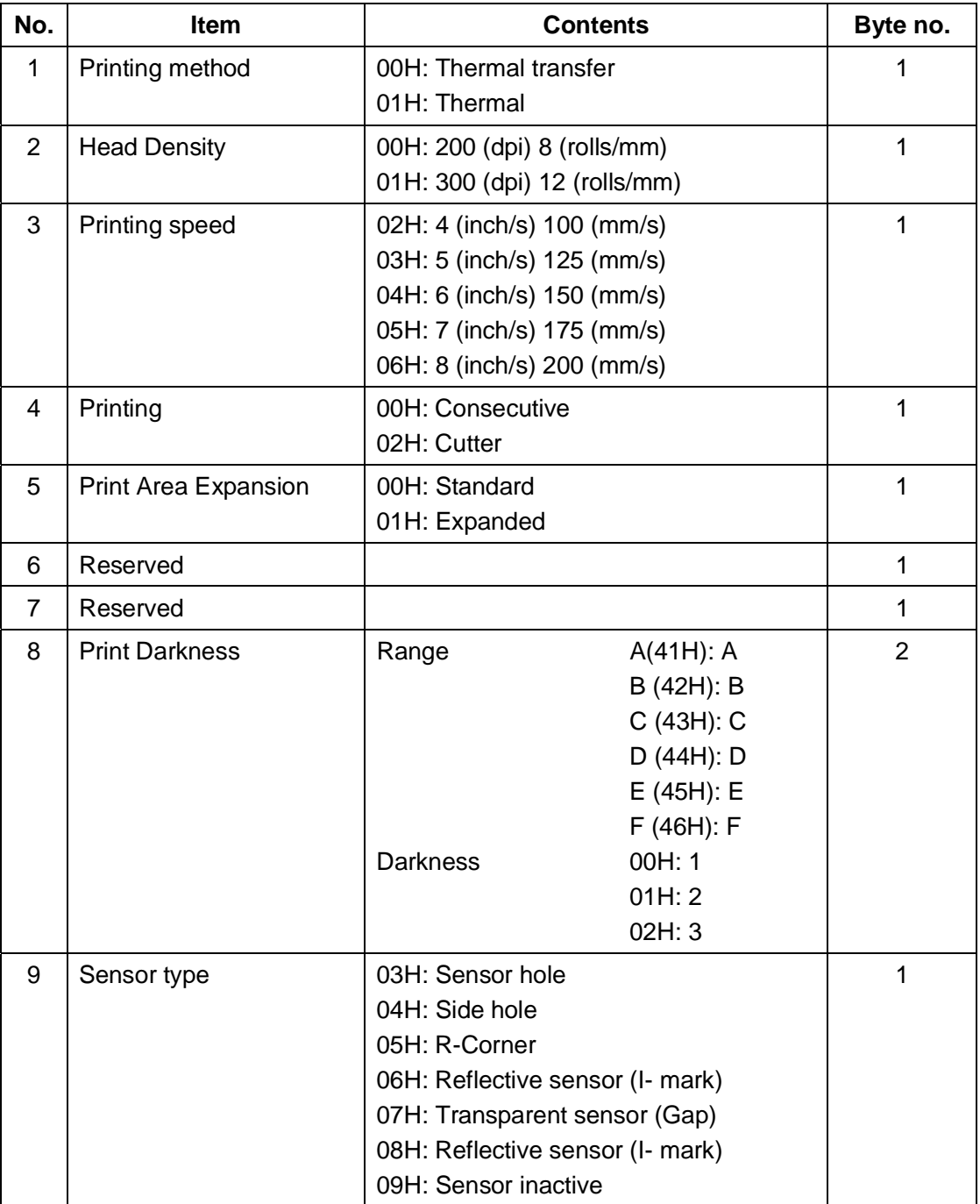

## **5.24 DRIVER PROTOCOL (CONT'D)**

c) Status Byte Definition (Continued)

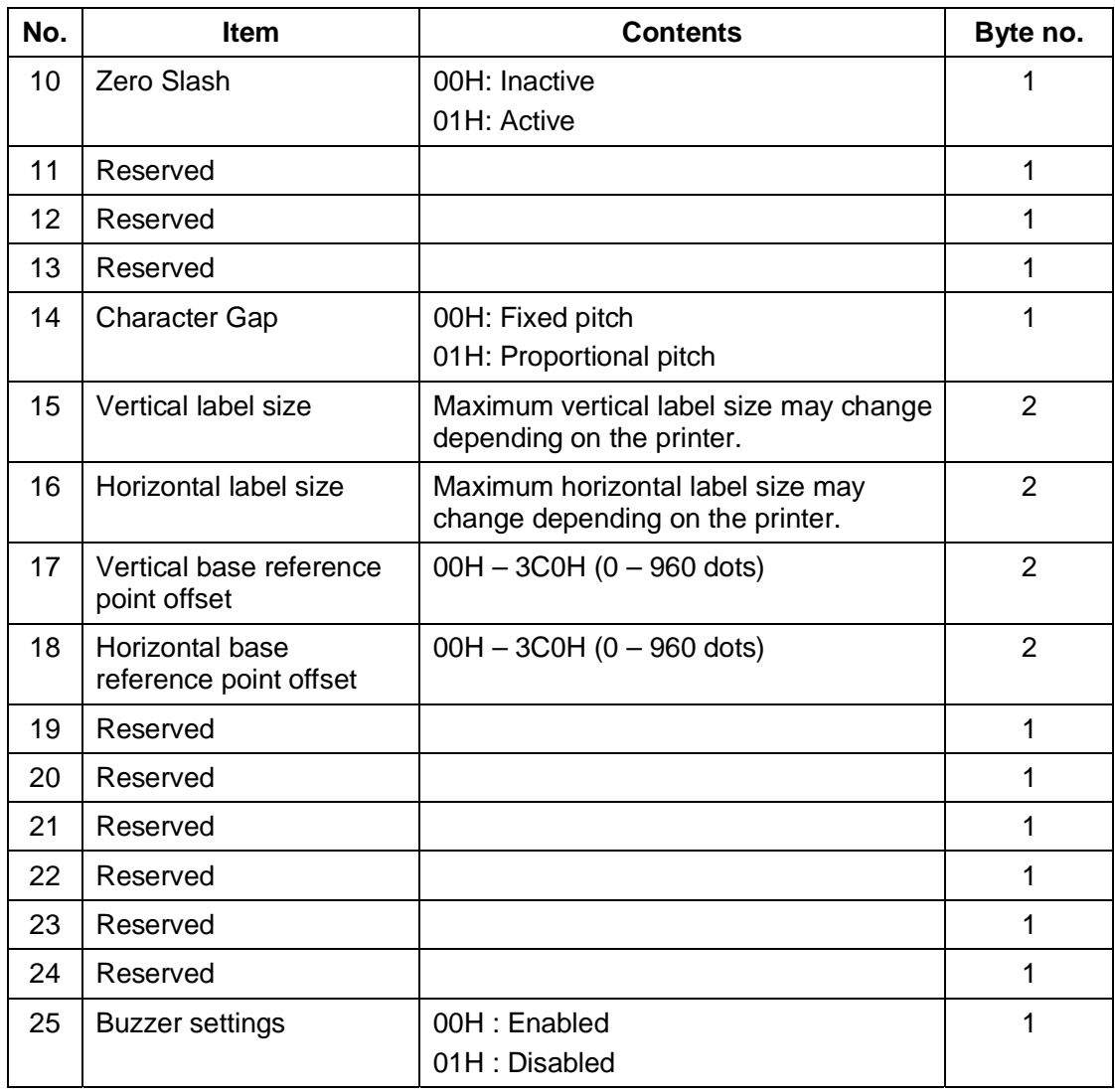

(2) System Version Data Request

In receiving this command, the printer system version information is echoed.

- a) Command SOH (01H) + SB
- b) Responded Status Definition
	- STX + Printer System Version + ETX
- c) Status Byte Definition

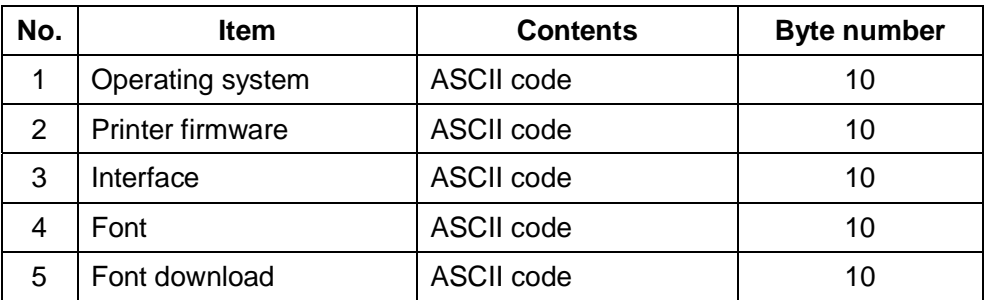

## **5.24 DRIVER PROTOCOL (CONT'D)**

(3) Form Overlay registration data request

In receiving this command, the form overlay registration information is responded.

- a) Command SOH (01H)+FO
- b) Responded Status Definition STX + Form Overlay Registration content + ETX
- c) Status Byte Definition

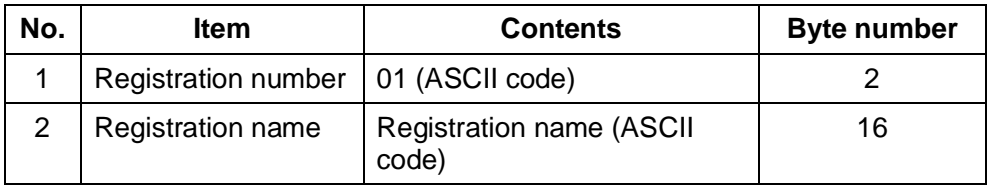

#### (4) Font Configuration Data Request

- In receiving this command, the printer font data is responded.
- a) Command SOH (01H) + FG
- b) Responded Status Definition STX + the following statuses (The response byte number changes depending on the font
	- number) + ETX
- c) Status Byte Definition

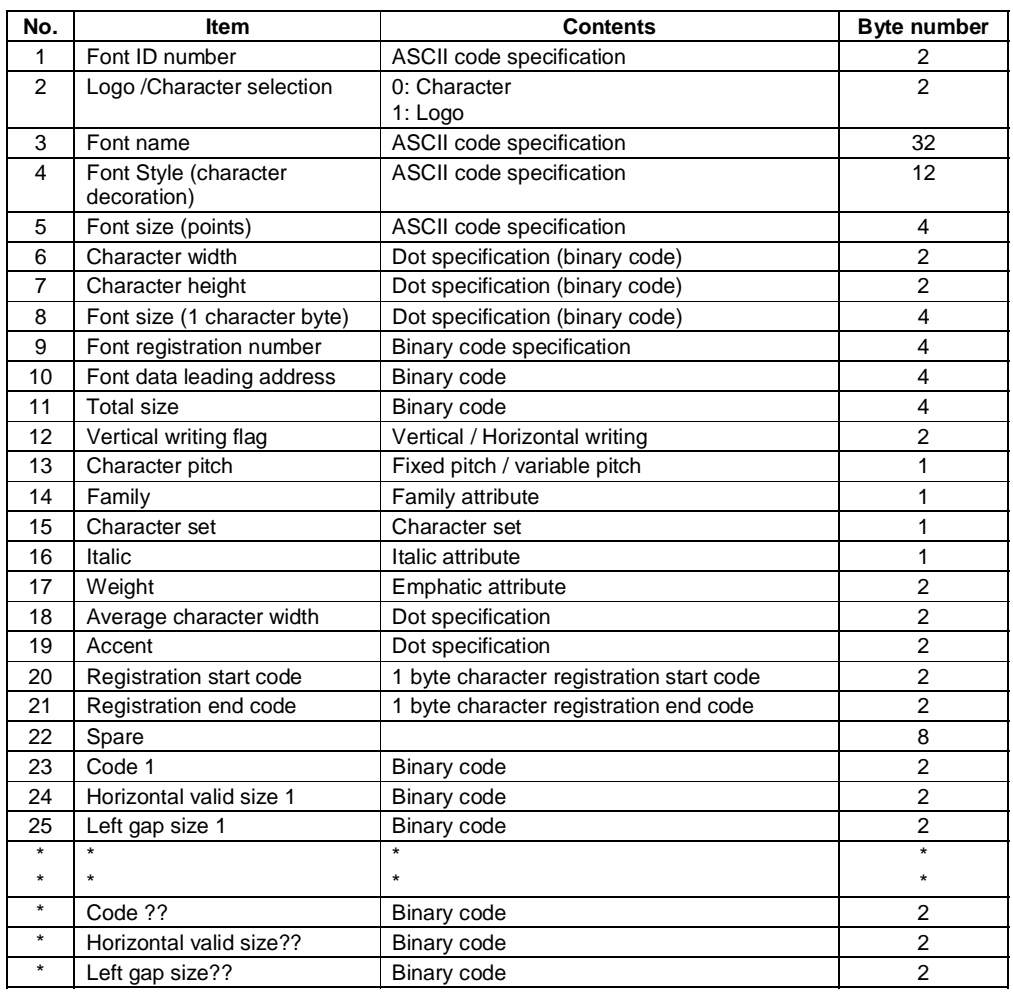

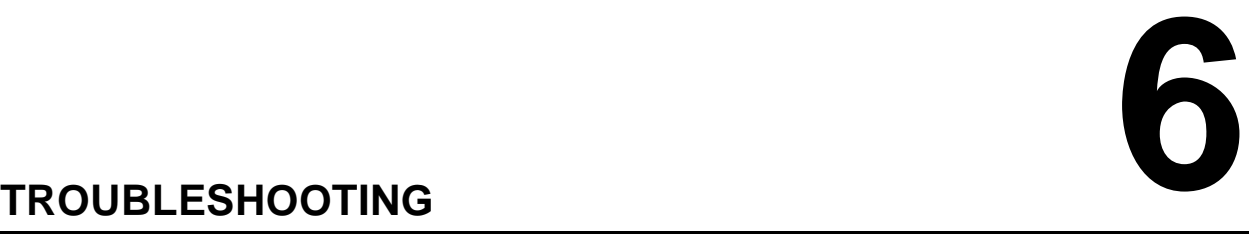

If you are unable to produce printouts on the GT Series printers, use this section to make sure the basics have been checked, before deciding you are unable to proceed any further. The section is divided into seven parts:

- Initial Checklist
- Checklist for the Centronics Parallel Interface
- Checklist for the RS232C Serial Interface
- Understanding STATUS, RIBBON and LABEL indicators
- Understanding the LCD error messages
- Understanding the LCD warning messages
- General Troubleshooting Guide

## **6.1 INITIAL CHECKLIST**

- 1. Is the printer powered up and ON LINE?
- 2. Is the ERROR light on the front panel OFF? If this light is ON, it may mean the print head assembly is open or another error condition is present.
- 3. Are the Label Hold-Down and Print Head Assembly in the latched position?

## **6.2 USING THE CENTRONICS (PARALLEL) INTERFACE**

- 1. Is the IBM parallel printer cable connected securely to your parallel port (DB-25S Female) on the PC and to the Centronics connector on the printer?
- 2. Is there more than one parallel interface port on your PC (LPT1, LPT2, etc.)? If so, make sure you are sending data out the correct port.
- 3. When you send the print job to the printer, and it does not respond, do you get an error message on your PC that says "Device Fault" or something similar? This may mean that the computer doesn't know the printer is there. Verify that:
	- a. Both ends of the cable are securely inserted into their respective connectors.
	- b The printer is ONLINE.
	- c. The cable is not defective. There are other things that can cause this error message on your computer, but at this stage, a defective cable may be one of the reasons.

## **Observations**

## **6.2 USING THE CENTRONICS (PARALLEL) INTERFACE (CONT'D)**

- 4. When you send the print job to the printer and it does not respond, and there is no error message on the PC:
	- A. Check your data stream for some of the basics. Is your job framed as follows? <ESC>A—DATA—<ESC>Z
	- B. Verify that you've included all required parameters in the data stream.
	- C. Verify the following:
		- You have not typed a "0" (zero) for an "O" (letter) or vice-versa.
		- You have not missed any <ESC> characters where they're needed.
		- Make sure all printer command codes are capital letters.
		- Your protocol codes are set for Standard or Non-Standard and your data stream is consistent with these.
- 5. If you've checked all of the above and the printer still isn't printing, you may want to try a Receive Buffer Hex Dump to determine what (if anything) the printer is receiving from your computer. To print Hex Dumps see [page 3-24,](#page-59-0) Configuration and Operation.

 The Centronics port is now listening for incoming data. Send your print job. The printer will now print (only once) a Hexadecimal (Hex) Dump of everything it received from the host computer. Each 2-digit hexadecimal character represents a character the printer received. It may be tedious, but now you can analyze and troubleshoot the data stream.

6. While checking the Hex Dump printout, look out for the sequence 0D 0A, which is a combination of Carriage Return and Line Feed characters. The command string should be continuous, and you should not see CR or LF characters between the Start Command (**<ESC>A**) and the Stop Command (**<ESC>Z**).

 If you are using BASIC, it may be adding these characters automatically as the line wraps. Adding a "width" statement to your program can help to suppress these extra 0D 0A characters by expanding the line length up to 255 characters. See the beginning of the Programming Reference, under Command Codes, for details on writing a program in BASIC.

 If you are not programming in BASIC, check to see if you have an equivalent statement in the language you're using, to suppress extra carriage returns and line feeds from your data being sent out to the printer. The data stream should be one complete line going to the printer.

**Observations**

## **6.3 USING THE RS232C (SERIAL) INTERFACE**

- 1. Is the RS232C Serial cable connected securely to your serial port on the PC (DB- 25S Male) and to the RS232C connector on the printer?
- 2. Is the cable defective? At the very least, you should be using a "Null Modem Cable," which crosses pins in a specific manner. This should enable your printer to print. But we recommend that you eventually use a cable built to specifications as described in **[Sec](#page-83-0)[tion 5: Interface Specifications](#page-83-0)**
- 3. Check for obvious errors in the data stream. Remember that all print jobs for serial data must be framed by an **STX** and **ETX**. Again, see the **[Section](#page-83-0)  [5: Interface Specifications](#page-83-0)** if necessary.
- 4. If after sending your job to the printer, it only "beeps" indicating a "framing error" message, you may have a configuration problem. There may be some inconsistencies with the Baud Rate, Parity, Data Bits, or Stop Bits in relation to your host computer. If you are confused as to what the printer's current RS232 settings are, you may choose the SATO defaults (all DIP switches in the OFF position) to achieve 9600 baud, no parity, 8 data bits, and 1 stop bit.

#### **Observations**

## **6.4 UNDERSTANDING THE STATUS INDICATORS**

The LED indicators flash to indicate the current status of the printer. Another indicator is the builtin buzzer which sounds audible beeps to alert the user.

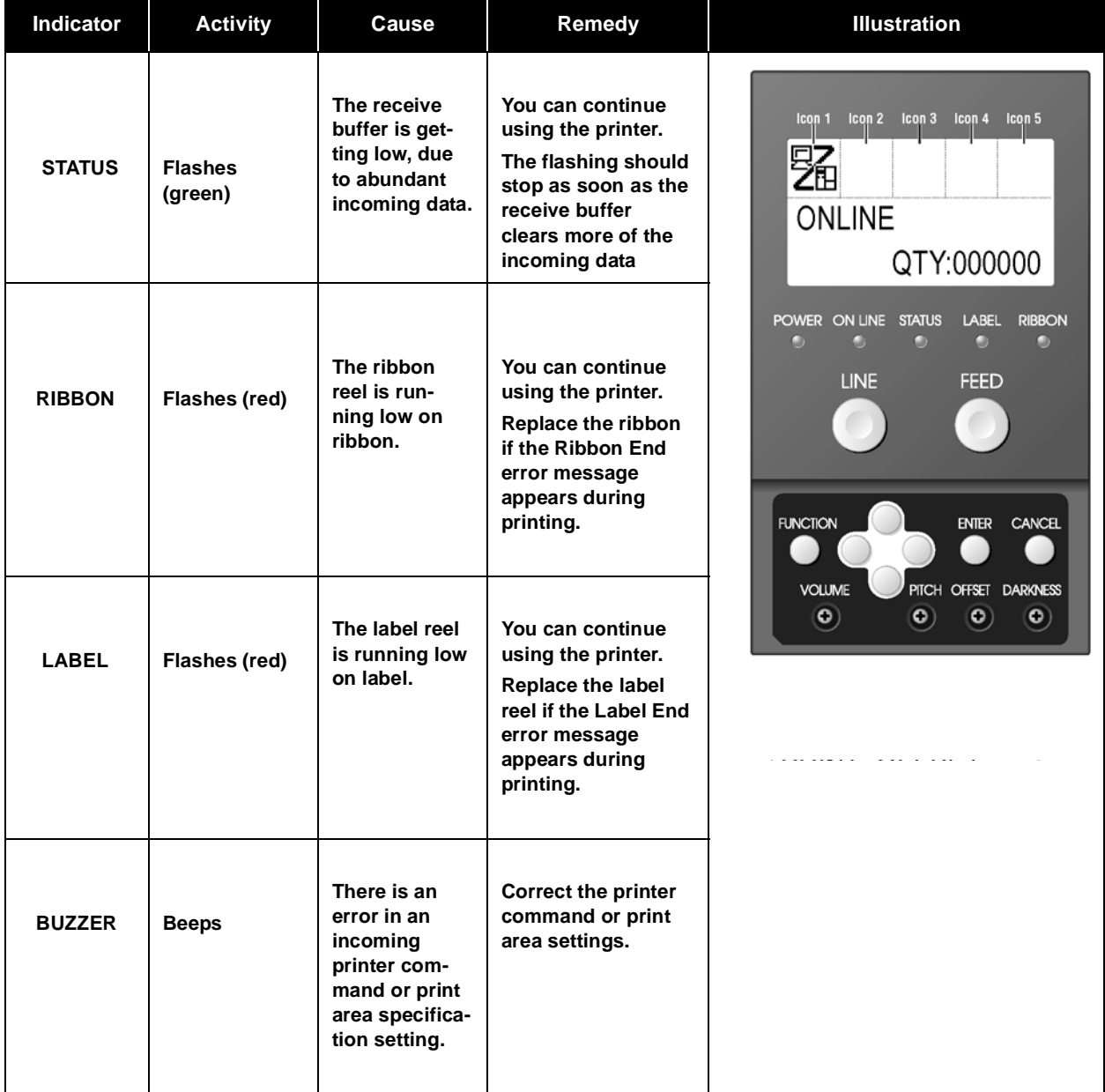

For information on error messages and icons, proceed to the next section.

# **6.5 UNDERSTANDING THE LCD ERROR MESSAGES**

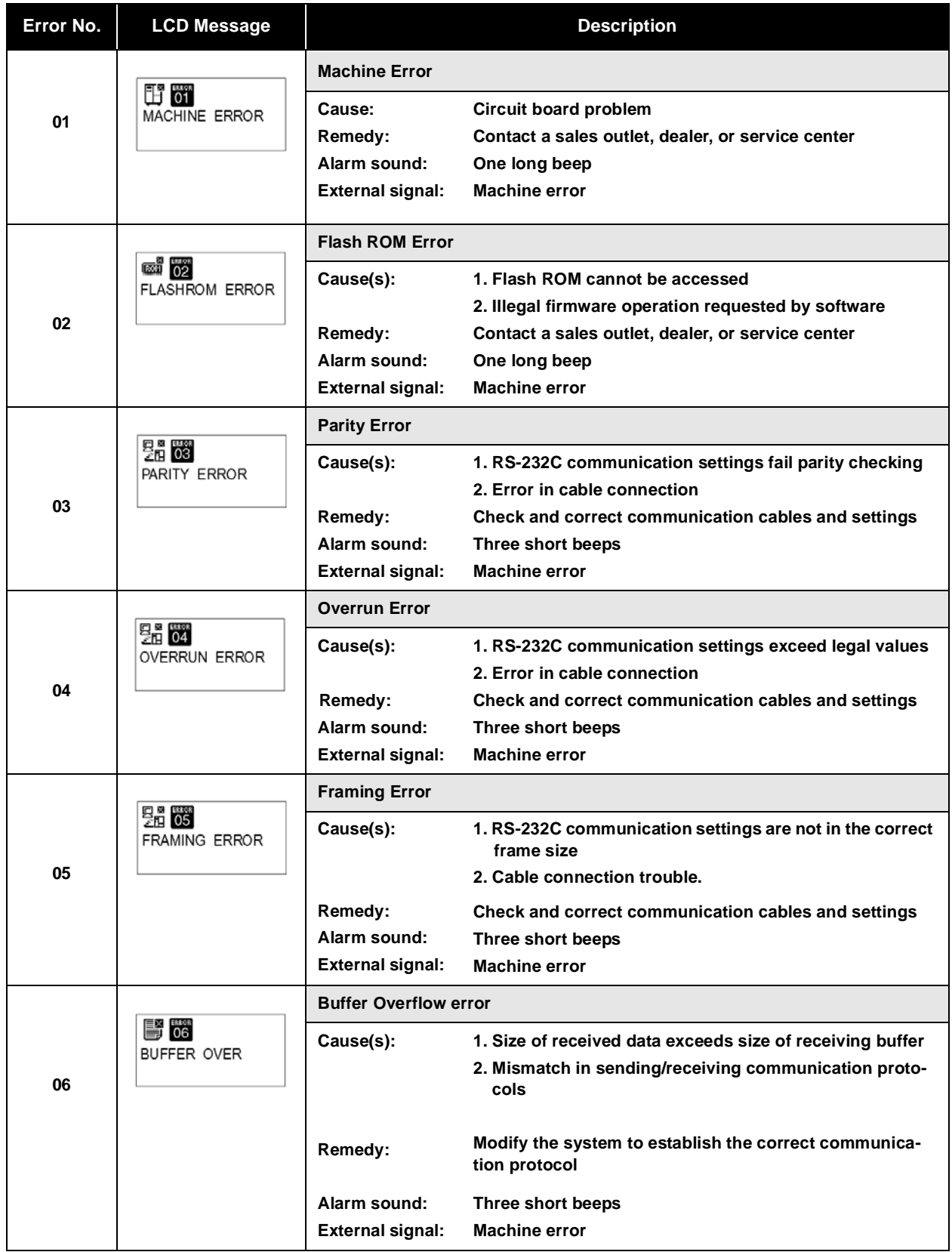

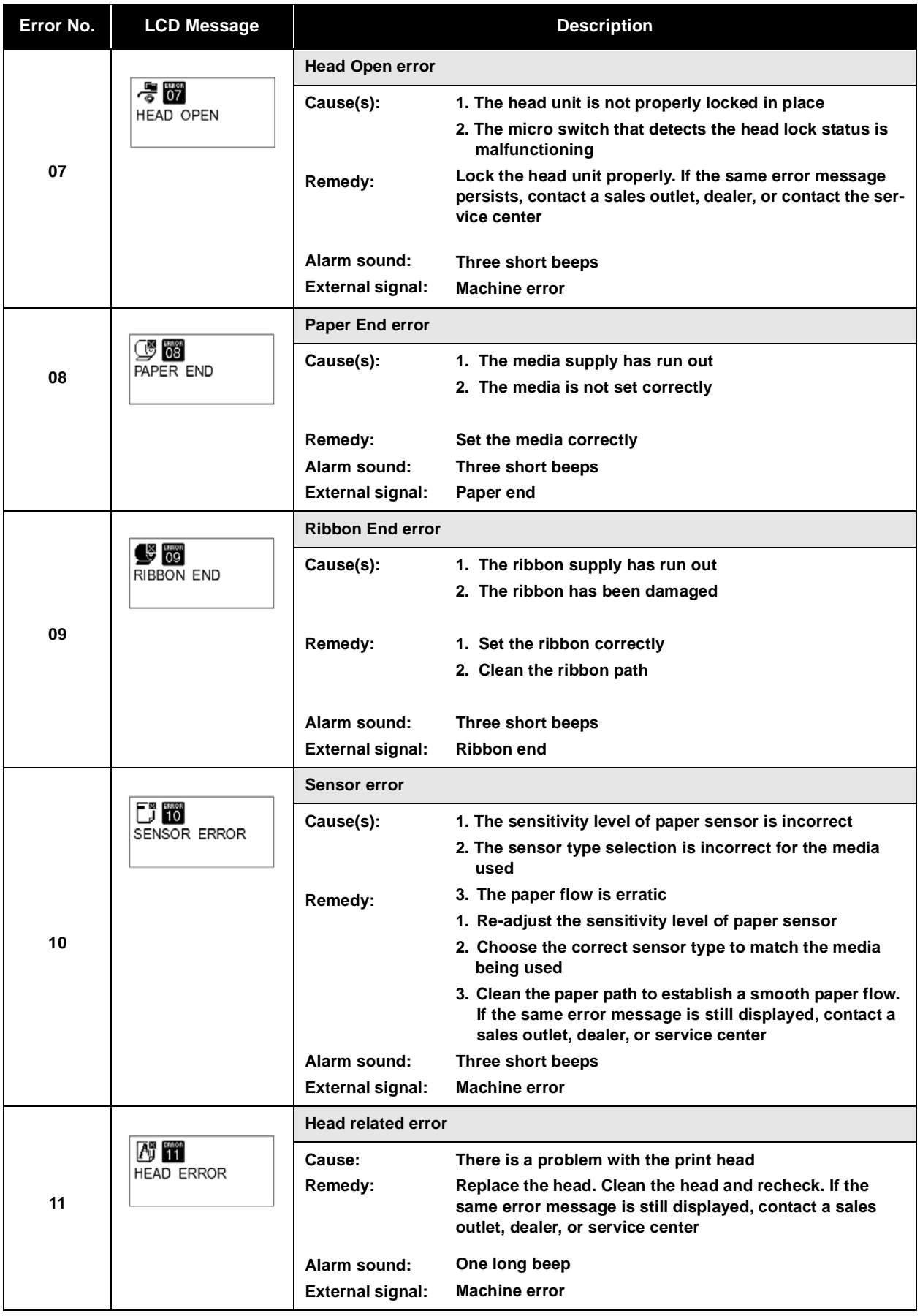

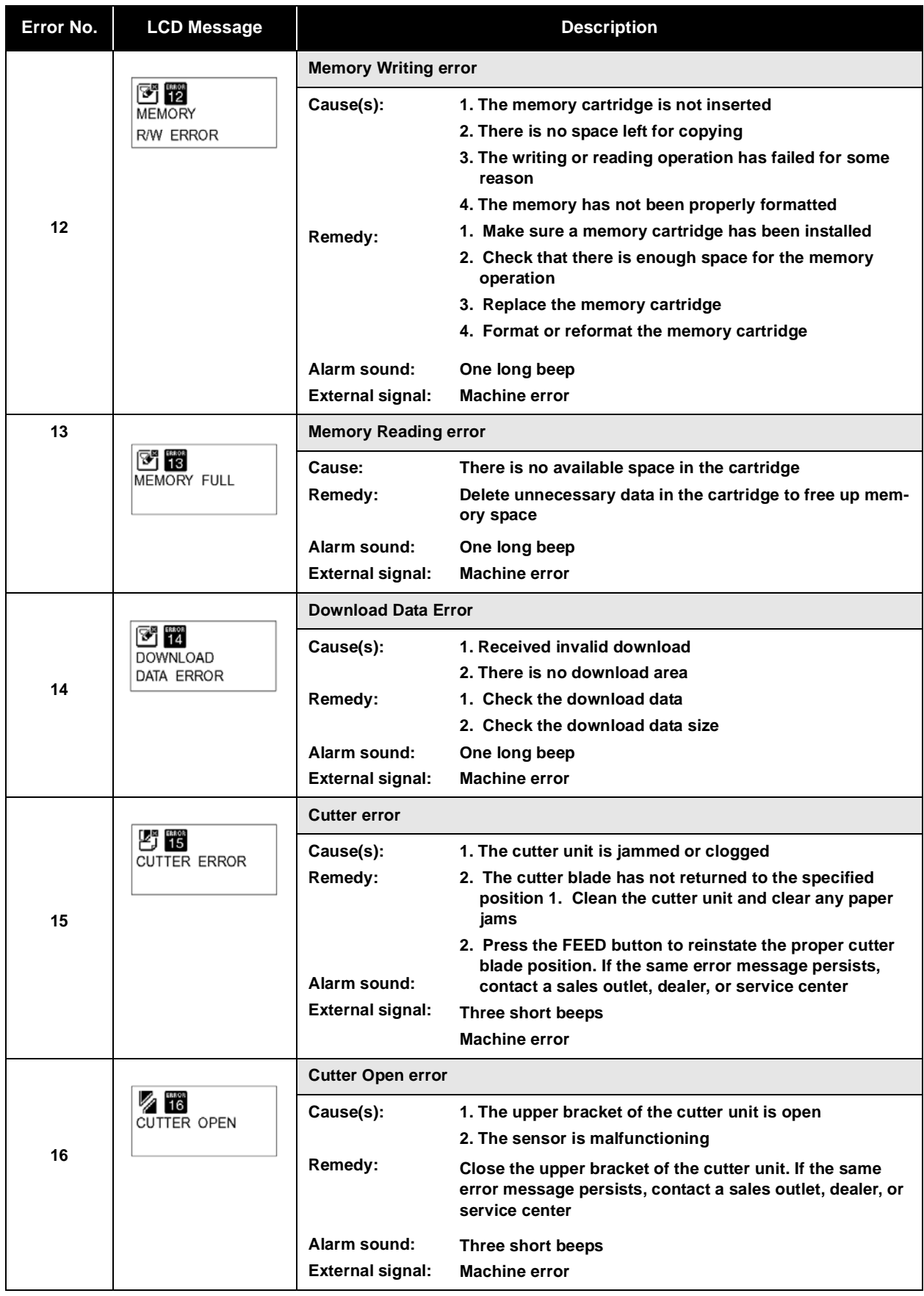

## Section 6: Troubleshooting

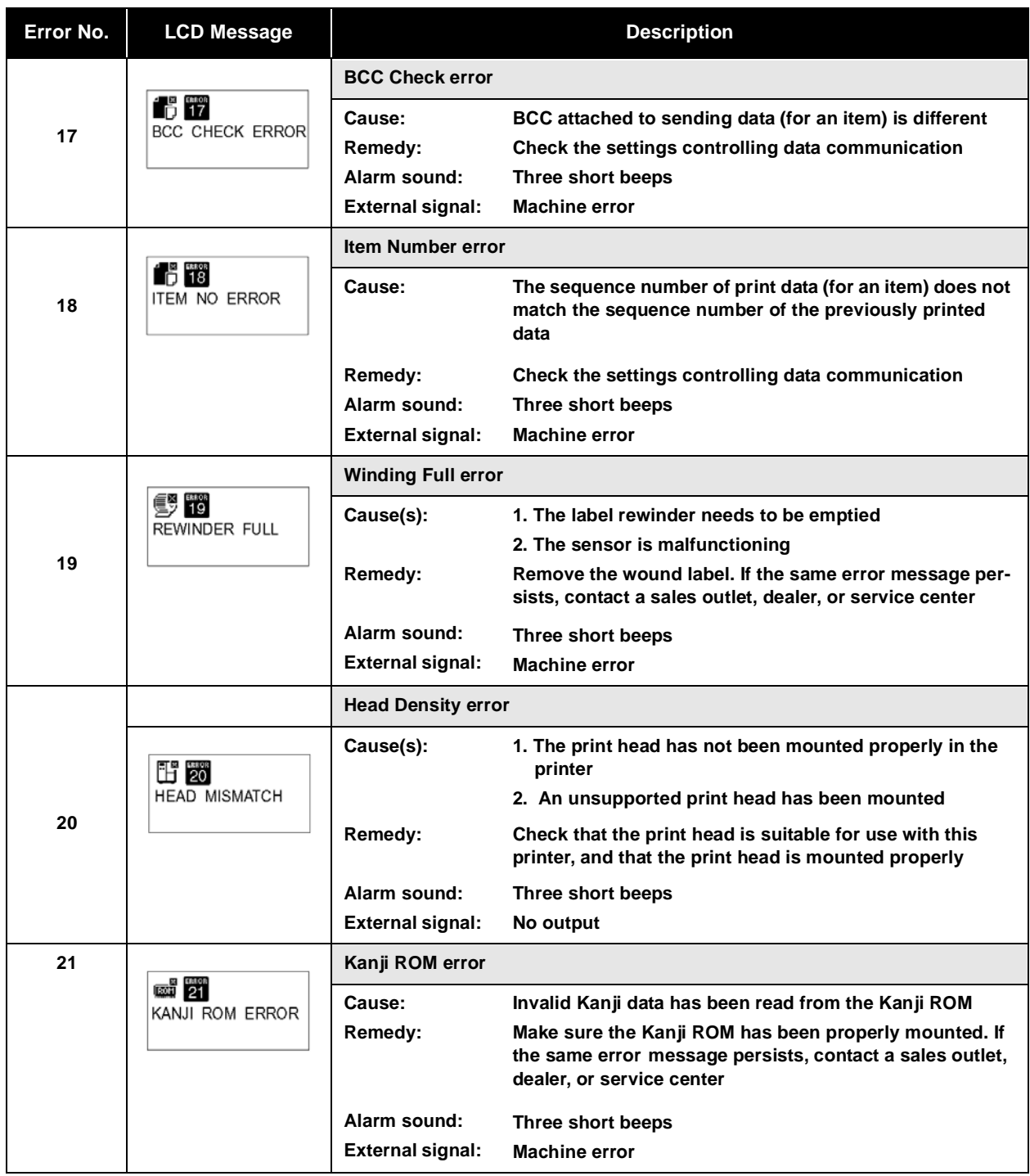

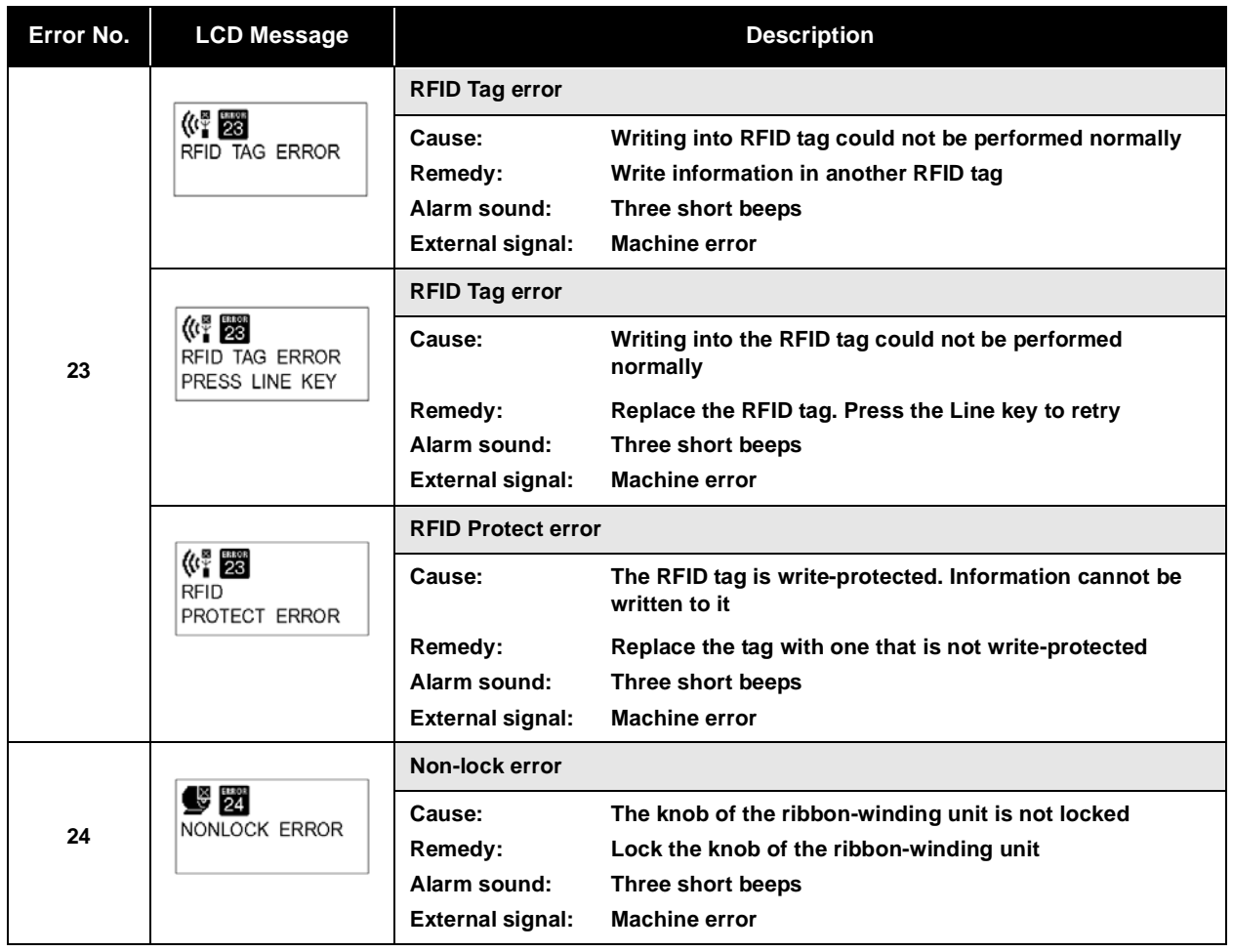

## **6.6 LCD WARNING MESSAGES**

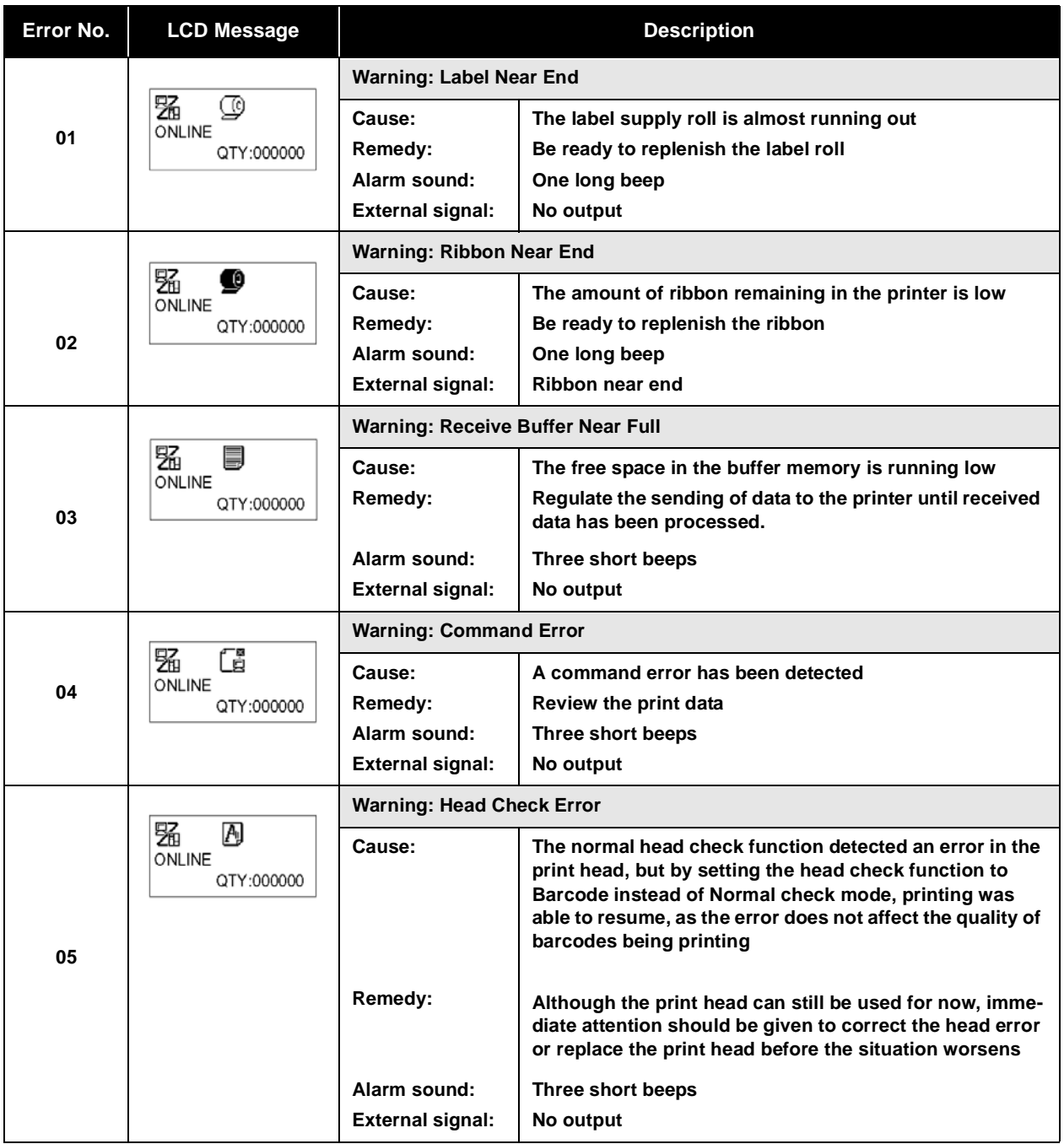
#### **6.7 TROUBLESHOOTING GUIDE**

#### Symptom: The display remains blank when the power switch is presse

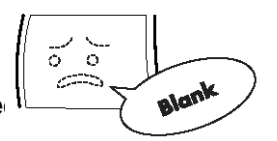

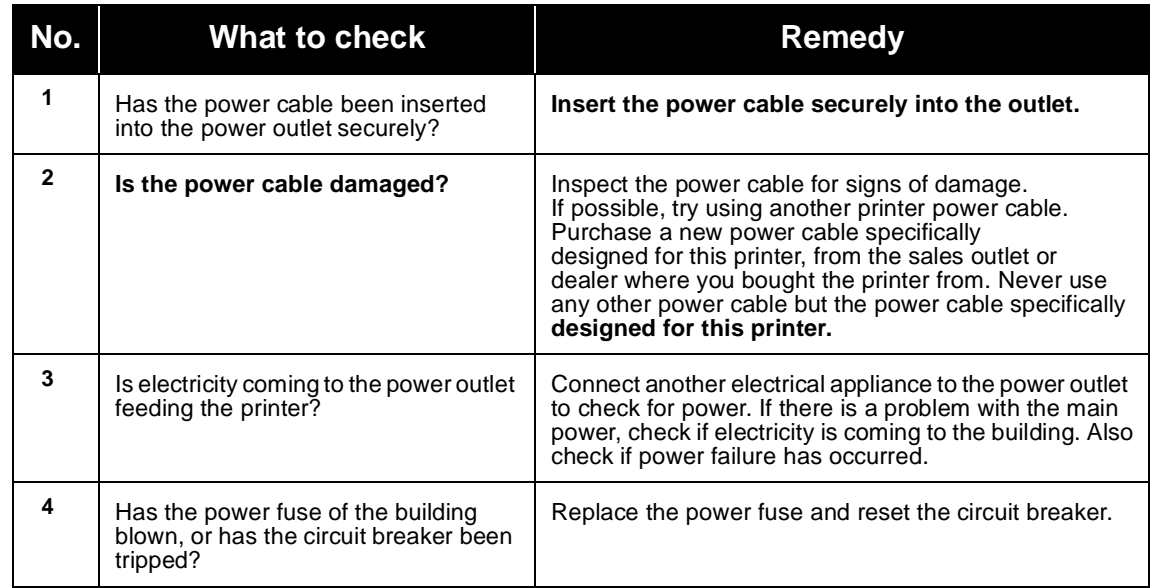

Let us also the power switch or handle the power cable with a wet hand. You may suffer electric shocks as a result.<br>Do not operate the power switch or handle the power cable with a wet hand. You may suffer electric shocks

#### **Symptom: Paper is fed but not printed**

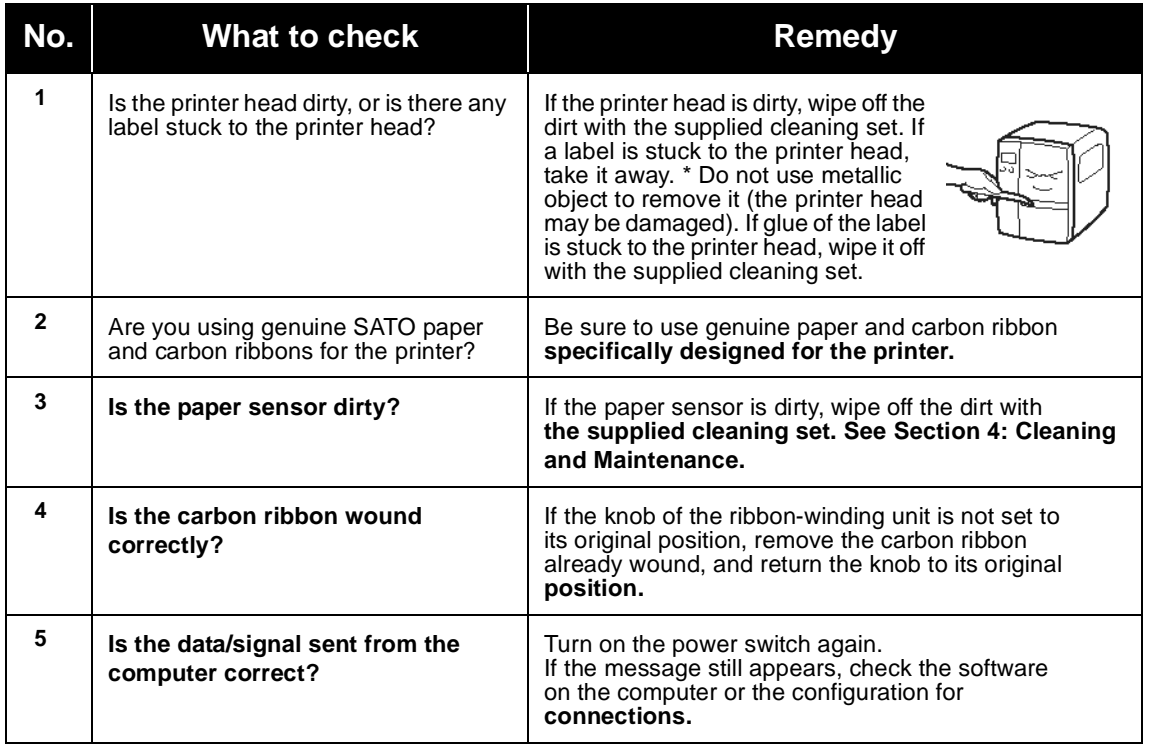

**Caustion**<br>Pull out the power cable before cleaning the printer.

**GT Series Operator's Manual Access 2008 12:00 Page 6-11** 

## **6.7 TROUBLESHOOTING GUIDE (CONT'D)**

#### **Symptom: Low quality print**

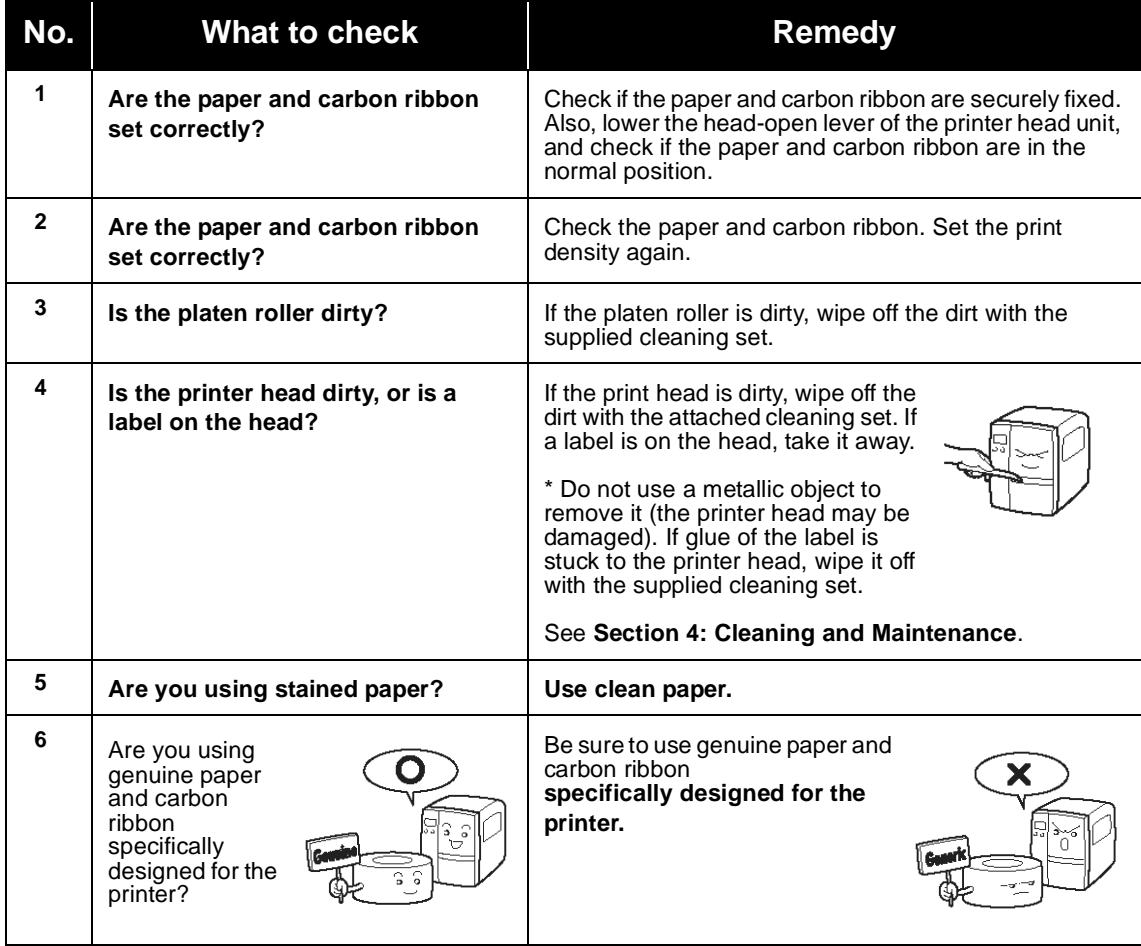

 $\sqrt{r}$ 

**Pull out the power cable before cleaning the printer.** 

## **6.7 TROUBLESHOOTING GUIDE (CONT'D)**

#### **Symptom: Print position is misaligned**

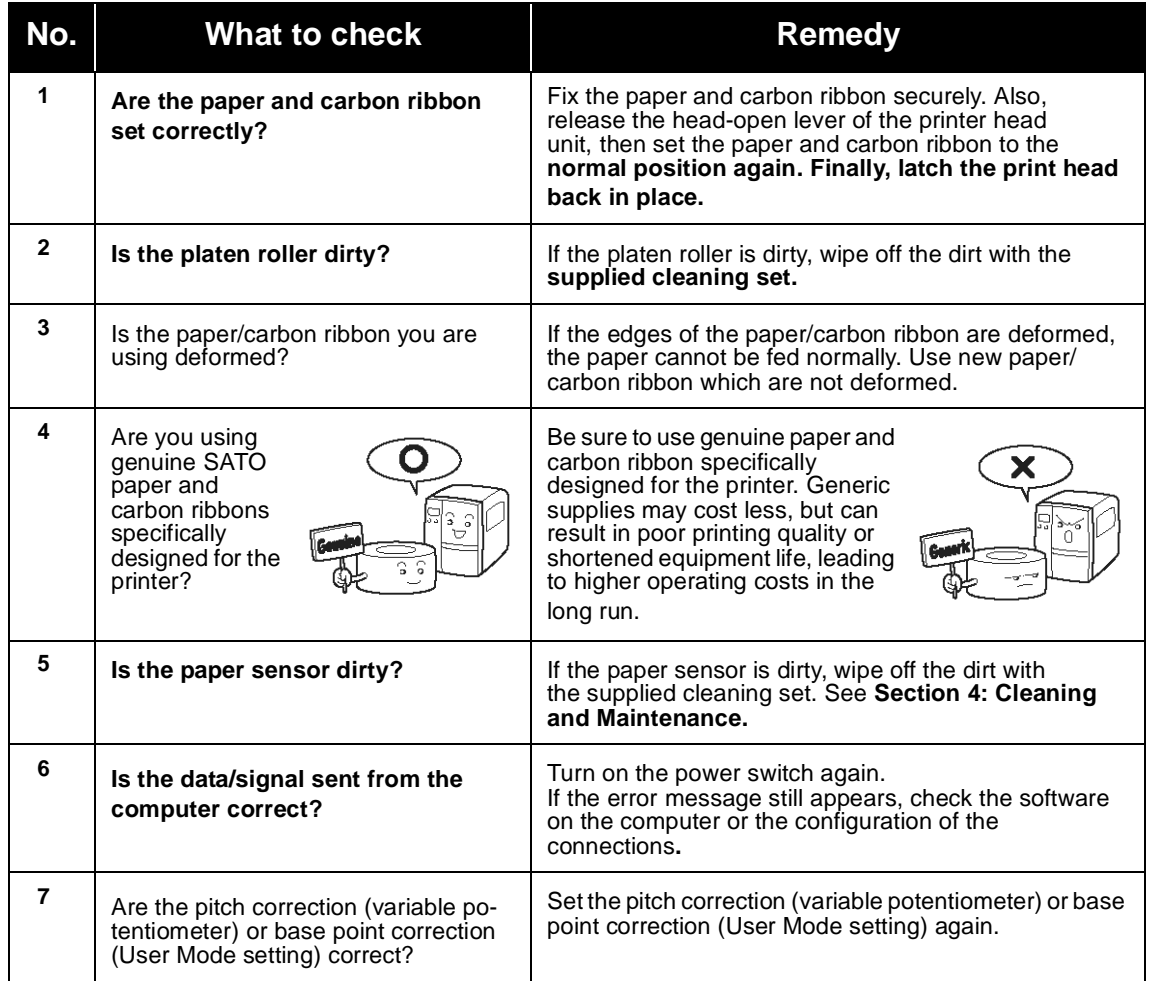

**CAUTION**<br>Pull out the power cable before cleaning the printer.

Section 6: Troubleshooting

This page is intentionally left blank

Page 6-14 *GT Series Operator's Manual*

# **7**

## **OPTIONAL ACCESSORIES**

#### **7.1 INTRODUCTION**

This section contains details of the optional accessories available for the GT printer series:

- Interface boards
- Peelers
- Cutters
- Winders
- RFID unit
- Additional memory

### **7.2 AVAILABLE INTERFACE BOARDS**

Interface boards enable the printer to exchange data with computers, computer networks and related input/output devices. By installing different interface boards, you can adapt GT printers to fit in a wide range of related equipment and usage scenarios.

The following interface boards are available for the GT series:

- ¤ Parallel interface board (IEEE1284) (optional or bundled)
- ¤ Serial interface board (RS-232C) (optional)
- ¤ USB interface board (optional)
- ¤ 10BaseT/100Base-TX LAN interface board (optional)
- ¤ Wireless LAN IEEE802.11b interface board (optional)
- ¤ 10BaseT/100Base-TX mini LAN board (optional)
- ¤ EXT connector (external signal interface) (optional)

For more advanced details on interfaces, see **[Section 5:](#page-83-0)  [Interface Specifications](#page-83-0)**.

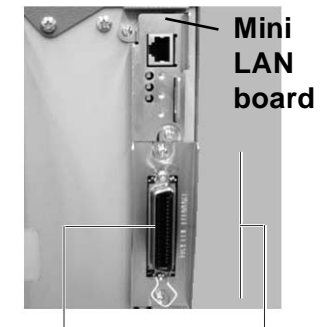

**Interface connector**

# $\setminus$ Caution

ECAUTION CONTROLLED CONTROLLED TO CONTROLLED THE SUITE OF THE BEFORE DETAILS

the printer first. Discharge static electricity from your body before touching any of the electronic parts. Failure to observe these precautions can result in severe damage to the components.

#### **7.3 LABEL MANAGEMENT ACCESSORIES**

#### **¤ Peel unit with mounting winder (factory option)**

 Mounts on the printer to automatically peel labels from their liner (mounting sheet) backing sheet. The winder in supplied to roll up the backing sheet neatly for easy disposal by the operator at a later time.

#### **¤ Simplified peel unit (factory option)**

 Mounts on the printer to automatically peel labels from their liner (mounting sheet) backing sheet. No winder is supplied to roll the backing sheet neatly.

#### **¤ Cutter Unit (factory option)**

Mounts on the printer to automatically cut labels as they are printed.

- **¤ Cutter Unit for Linerless labels (factory option)** Mounts on the printer to automatically cut linerless labels—that is, labels that are supplied without mounting sheets.
- **¤ Internal winding unit (factory option)** A winder that mounts inside the printer chassis, to roll up labels as they are printed.
- **¤ External winding unit (factory option)** A winder that mounts outside the printer chassis, to roll up labels as they are printed.
- **¤ Detection scanner unit (factory option)**

#### **¤ RFID unit (factory option)**

Enables the printer to read and write to a specified range of RFID tags and labels.

Instructions for installing each of the above accessories are supplied with the respective products. An authorized SATO reseller can also arrange to install the products on site.

For more information on any of the accessories available for the GT series printers, please contact an authorized SATO dealer near you.

#### **7.3 PCMCIA MEMORY CARTRIDGE**

The GT series features a memory cartridge slot for the addition of optional memory cartridges that are purchased from SATO.

The memory cartridge slot is located behind a protective cover found within the printer's media storage area. Memory cartridges of up to 24 MB can be installed for the storage of user data and graphics.

#### 7.3.1 Installing the memory card

- 1. Lift up the front cover.
- 2. Tilt the knob of the memory cartridge cover inside and remove the memory cartridge cover.
- 3. Insert the memory cartridge.
- 4. Press the knob of the memory cartridge cover and press it firmly into place.
- 5. Close the front cover. The additional memory is now ready for use.
- 6. To remove the memory cartridge, reverse the procedure described here.

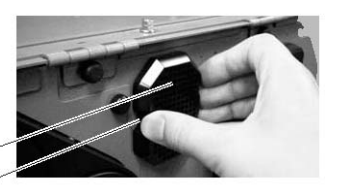

Memory cartridge cover Knob of the memory cartridge cover

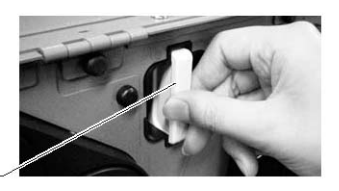

Memory cartridge

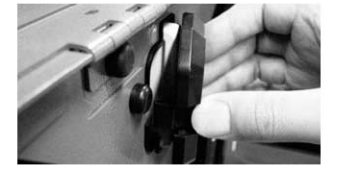

Reinsert the cover

- Caution If a memory access command is sent to the printer that does not have a memory cartridge present, an error will occur. In that case, make sure to install a memory cartridge before issuing any commands to access a memory cartridge.
- Before installing or removing a memory card, be sure to turn off the printer first.
- To prevent foreign objects and dust from entering the memory card slot, always make sure the memory card cover is firmly pressed into place, regardless of whether a memory card is installed or not.

Section 7: Optional Accessories

This page is intentionally left blank

Page 7-4 *GT Series Operator's Manual*

Free Manuals Download Website [http://myh66.com](http://myh66.com/) [http://usermanuals.us](http://usermanuals.us/) [http://www.somanuals.com](http://www.somanuals.com/) [http://www.4manuals.cc](http://www.4manuals.cc/) [http://www.manual-lib.com](http://www.manual-lib.com/) [http://www.404manual.com](http://www.404manual.com/) [http://www.luxmanual.com](http://www.luxmanual.com/) [http://aubethermostatmanual.com](http://aubethermostatmanual.com/) Golf course search by state [http://golfingnear.com](http://www.golfingnear.com/)

Email search by domain

[http://emailbydomain.com](http://emailbydomain.com/) Auto manuals search

[http://auto.somanuals.com](http://auto.somanuals.com/) TV manuals search

[http://tv.somanuals.com](http://tv.somanuals.com/)